# **高清智能网络摄像机用户手册**

V1.2 2022.10

苏州科达科技股份有限公司

Suzhou Keda Technology Co., Ltd

#### **声明**

Kedacom™、TrueSens™、KEDACOM™、摩云视讯™为苏州科达科技股份有限公司的商标,不得擅自使用。 苏州科达科技股份有限公司版权所有,保留所有权利。

本手册可能包含技术上不准确的地方、或与产品功能及操作不相符的地方、或印刷错误。我司将根据产品功能的增 强而更新本手册的内容,并将定期改进或更新本手册中描述的产品或程序。更新的内容将会在本手册的新版本中加 入,恕不另行通知。

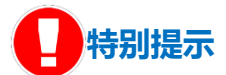

使用本设备,应当严格遵守《中华人民共和国个人信息保护法》等有关法律规定,不得违法违规采集他人个人图像 信息,不得侵犯他人个人信息权益。

#### **通过互联网访问说明**

将本产品接入互联网需自担风险,包括但不限于产品可能遭受的网络攻击、黑客攻击、病毒感染等,本公司不对因 此造成的产品工作异常、信息泄露等问题承担责任,本公司将及时为您提供产品相关技术支持。

### **注意**

为了提高产品网络使用的安全性,建议您设置高强度密码,密码必须包含 8-16 个字符,且至少由数字、字母或特殊 字符中的两种或两种以上类型组合而成。

请您定期更改用户名的密码,建议每 3 个月更新一次。如果设备在较高安全风险的环境中使用,建议每月或每周更 新一次。

请妥善保管好您的用户名与密码。

#### **环保声明**

请遵守有关设备包装材料、耗尽电池和废旧设备处理的本地法规,并支持回收行动。

#### **读者对象**

监控产品管理员、操作人员。

## **适用软件版本**

7.1.6、7.2.1、7.2.3、7.3.3

#### **相关手册**

《高清智能网络摄像机快速安装指南》

### **关于本手册**

i

本手册用于指导用户操作,手册中的界面截图、图表等仅用于解释和说明的目的,与具体产品可能存在差异,请以 实际为准。

# **本书约定**

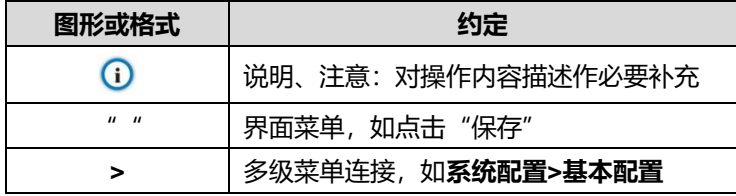

苏州科达科技股份有限公司 地址:江苏省苏州市高新区金山路 131 号 インストリング 邮编: 215011

网址:www.kedacom.com

电话:0512-68418188

传真:0512-68412699

客户咨询热线:400-828-2866

# 目录

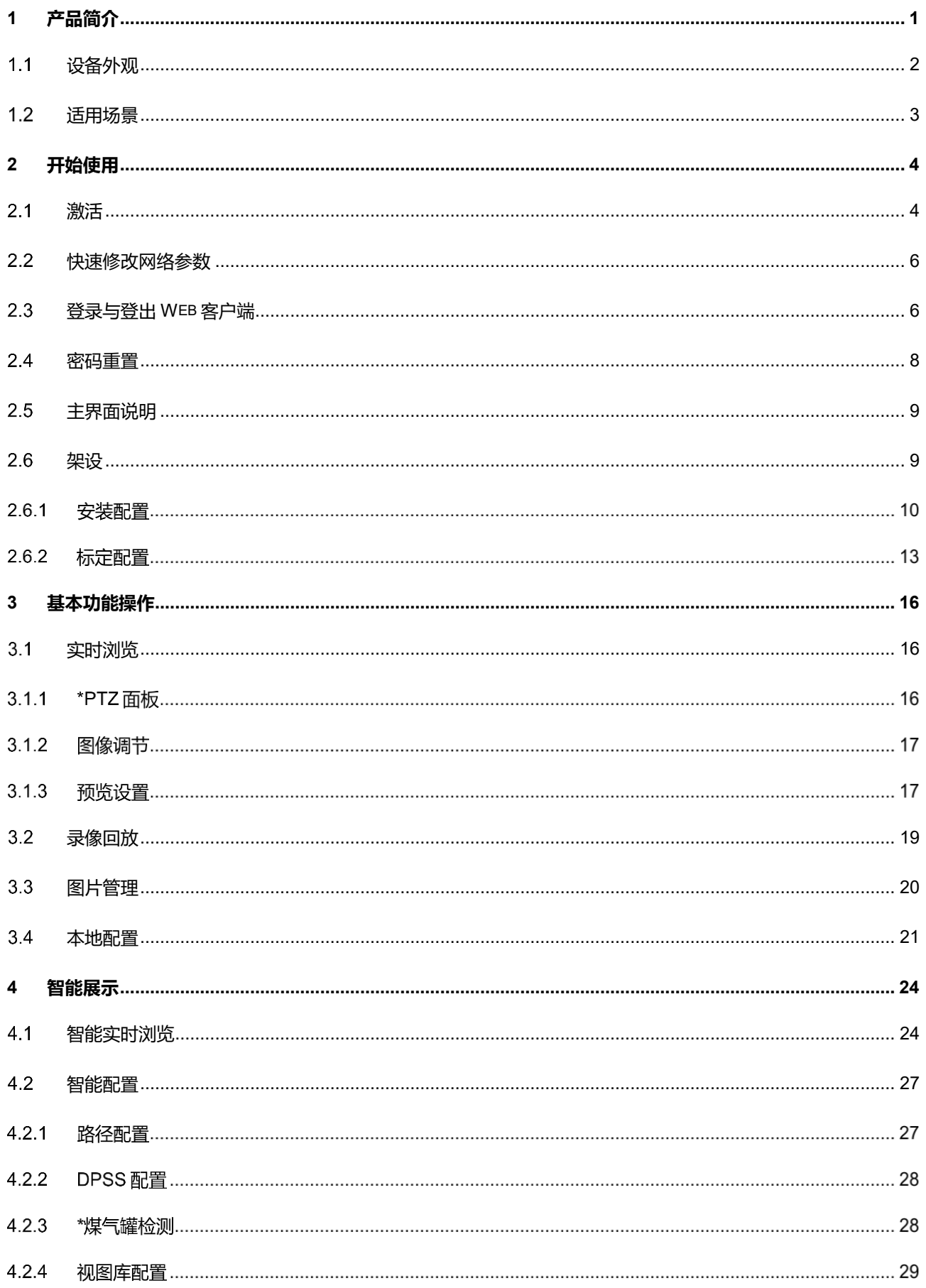

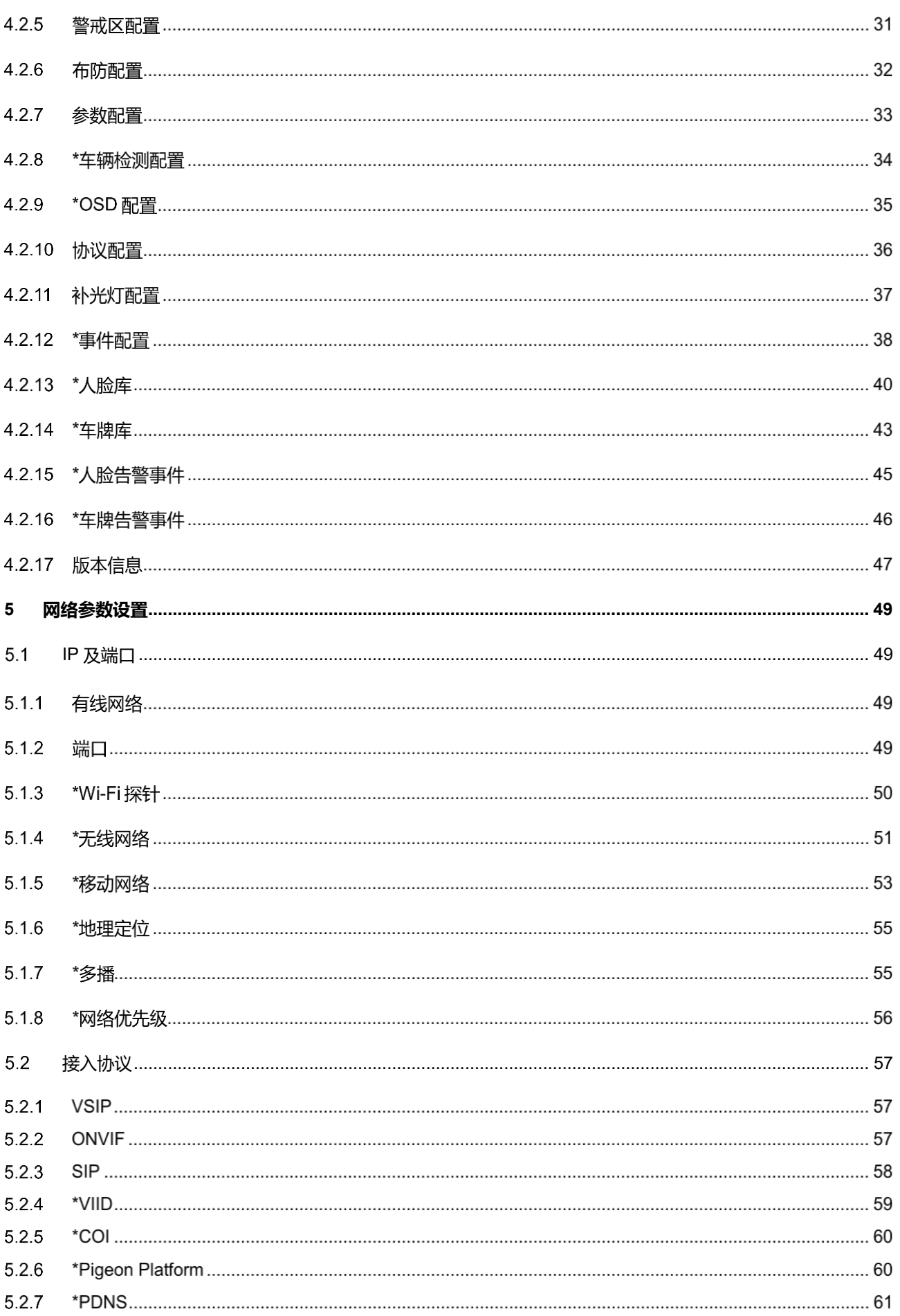

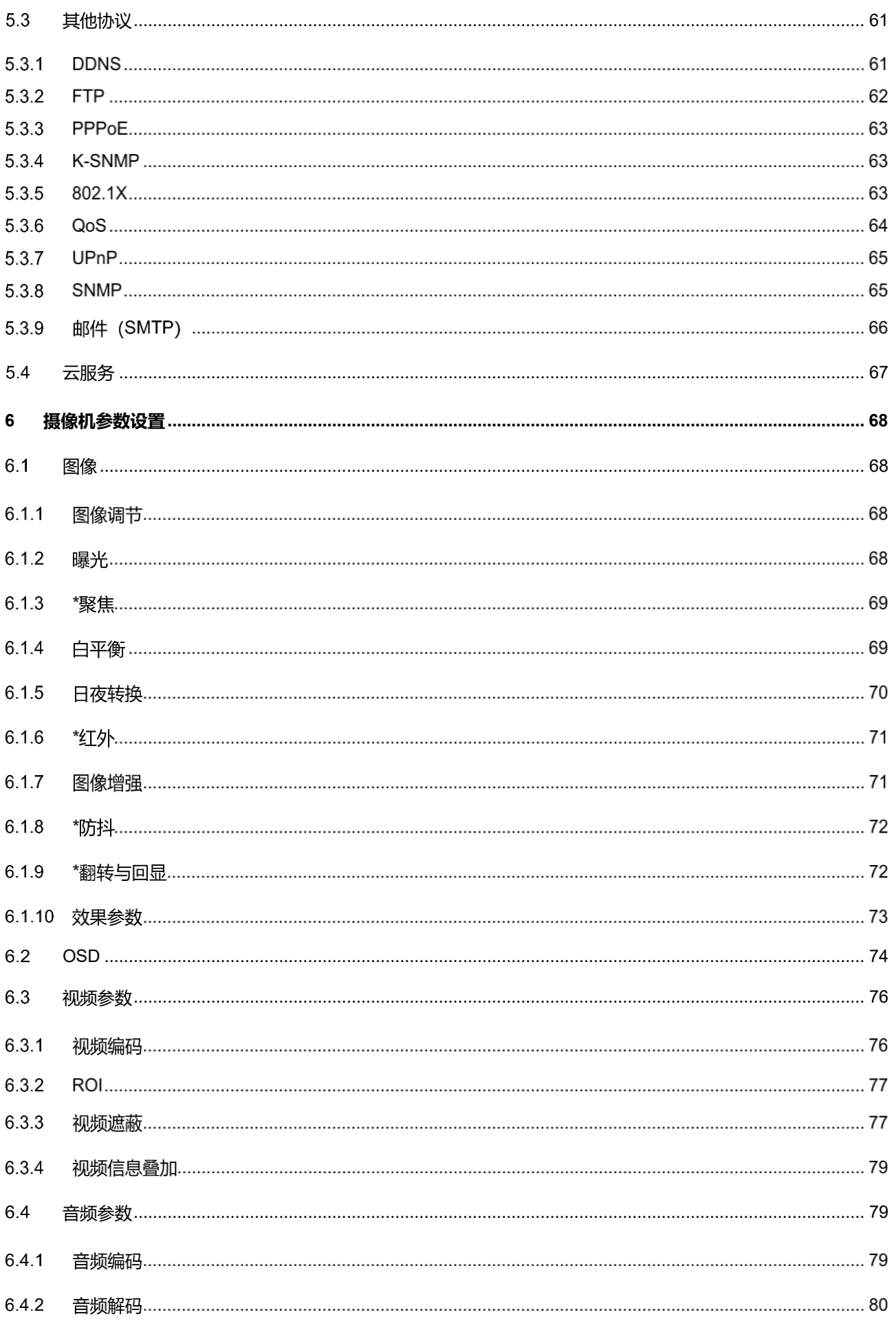

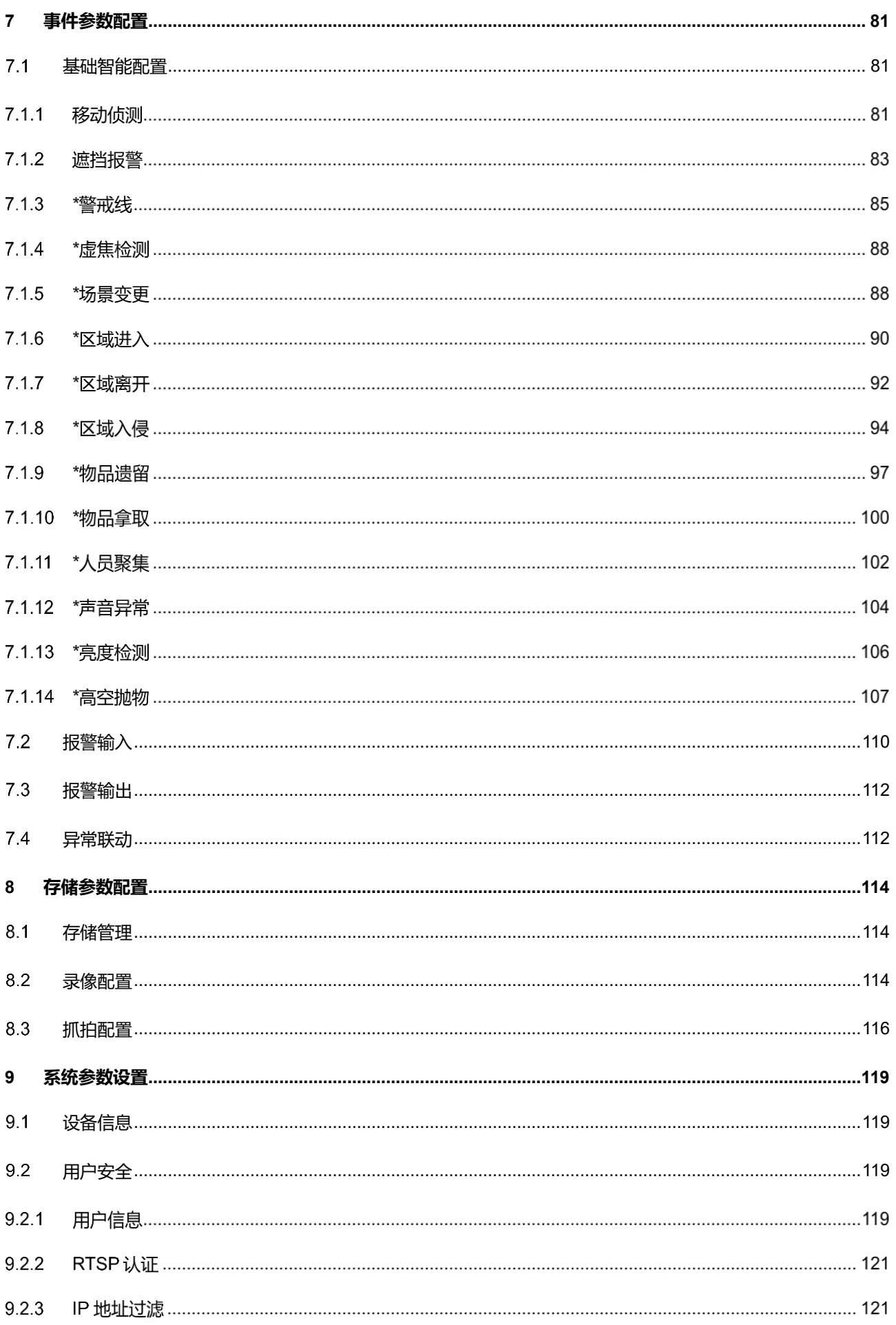

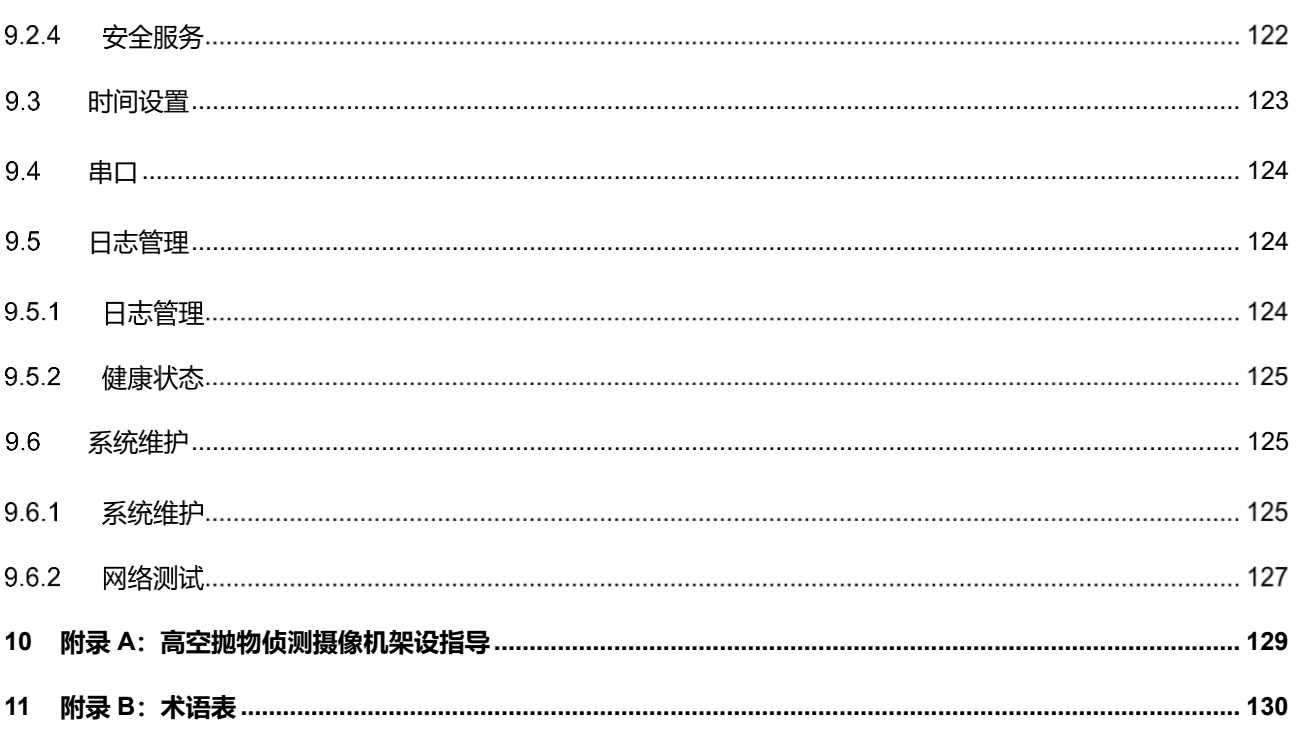

# <span id="page-8-0"></span>**1** 产品简介

感知型高清智能网络摄像机, 是基于 IP 技术的网络远程视频监控设备, 实现高清晰运动视频编码和传输, 可部 署在网络视频监控系统的 IPC 监控点, 通过公用或专有 IP 网络进行传输。可识别监控场景中的人脸、人员、机动车 和非机动车目标,分类检测、跟踪、抓拍目标,并分析提取目标的特征属性。

产品具有以下一些特点:

#### **告警管理**

具有音频及报警接口,实现语音对讲及报警功能

移动侦测和报警联动,提供智能化视频监控应用

支持告警联动编辑:告警字幕、设备输出、邮件通知等

#### **组网方式**

支持静态地址、DHCP 或 PPPoE

支持穿越 NAT、DNS、组播技术

#### **存储功能**

可插存储卡,网络出现故障时可以实现本地存储

支持本地抓拍图像,默认为 JPG 格式

支持本地录像,可直接在 Web 客户端上查询和回放

#### **目标抓拍**

针对人车混合的复杂环境,能准确识别人、车、非机动车的类型,并综合筛选监控范围内抓拍到的每一个运动 目标,输出最佳快照。

#### **日夜可用**

支持 0.0002Lux 星光级超低照度成像,内置算法,日夜自适应,可进行补光控制、成像调节,在低光甚至黑夜 无光条件下,都能取得优秀的监控效果。

#### **人脸、人员结构化分析**

对捕获的人脸目标,可准确识别年龄、性别、口罩、眼镜等人员信息,将结构化信息与视频流一同传输到后端 大数据平台,进行更深层次的结构化分析应用。

#### **车辆、非机动车结构化分析**

对捕获的车辆目标,可准确识别车牌号牌、颜色、类型等丰富的车辆信息。

# <span id="page-9-0"></span>1.1 设备外观

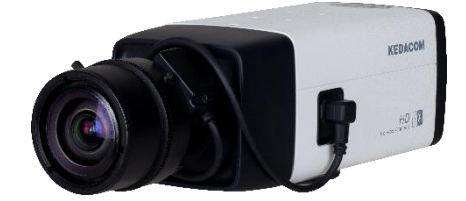

图 1-1 IPC123 系列外观

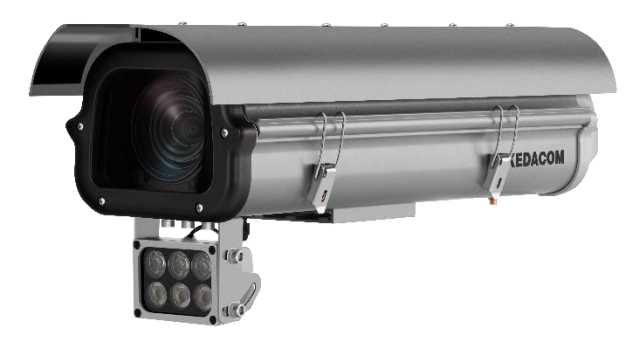

图 1-2 IPC126/IPC146/IPC186 系列外观

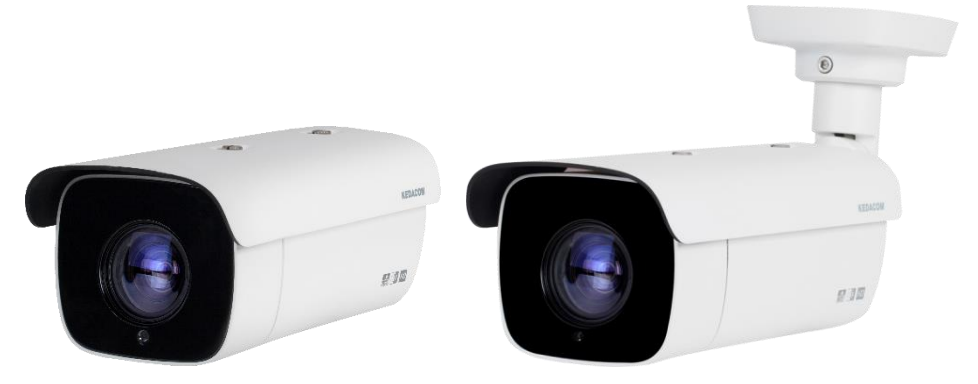

图 1-3 IPC2451 系列外观

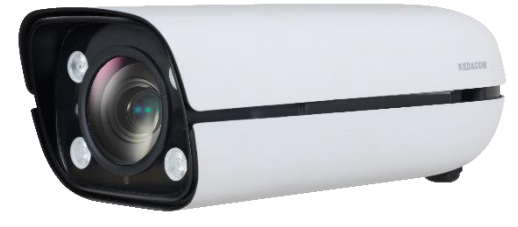

图 1-4 IPC2255/IPC2655/IPC2855 系列外观

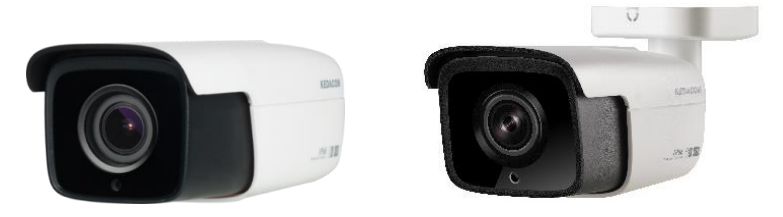

图 1-5 IPC2252/IPC2452/IPC2852 系列外观

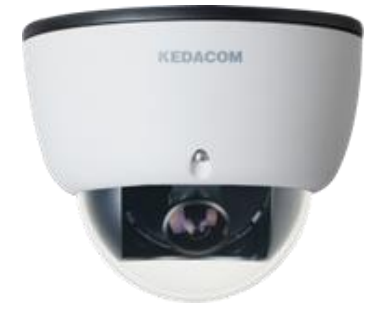

图 1-6 IPC2231/IPC2431 系列外观

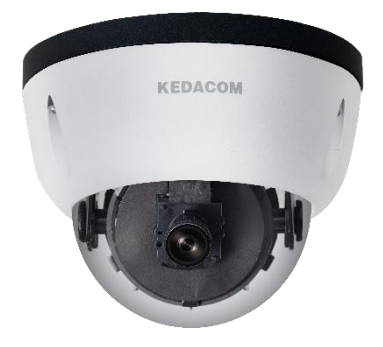

图 1-7 IPC2833 系列外观

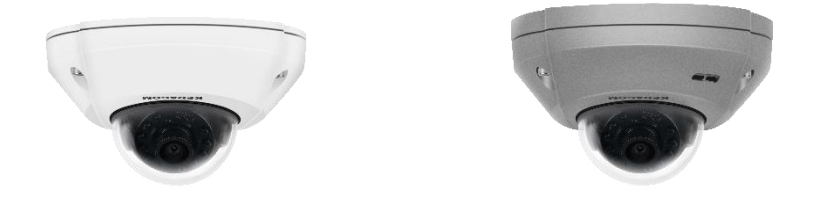

图 1-8 IPC2241 系列外观

说明:不同子型号设备外观略有区别,请以实际设备为准。

# <span id="page-10-0"></span>1.2 适用场景

人员卡口摄像机

人员卡口摄像机可抓拍人脸、人员全貌,并进行相应的人员属性分析,适用于金融、电信、政府、学校、机 场、公安、司法、平安城市等需要人员管控的场所。

结构化分析摄像机

结构化分析摄像机可抓拍目标独立快照,主要适用于人车混行道路、出租车上下客、公交车站点、旅游集散 地、城中村出入口、社区场馆出入口等人车混行的场所。

微卡口摄像机

微卡口摄像机可检测、跟踪、抓拍车辆目标及人员目标,并提取特征属性进行分析,适用于有车道线且以车辆 行驶为主的场景。

# <span id="page-11-0"></span>**2** 开始使用

设备的安装和连线请参考包装中的快速安装指南。

设备安装完成后,需要通过 Web 客户端进行参数的设置及功能的配置。配置前请确认摄像机与 PC 机已经连接 并且网络互通。

注意:将产品接入互联网需自担风险,包括但不限于产品可能遭受网络攻击、黑客攻击、病毒感染等,本公司不 对因此造成的产品工作异常、信息泄露等问题承担责任,但本公司将及时为您提供产品相关技术支持。

配置要求如下:

- 处理器:3.3 GHz 酷睿®i3 系列及以上或相同性能的其他品牌处理器
- RAM 内存:4GB 及以上
- > 操作系统: Windows XP 操作系统或更高版本
- 浏览器:推荐使用 IE 内核浏览器,使用其他内核浏览器会影响客户端部分功能的使用
- > DirectX: 9.0c

#### <span id="page-11-1"></span> $2.1$ 激活

摄像机首次使用时需进行激活并设置登录密码,才能正常使用。

激活方式有两种:通过 IPCsearch 激活和浏览器方式激活。

- 通过 IPCSearch 激活
	- a) 从官网下载 IPCSearch (下载链接: https://www.kedacom.com/cn/softtools/index.jhtml), 根据提示安装 IPCSearch;
	- b) 安装完成后打开 IPCSearch,系统自动搜索局域网内的 IPC 设备,搜索结果显示在列表中;

| 序号<br>IP | 10.67.5.161<br>10.67.4.25<br>10,67,6,133<br>10.67.4.202<br>10.67.5.33<br>169.254.31.98 IPCamera | 设备名称<br><b>IPCamera</b><br>IPCamera<br>IPCamera | 设备型导<br><b>IPCamera</b><br><b>IPCamera</b>             | 子网掩码<br>255,255,252.0<br>255.255.252.0          | 网关<br>10.67.7.254                         | MAC<br>00-14-10-23-75-5F                                    | 软件版本<br>7,2,3,93                           | 序列号<br>0190VA09LN                 | 运行时间<br>64-1-8134 94199           | 激活状态<br>日常舌 |  |
|----------|-------------------------------------------------------------------------------------------------|-------------------------------------------------|--------------------------------------------------------|-------------------------------------------------|-------------------------------------------|-------------------------------------------------------------|--------------------------------------------|-----------------------------------|-----------------------------------|-------------|--|
|          |                                                                                                 |                                                 |                                                        |                                                 |                                           |                                                             |                                            |                                   |                                   |             |  |
|          |                                                                                                 |                                                 |                                                        |                                                 | 10.67.7.254                               | 00-14-10-24-0A-32                                           | 7.2.4.141 (daily)                          | 0190LA00T1                        | 161小时24分41秒                       | 已激活         |  |
|          |                                                                                                 |                                                 | <b>IPCamera</b><br><b>IPCamera</b><br><b>IPCarmera</b> | 255,255,252.0<br>255.255.252.0<br>255.255.252.0 | 10.67.7.254<br>10.67.7.254<br>10.67.7.254 | 04-01-22-31-A2-43<br>00-14-10-23-2A-25<br>00-14-10-24-9C-C8 | 7.2.4.150(daily)<br>7.2.3.158<br>7,2,3,166 | hi3519a<br>34534535<br>0190AA0CL5 | 0小时2分6秒<br>46小时14分59秒<br>0小时4分44秒 | 已激活         |  |
|          |                                                                                                 | <b>IPCamera</b><br><b>IPCamera</b>              |                                                        |                                                 |                                           |                                                             |                                            |                                   |                                   | 已激活<br>已激活  |  |
|          |                                                                                                 |                                                 |                                                        |                                                 |                                           |                                                             |                                            |                                   |                                   |             |  |
|          |                                                                                                 |                                                 | <b>IPCamera</b>                                        | 255.255.0.0                                     | 0.0.0.0                                   | 00-14-10-1E-D4-29 7.2.2.185(dail 01812A0YZ5                 |                                            |                                   | 0小时3分58秒                          | 未激活         |  |
|          | 169.254.31.78 IPCamera                                                                          |                                                 | <b>IPCamera</b>                                        | 255.255.0.0                                     | 0.0.0.0                                   | 00-14-10-1E-E4-29 7.2.2.185(dail 01812A0YZ4                 |                                            |                                   | 0小时3分48秒                          | 未激活         |  |
|          | 169,254,31.68 IPCamera                                                                          |                                                 | <b>IPCamera</b>                                        | 255,255,0,0                                     | 0.0.0.0                                   | 00-14-10-1E-D8-29 7.2.2.185(dail 01812A0YZ3                 |                                            |                                   | 0小时2分50秒                          | 未激活         |  |
|          |                                                                                                 |                                                 |                                                        |                                                 |                                           |                                                             |                                            |                                   |                                   |             |  |
|          |                                                                                                 |                                                 |                                                        |                                                 |                                           |                                                             |                                            |                                   |                                   |             |  |
|          |                                                                                                 |                                                 |                                                        |                                                 |                                           |                                                             |                                            |                                   |                                   |             |  |
|          |                                                                                                 |                                                 |                                                        |                                                 |                                           |                                                             |                                            |                                   |                                   |             |  |
|          |                                                                                                 |                                                 |                                                        |                                                 |                                           |                                                             |                                            |                                   |                                   |             |  |
|          |                                                                                                 |                                                 |                                                        |                                                 |                                           |                                                             |                                            |                                   |                                   |             |  |
|          |                                                                                                 |                                                 |                                                        |                                                 |                                           |                                                             |                                            |                                   |                                   |             |  |
|          |                                                                                                 |                                                 |                                                        |                                                 |                                           |                                                             |                                            |                                   |                                   |             |  |
|          |                                                                                                 |                                                 |                                                        |                                                 |                                           |                                                             |                                            |                                   |                                   |             |  |
|          |                                                                                                 |                                                 |                                                        |                                                 |                                           |                                                             |                                            |                                   |                                   |             |  |
|          |                                                                                                 |                                                 |                                                        |                                                 |                                           |                                                             |                                            |                                   |                                   |             |  |
|          |                                                                                                 |                                                 |                                                        |                                                 |                                           |                                                             |                                            |                                   |                                   |             |  |
|          |                                                                                                 |                                                 |                                                        |                                                 |                                           |                                                             |                                            |                                   |                                   |             |  |
|          |                                                                                                 |                                                 |                                                        |                                                 |                                           |                                                             |                                            |                                   |                                   |             |  |
|          |                                                                                                 |                                                 |                                                        |                                                 |                                           |                                                             |                                            |                                   |                                   |             |  |
|          |                                                                                                 |                                                 |                                                        |                                                 |                                           |                                                             |                                            |                                   |                                   |             |  |
|          |                                                                                                 |                                                 |                                                        |                                                 |                                           |                                                             |                                            |                                   |                                   |             |  |
|          |                                                                                                 |                                                 |                                                        |                                                 |                                           |                                                             |                                            |                                   |                                   |             |  |
|          |                                                                                                 |                                                 |                                                        |                                                 |                                           |                                                             |                                            |                                   |                                   |             |  |
|          |                                                                                                 |                                                 |                                                        |                                                 |                                           |                                                             |                                            |                                   |                                   |             |  |
|          |                                                                                                 |                                                 |                                                        |                                                 |                                           |                                                             |                                            |                                   |                                   |             |  |
|          |                                                                                                 |                                                 |                                                        |                                                 |                                           |                                                             |                                            |                                   |                                   |             |  |

图 2-1 IPCSearch 界面

说明:具体设备型号以实际搜索结果为准。

- c) 选择需要激活的摄像机,单击右键,选择"设备激活",在弹出的界面中设置 admin 用户的密码和找回密 码时需要用的邮箱,点击"激活"激活设备。
- 说明:当需要激活的同类型设备不止一台时,可以进行批量激活。直接在 IPCSearch 界面中点击"批量处理", 在弹出的激活界面中选择设备类型并设置 admin 用户的密码和找回密码时需要用的邮箱,点击"激活" 按钮激活设备,待设备重启。

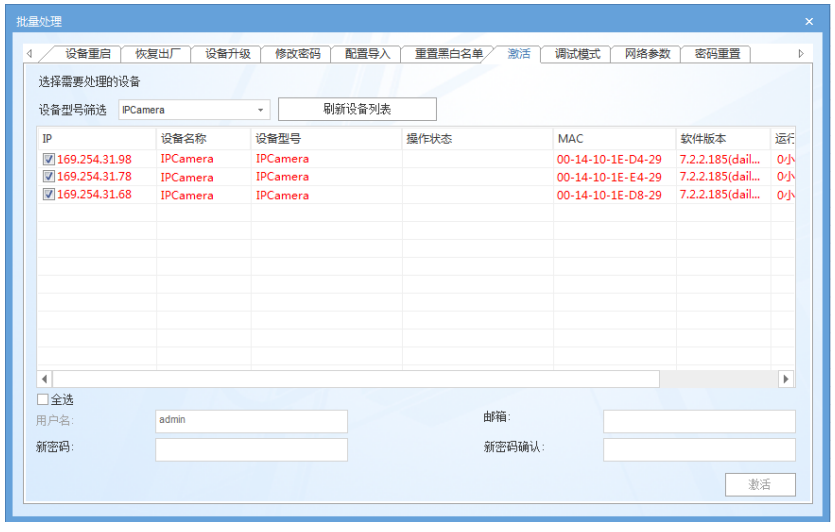

#### 图 2-2 批量处理

- 通过浏览器激活
	- a) 设置电脑 IP 地址与摄像机 IP 地址在同一网段, 在浏览器中输入摄像机的 IP 地址, 进入设备激活界面;

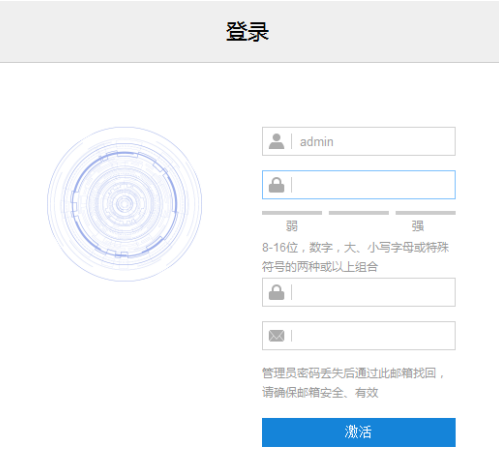

#### 图 2-3 浏览器激活设备

b) 设置 admin 用户的密码和找回密码时需要用的邮箱, 点击"激活"激活设备。

# **O说明:**

- 为了提高产品网络使用的安全性,建议您设置为高强度密码,密码长度必须达到 8-16 个字符,且至少由 数字和字母或特殊字符中的两种或两种以上类型组合而成。
- 请您定期更改用户名的密码,建议每 3 个月更新一次密码。如果设备在较高安全风险的环境中使用,建议 每月或每周更新一次。

请妥善保管好您的用户名与密码。

## <span id="page-13-0"></span>2.2 快速修改网络参数

设备激活后,可通过 IPCSearch 快速修改基本网络参数,包括设备 IP 地址、子网掩码、默认网关等。

- 1) 打开 IPCSearch, 系统自动搜索局域网内的 IPC 设备, 搜索结果显示在列表中;
- 2) 选择需要修改配置的摄像机,点击"网络参数修改",或使用鼠标右键菜单,弹出网络参数修改界面。修改参 数配置,并填写激活设备时所设置的密码;

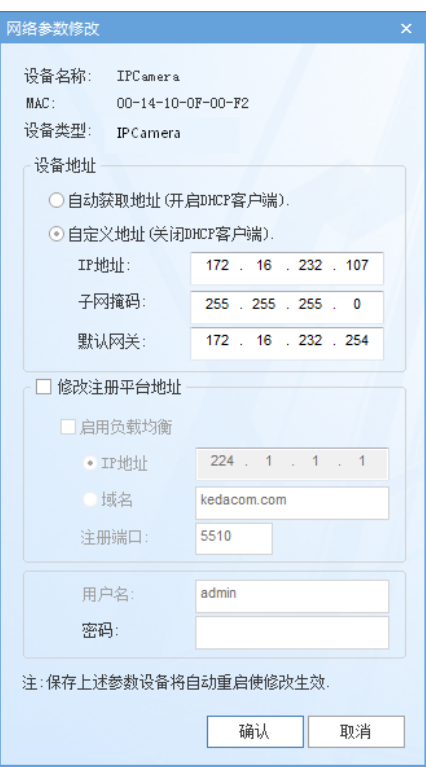

图 2-4 网络参数修改

3) 点击"确认",弹出如下窗口,点击"确定",等待设备重启。

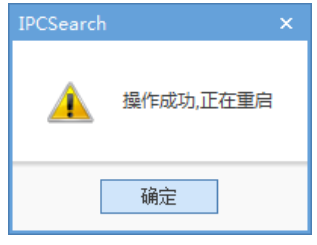

图 2-5 设备重启

说明:更多摄像机网络参数,需登录设备 Web 客户端进行设置。详情请参考 [5](#page-56-0) [网络参数设置章](#page-56-0)节。

# <span id="page-13-1"></span>登录与登出 **Web** 客户端

登录 Web 客户端

设备激活完成并修改网络参数后将自动重启。待设备重启后,可选择以下任一种方式登录 Web 客户端。

- 在 IPCSearch 中选中该设备,点击"设备登录"或双击设备所在行任意位置,进入 Web 客户端登录界 面。输入用户名 admin 及激活时设置的密码,进入客户端。
- 在浏览器地址栏输入设备的 IP 地址,进入 Web 客户端登录界面。输入用户名 admin 及激活时设置的密 码,进入客户端。

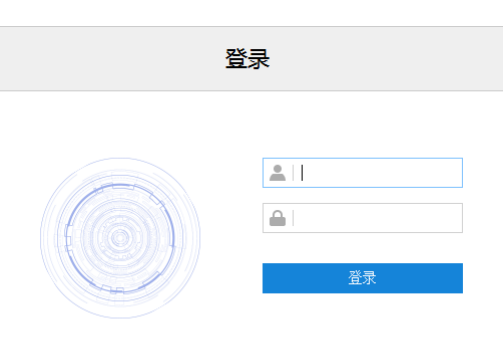

图 2-6 Web 客户端登录界面

首次成功登录后,请下载插件,按照窗口提示安装插件。安装插件时需要关闭浏览器,安装完成后重新登录。 登录成功后界面如下图。

注意:推荐使用 IE 内核浏览器,使用其他内核浏览器会影响客户端部分功能的使用。

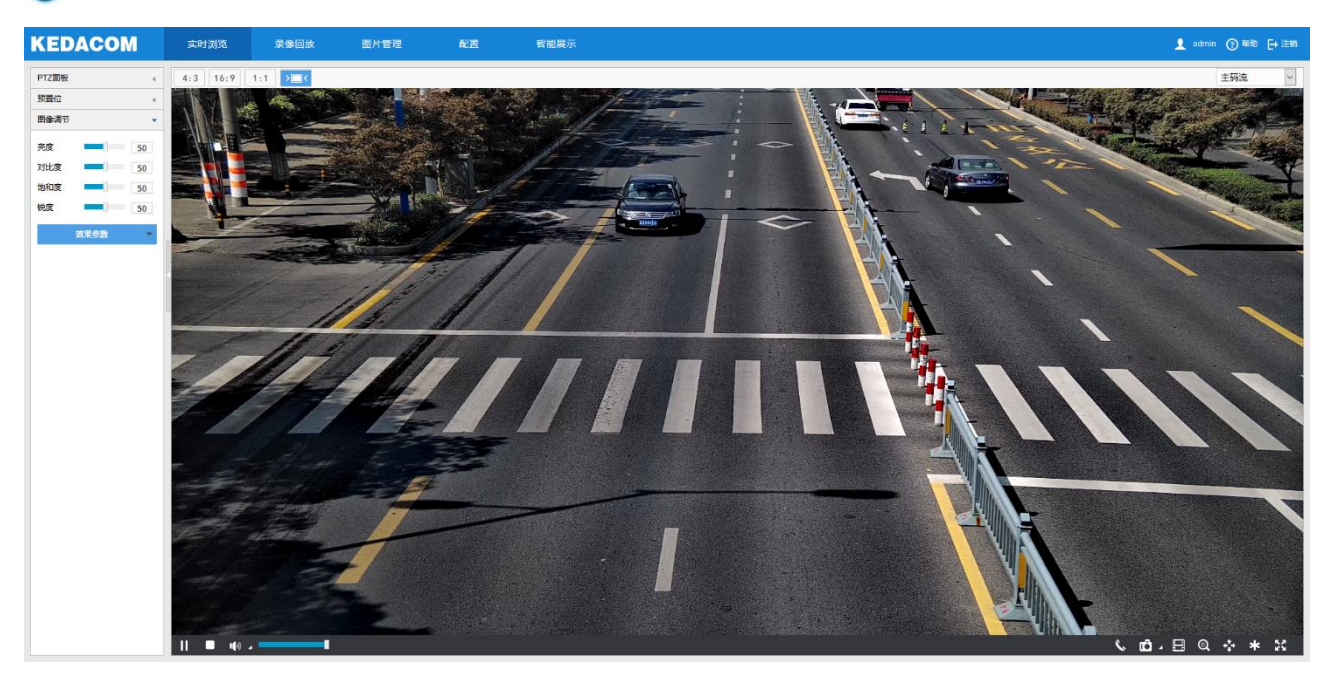

图 2-7 客户端操作界面

说明:首次成功登录客户端后,会弹出快速设置弹窗。点击"设备快速设置→"进入快速设置界面,可对摄像机 进行简单的设置。可以通过**配置>本地配置**中去掉勾选"启用引导页面提示"复选框,也可以在快速设置 弹窗中勾选"不再提示"取消快速设置弹窗提醒。

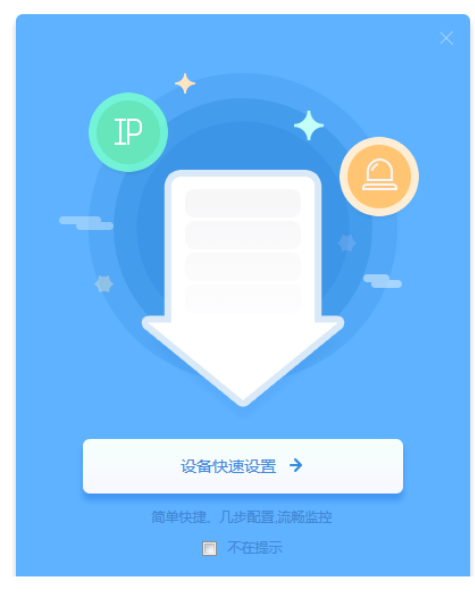

图 2-8 设备快速设置

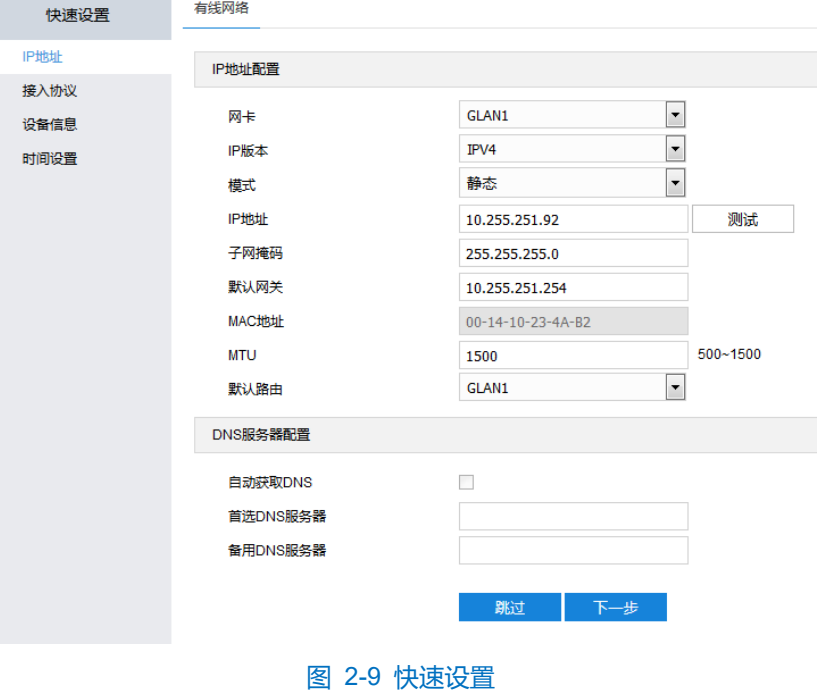

登出 Web 客户端

点击客户端操作界面右上角的 → 注<sup>销</sup>按钮,安全退出登录。

帮助

点击界面右上角的<mark>② <sup>帮助</sup>按钮,弹出联机帮助页面,可查看设备的帮助文档。</mark>

# <span id="page-15-0"></span>密码重置

6 次输入错误的用户名或密码后,设备 IP 将被锁定 10 分钟, 此段时间不能登录设备。若忘记密码, 可重置密 码。

1) 打开 IPCSearch, 选择需要重置密码的设备, 点击"密码重置", 弹出如下界面;

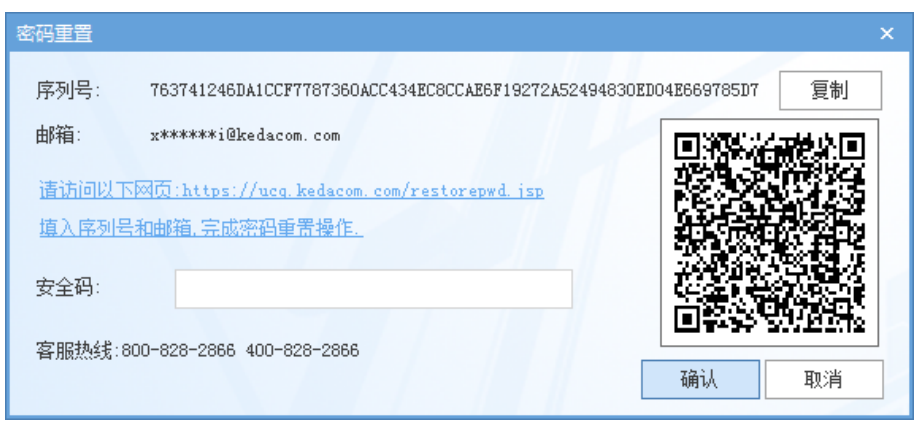

图 2-10 密码重置

<span id="page-16-2"></span>点击访问密码重置界面提供的链接或使用移动端扫描图 [2-10](#page-16-2) 中的二维码,并填入序列号和激活时设置的邮 箱, 如图 [2-11](#page-16-3), 点击"获取安全码";

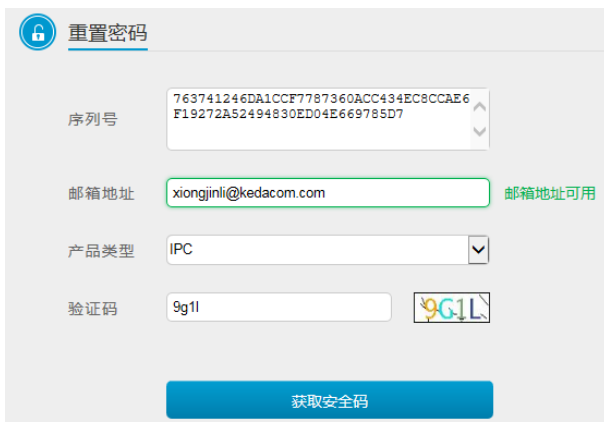

图 2-11 重置密码

<span id="page-16-3"></span>登录邮箱获取安全码,并将之填入图 [2-10](#page-16-2) 中的安全码栏,点击"确认"。请记住弹出的提示窗中显示的新密 码,点击"确认",设备将自动重启。

# <span id="page-16-0"></span>2.5 主界面说明

在摄像机的主界面上,您可以进行实时浏览、录像回放、图片管理、配置和智能展示操作。

- 实时浏览: 摄像机实时监控画面的预览及参数调节。
- 录像回放:按时间查找录像并进行回放及下载。
- 图片管理: 按图片类型查询、查看和下载图片文件。
- 配置: 对摄像机进行参数配置及功能配置。
- 智能展示: 对摄像机进行智能配置, 预览实时监控画面并查看智能分析结果。

# <span id="page-16-1"></span>2.6 架设

登录客户端后,需根据要求调整摄像机的安装位置和角度,确保摄像机符合架设要求,并进行安装配置和标定 配置,详情请参考《高清智能网络摄像机快速安装指南》。

说明:不同型号的摄像机,架设参数、安装配置及标定配置步骤有所不同,本手册以 IPC2X55-Gi7N 型号为例 进行介绍。请根据实际情况,参考摄像机的快速安装指南进行架设和配置。

# 2.6.1 安装配置

进入**智能展示>智能配置>安装配置**界面,可进行摄像机安装配置。

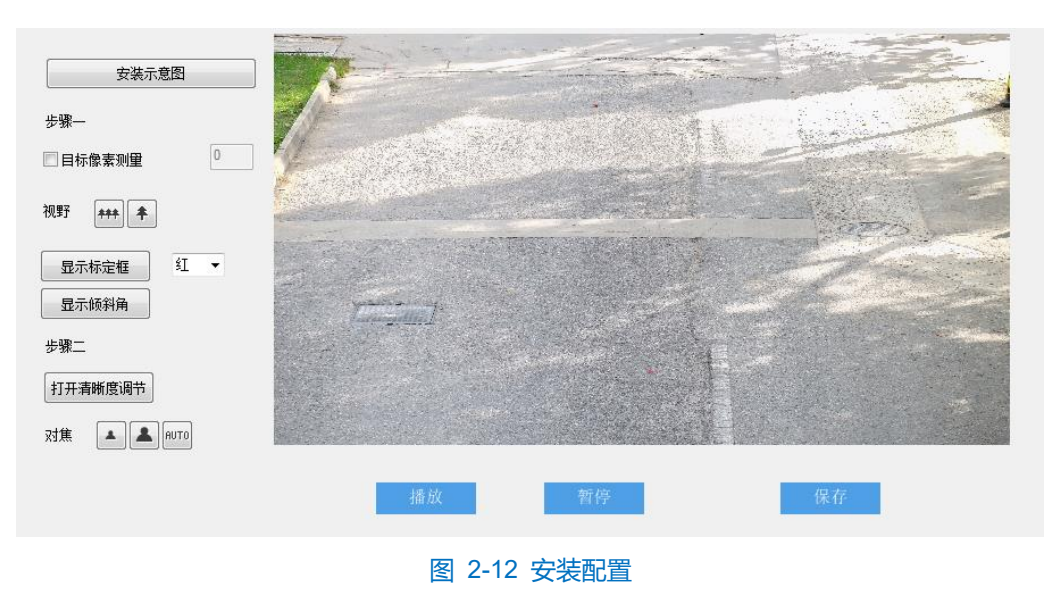

配置步骤如下:

- 根据实际安装环境,参考快速安装指南中的架设参数表,调整摄像机的安装高度;
- 2) 点击"显示倾斜角",画面左下角将显示当前摄像机的垂直和水平角度,将摄像机调整至合适的角度;
- 注意:安装时可适当调整摄像机的安装高度和角度,以确保摄像机视野中心对准重点抓拍区域。需确保画面中人 员姿态端正,不得倾斜。

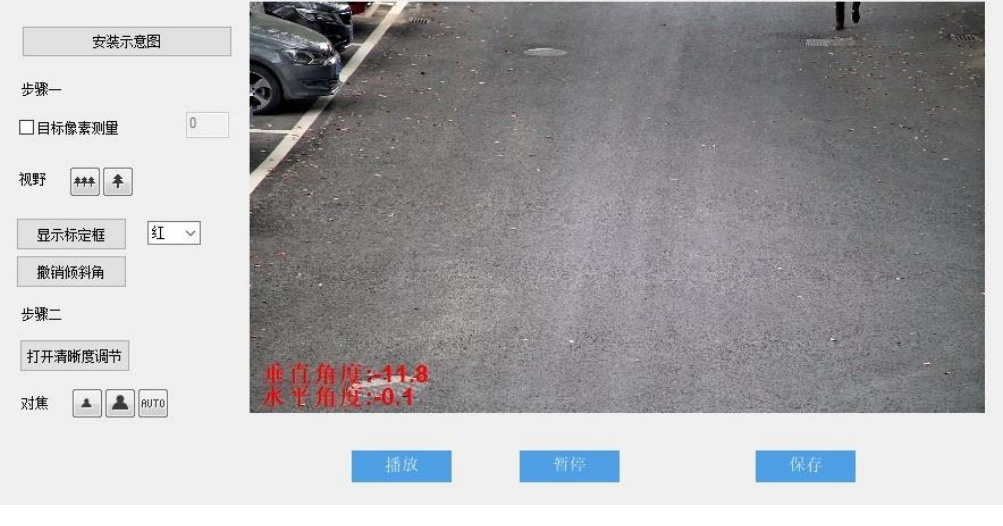

图 2-13 显示倾斜角

- 调节摄像机视野,可采用两种方式进行调节;
	- 标定框调节:
	- a) 在下拉列表中,选择标定框颜色,点击"显示标定框",画面中将显示所选颜色的标定框;

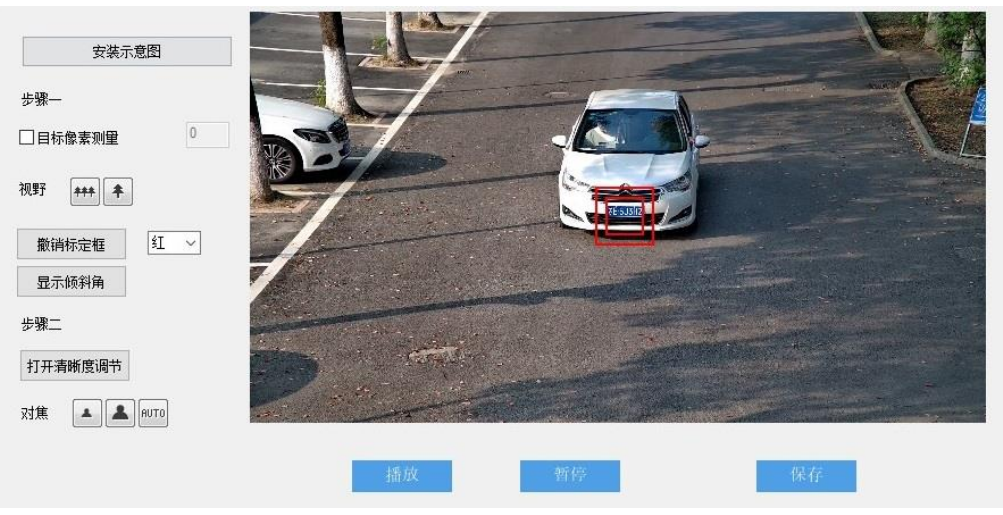

图 2-14 标定框调节

- b) 将 50cm×50cm 的标定纸板(或车牌)置于画面中央,正对镜头;
- c) 点击"拉远"或"拉近"按钮,调节视野,改变标定纸板(或车牌)在画面中的大小;标定纸板与较小的 标定框重合时,即为最大监控场景;标定纸板与较大的标定框重合时即为最大监控场景。
- 像素调节:
- a) 勾选"目标像素测量",可显示画面中人员的瞳孔间距和车辆的车牌宽度;

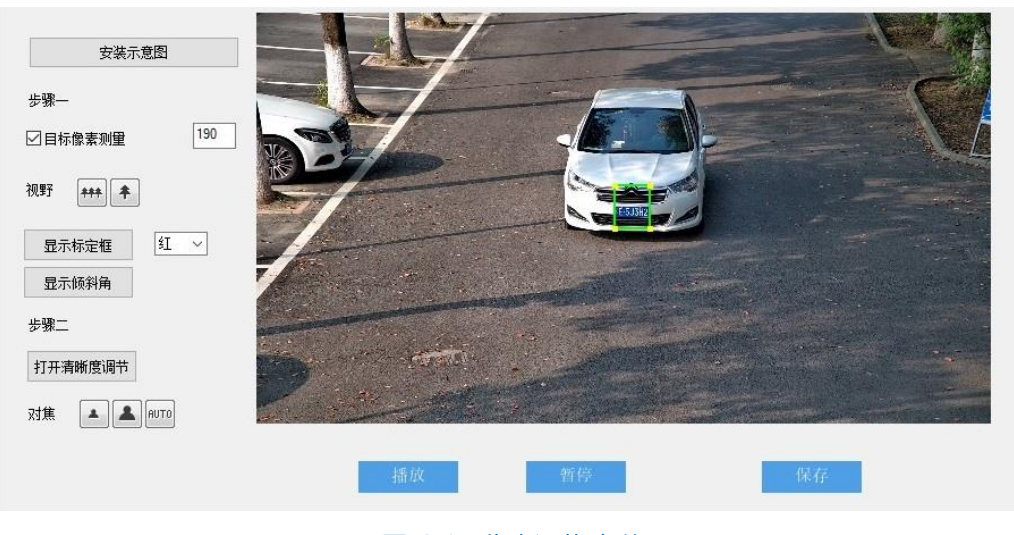

图 2-15 像素调节-车牌

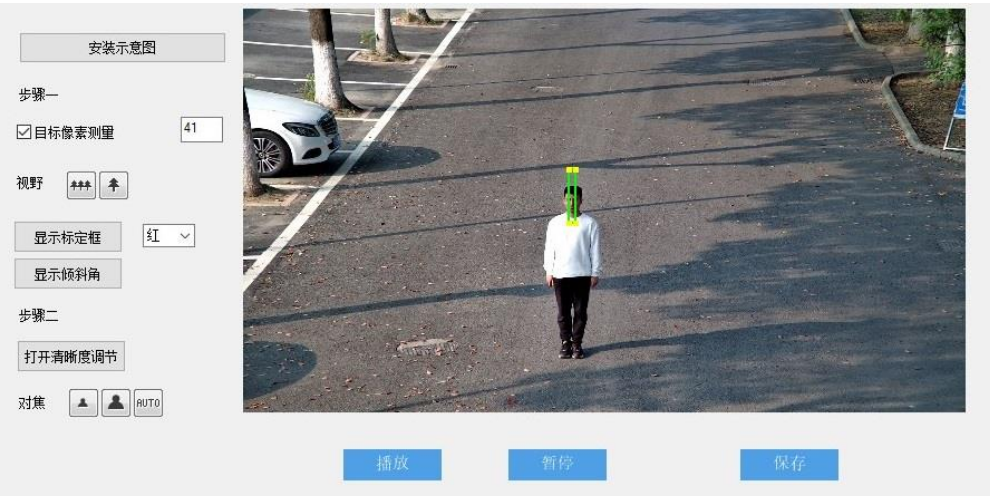

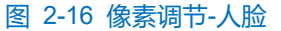

b) 使人员或车辆处于画面中央;

图像效果

- c) 点击"拉远"或"拉近"按钮,调节视野,改变人脸或车牌在画面中的大小,确保瞳孔间距、车牌宽度不 低于规定的最小值即可。
- 4) 摄像机默认为自动聚焦模式,若自动聚焦无法获得清晰的图像时,需进行手动对焦;
	- a) 点击"打开清晰度调节",画面中出现一个红色框体,框内显示清晰度系数,该系数越大,清晰度越高;
	- b) 点击"聚远"、"聚近"或"自动聚焦"按钮使镜头聚焦,清晰度系数随之变化,清晰度系数最大时表明达 到最大对焦位置。
- 说明:分辨率大于 200W 像素的摄像机,需手动绘制聚焦区域。可在预绘制区域中布置人员或放置纹理丰富的 物体,以提高对焦精度。
	- 1) 进入**配置>摄像机>图像>聚焦**界面,点击"开始绘制",在画面底部位置绘制重点聚焦区域,绘制完成后, 点击"停止绘制";

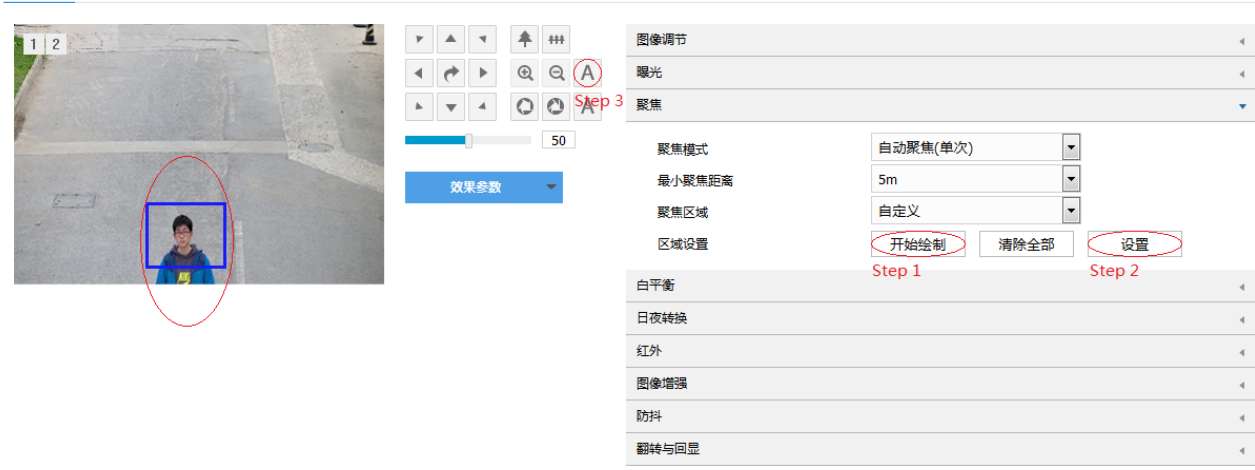

#### 图 2-17 手动对焦

2) 再点击"设置",进行自动聚焦;

3) 完成后, 在聚焦模式中选择"镜头锁定", 锁定当前配置。

注意:

- 清晰度显示功能仅在编码格式为 H.264 或 H.265 时有效。
- 配置过程中,建议用一个纹理丰富的物品做标定纸板,如报纸等。
- 安装配置完成后,点击"保存",设置才能生效,同时锁定摄像机的焦距。若在其他界面调节焦距,5分 钟之后摄像机自动恢复到锁定状态。
- 镜头参数调试完成后,避免误操作,可对镜头进行锁定,进入**配置>摄像机>图像>聚焦>聚焦模式**界面, 下拉菜单选择镜头锁定,锁定状态,镜头参数不可调节,如需重新调试,可在下拉菜单中选择其他模式, 如自动聚焦(单次),解除锁定。

2.6.2 标定配置

进入**智能展示>智能配置>标定配置**界面,可进行标定和优选区域配置。

(i)说明: 摄像机安装完成后, 才可进行标定配置。若摄像机的高度、俯仰角度、焦距等参数发生变化, 需重新进行 标定配置。

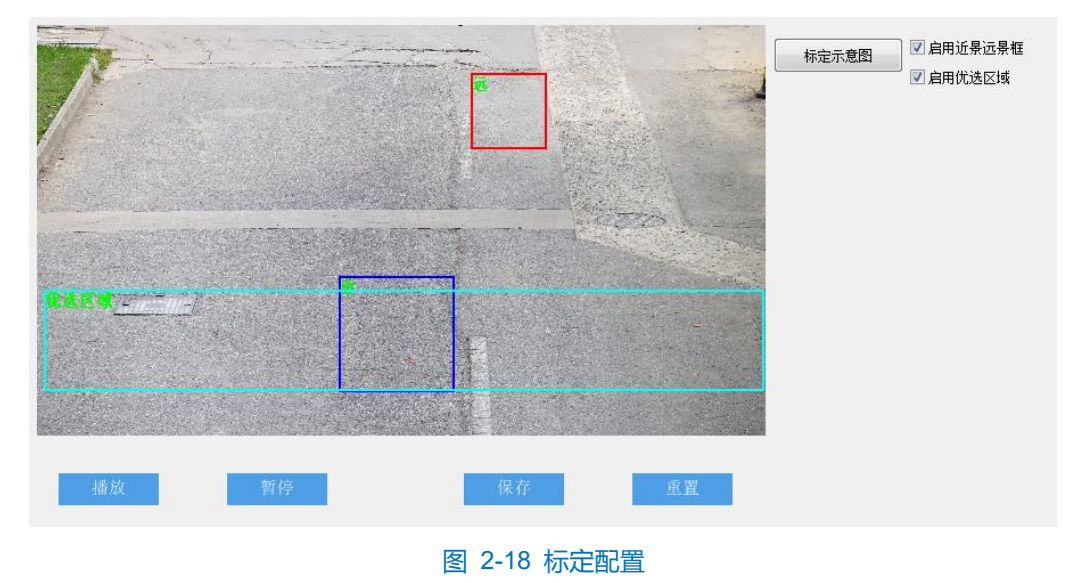

标定

摄像机主要用于抓拍车辆时,需参照车牌进行标定。

- 1) 勾选"启用近景远景框", 当车牌处于画面中央时, 点击"暂停", 调整远景框的大小和位置, 使远景框与车 牌宽度相同;
- 说明:点击选中框体,拖动框体四角的黄色端点,可调整相应框体的长和宽;长按边框,拖动相应框体,可将其 调整到合适的位置。

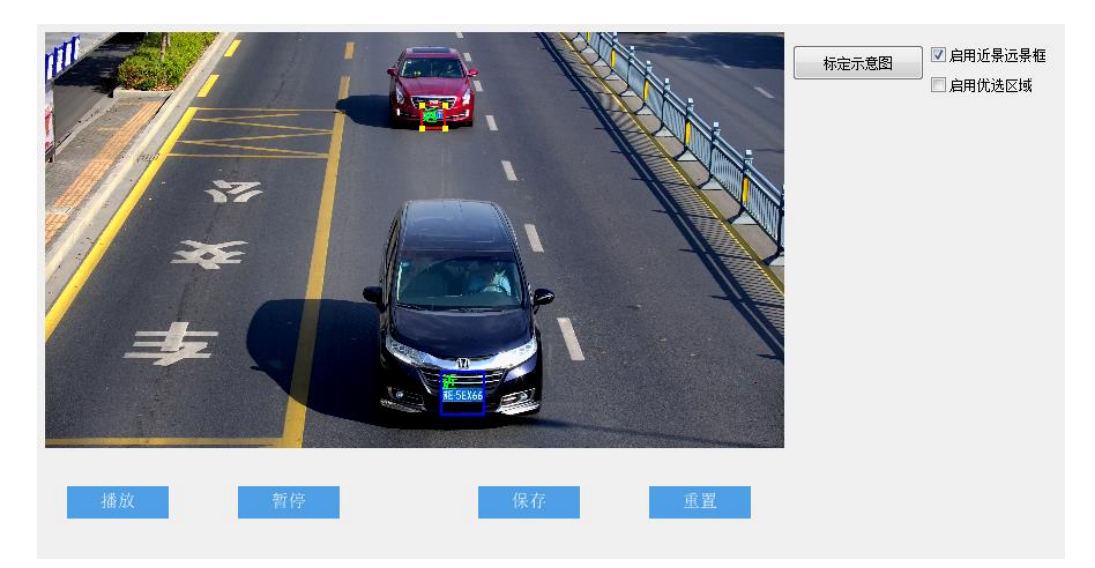

图 2-19 标定

2) 点击"播放",当车辆的车牌靠近监控画面下沿时,点击"暂停",调整近景框的大小和位置,使近景框与车 牌宽度相同。

注意:

- ◆ 人员卡口摄像机不支持标定功能, "启用近景远景框"处置灰。
- ◆ 安装配置完成后,点击"保存",设置才能生效,同时锁定摄像机的焦距。若在其他界面调节焦距,5分 钟之后摄像机自动恢复到锁定状态。

# 优选区域配置

实际监控场景中,尤其是野望补光灯仅能覆盖部分区域的情况下,需进行优选区域配置。未启用优选区域时, 摄像机默认为全画面选优。启用后,当目标经过设置的优选区域后,摄像机将优先输出该区域内抓拍的最佳快照。 说明:

- 优选区域配置适用于人脸和机动车抓拍。
- 不同型号的摄像机支持的抓拍对象不同。
- 勾选"启用优选区域",画面从上至下 1/2~3/4 处将显示优选区域;

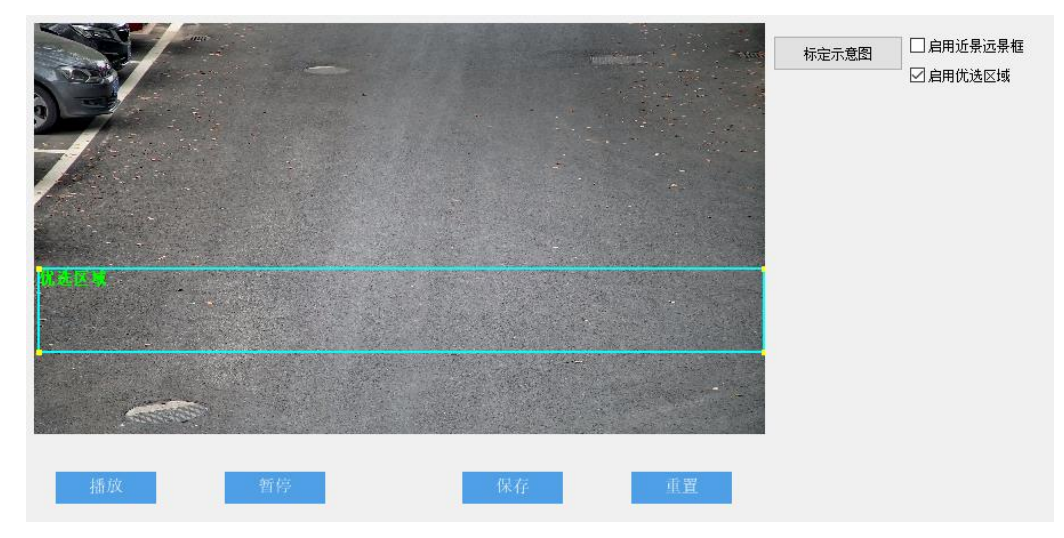

图 2-20 优选区域配置

- 点击优选区域框,拖动框体四角的黄色端点,可调整优选区域的长和宽。长按蓝色边框,拖动优选区域框体, 可将其调整到合适的位置;
- 点击"保存",使参数设置生效。

# <span id="page-23-0"></span>**3** 基本功能操作

Web 客户端不仅可以浏览视频, 还可以进行抓拍和录像, 设置告警联动等。某些型号可能不具备以下一些功 能,请以实际设备和客户端为准。

说明:不同型号性能略有不同,本手册以功能较多的型号为例进行说明。本手册中带\*号的功能表示部分型号支 持。使用时,请以实际设备能力为准。

# <span id="page-23-1"></span>实时浏览

点击"实时浏览",进入摄像机的浏览界面。

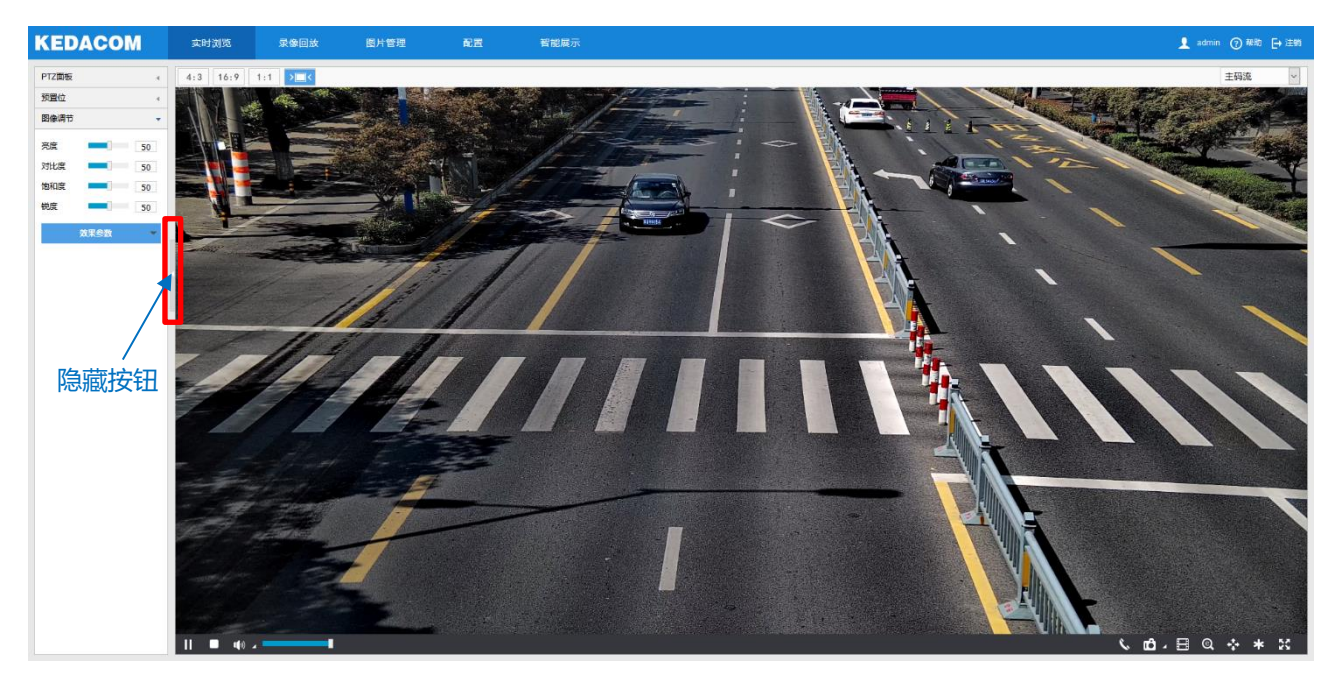

图 3-1 实时浏览

点击浏览画面左侧的隐藏按钮,可将 PTZ 面板、预置位、图像调节及模式设置面板隐藏。再次点击,即可展开 面板。

#### **\*PTZ** 面板

点击 PTZ画板 ( ) 将会显示 PTZ 控制面板, 如下图所示:

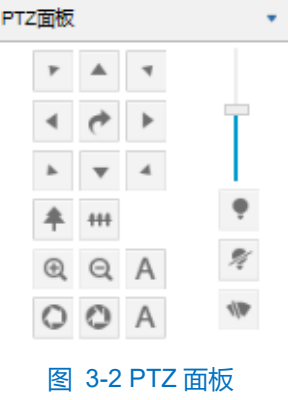

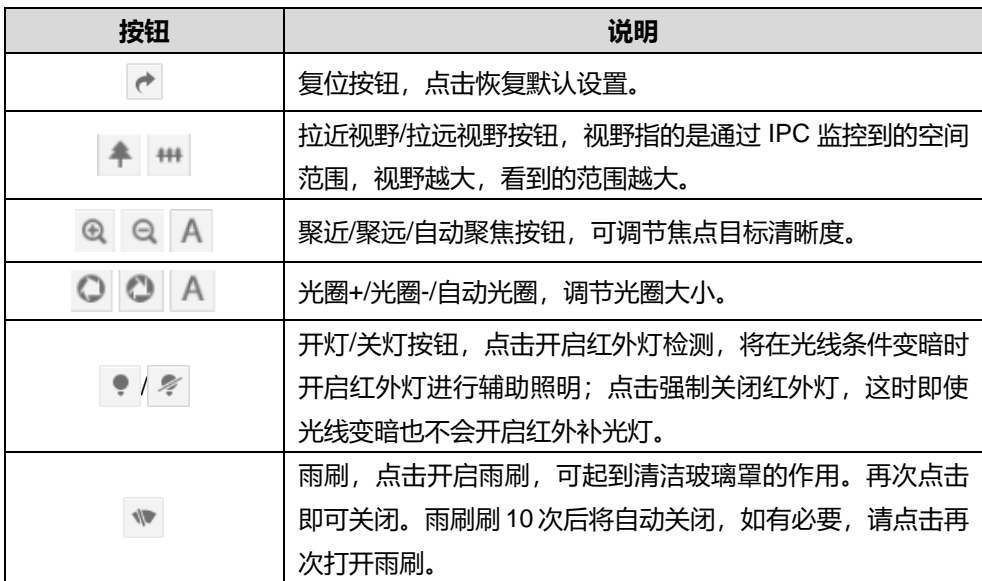

# 3.1.2 图像调节

点击 图像调节 ( ) ( ) 将会显示图像调节面板。

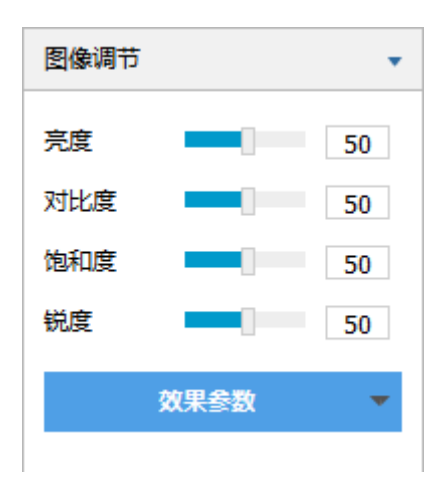

图 3-3 图像调节

通过拖动滑块调整预览画面的亮度、对比度、饱和度和锐度,也可以设置滑块后面的数值。

- 亮度: 根据实际需求调节当前图像的亮度, 亮度越高图像越明亮。
- 对比度:根据实际需求调节当前图像的对比度, 对比度越高, 图像的明暗对比越清晰。
- 饱和度: 根据实际需求调节当前图像饱和度, 饱和度越高, 图像越鲜艳。
- 锐度: 根据实际需求调节当前图像的锐度, 锐度越高, 图像中物体的轮廓将越清晰。
- 效果参数:根据实际需求调用已设置好的图像参数,可在配置>摄像机>图像>图像效果中设置,详情请参 考 [6.1.10](#page-80-0) [效果参数章](#page-80-0)节。

### 3.1.3 预览设置

# ▶ 画面尺寸

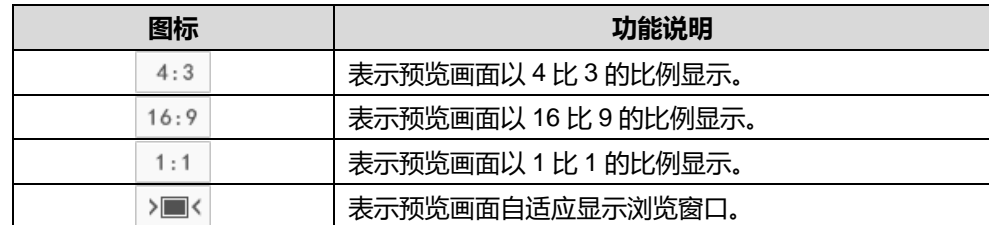

### 码流选择

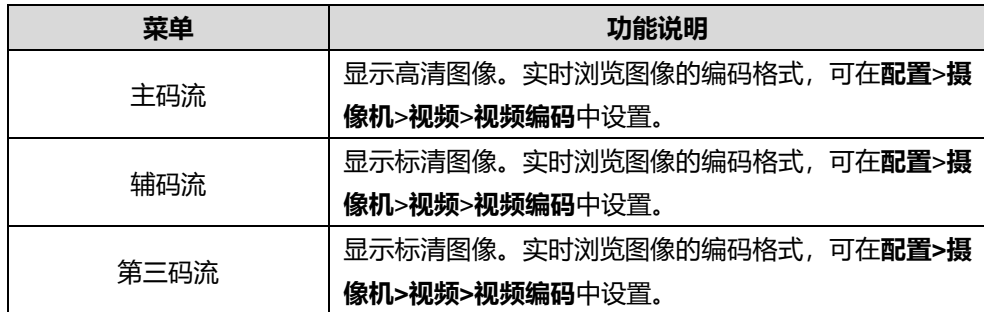

预览工具栏

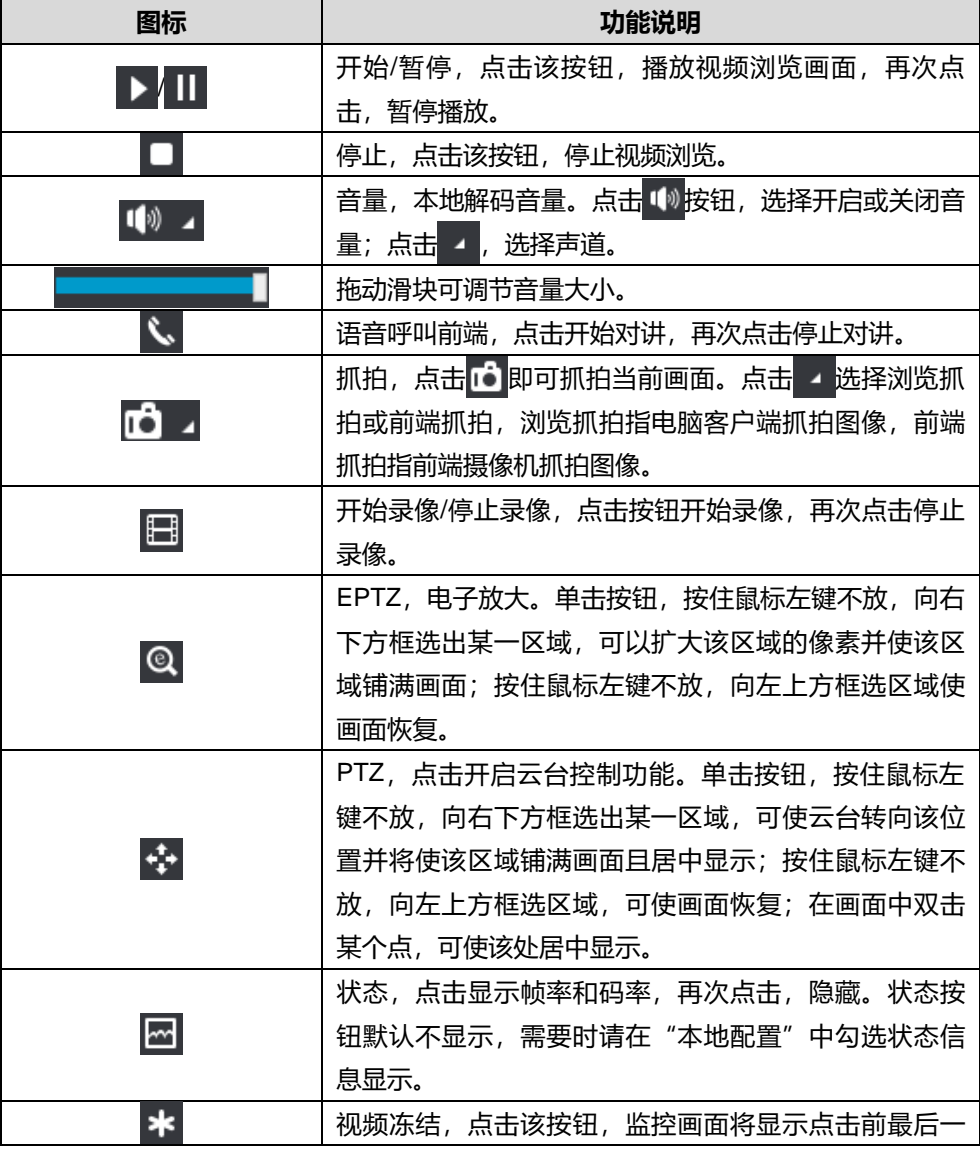

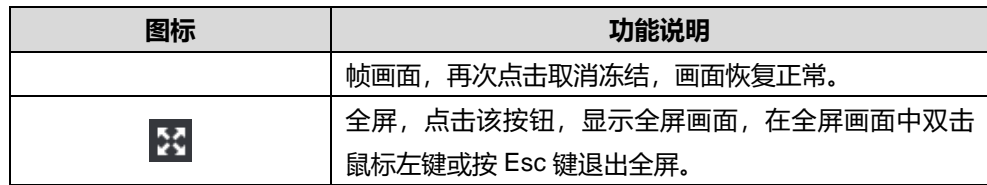

# <span id="page-26-0"></span>录像回放

点击"录像回放"进入录像回放界面,可对保存在存储卡上的录像进行搜索、查看、下载等操作。录像回放界 面如下图所示。

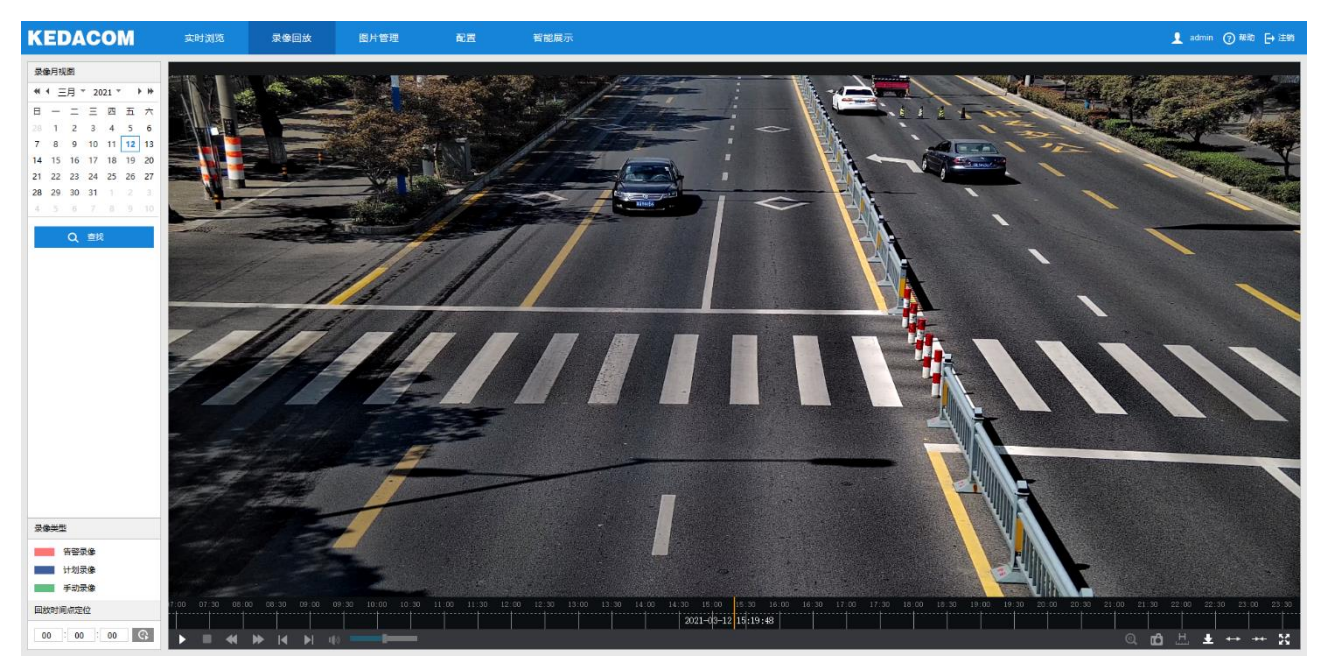

图 3-4 录像回放

录像回放具体操作步骤如下:

- 选择录像时间,在录像月视图选择需要查看录像的日期,如果月视图中的某个日期右下角有蓝色三角标记,代 表该天有监控录像存储;
- 2) 点击"查找", 录像文件显示在时间轴上(时间轴上高亮显示);

① 说明:红色表示告警录像,蓝色表示计划录像,绿色表示手动录像。

- 告警录像:通过告警事件触发的录像,比如移动侦测告警触发录像,在**配置>事件>基础智能>移动侦测**界 面的联动方式中勾选录像联动方式即可。
- 计划录像:通过在**配置>存储>录像**界面进行设置,设备在某些时间段自动录像。
- ◆ 手动录像: 在摄像机与平台网络断开的情况下, 设备默认开启录像。
- 点击界面下方的播放按钮即可播放录像,在回放录像过程中,可以通过下方的工具栏对回放的录像进行剪辑、 快进、下载等操作;
- 鼠标箭头放在录像时间轴可显示录像时间信息,双击鼠标左键或者按住鼠标左键再左右移动时间轴可进行录像

跳播。也可以通过设置"回放时间点定位"的回放时间,点击 C 按钮来选择回放时间点。

录像回放界面工具栏按钮说明如下表所示:

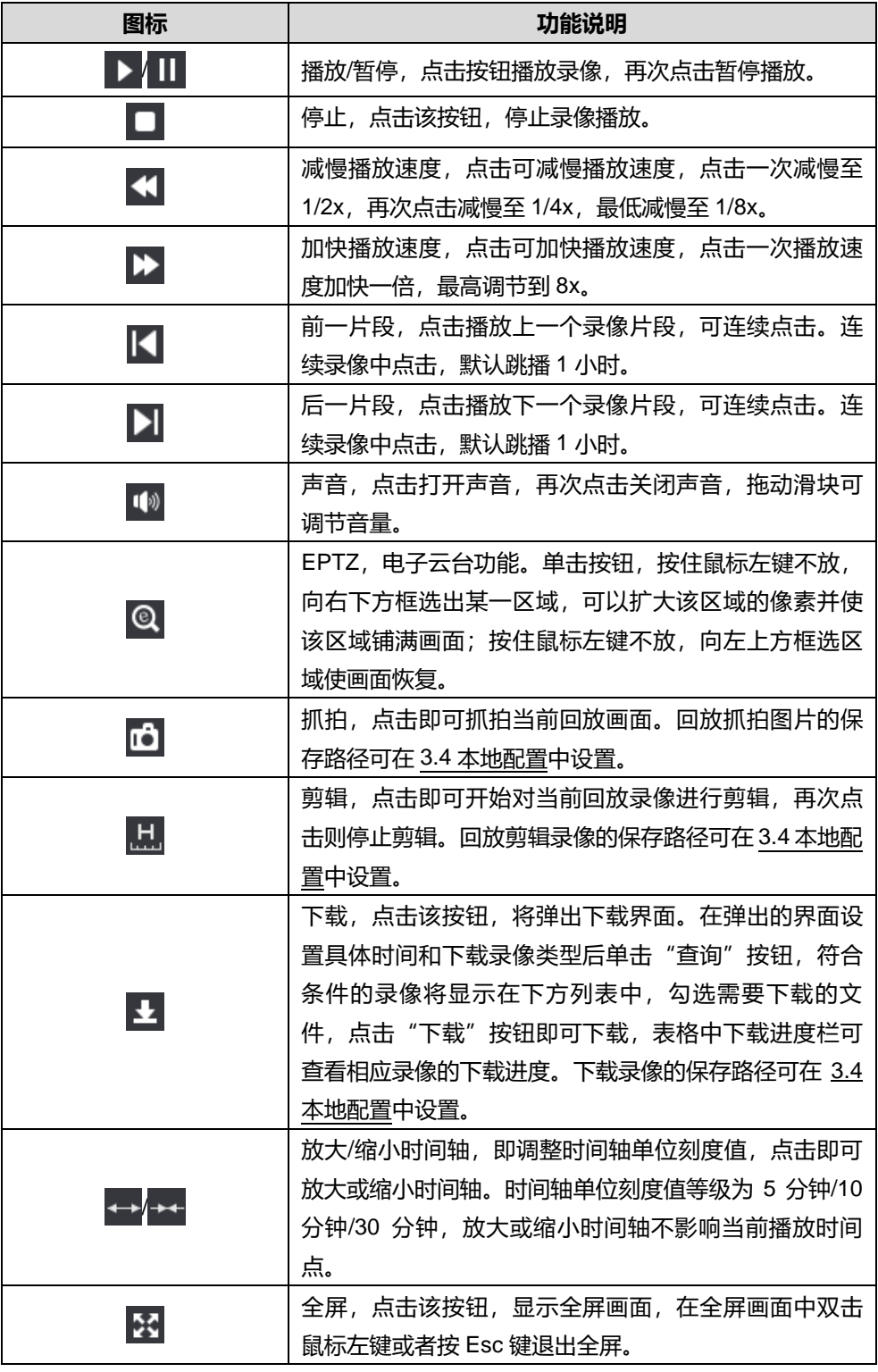

# <span id="page-27-0"></span>图片管理

在菜单栏中点击"图片管理"进入图片管理界面,可以根据需要搜索并下载保存在存储卡中的抓拍图片。

#### 高清智能网络摄像机用户手册

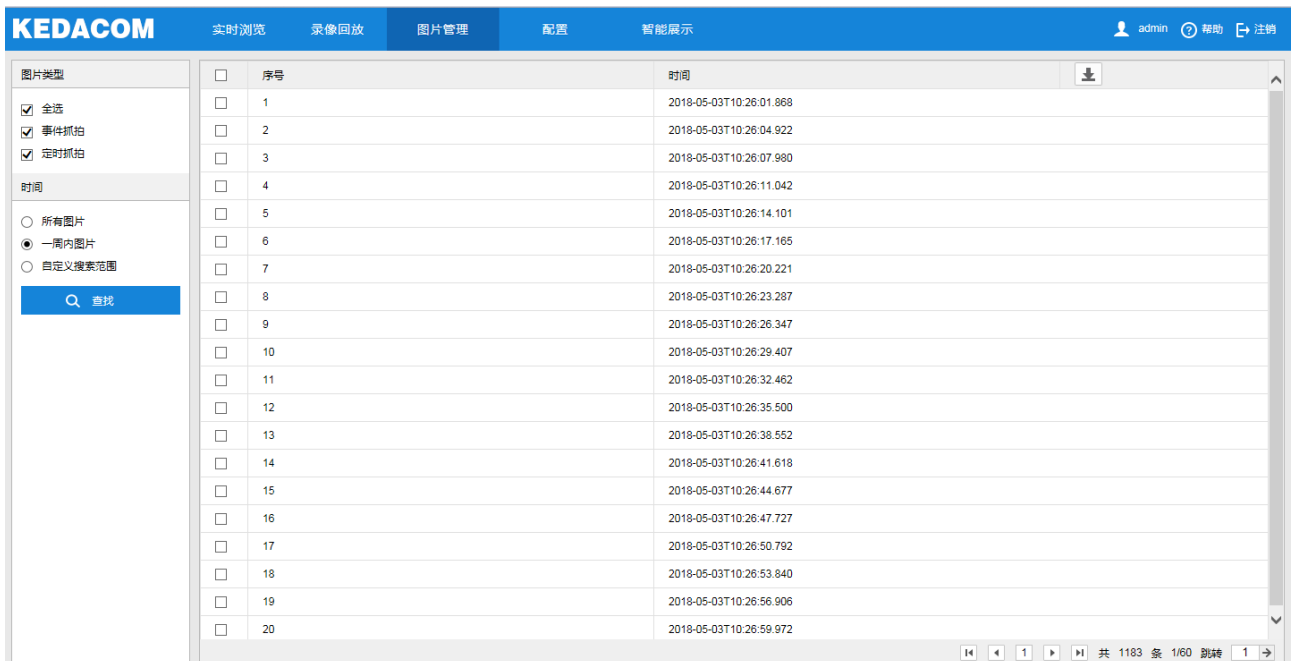

#### 图 3-5 图片管理

#### 图片搜索及下载具体步骤如下:

- 在左侧的图片类型中勾选需要搜索的抓拍图片类型;
- 在时间选项中选择搜索图片的时间范围,选择自定义搜索范围时需设置具体开始时间和结束时间;
- 点击"查找",搜索结果显示在右方列表中,在列表中可以看到图片序号和图片抓拍时间;
- 4) 勾选图片,点击 上按钮,即可下载选中的图片。图片保存路径可在配置>本地配置界面的"前端抓拍保存路 径"中设置。

说明:单次图片搜索最多可搜索显示 3600 张。

#### <span id="page-28-0"></span>3.4 本地配置

进入**配置>本地配置**界面,可以配置视频播放的参数、录像文件和图片在本地计算机上的打包大小、存放路径, 界面如下图所示。

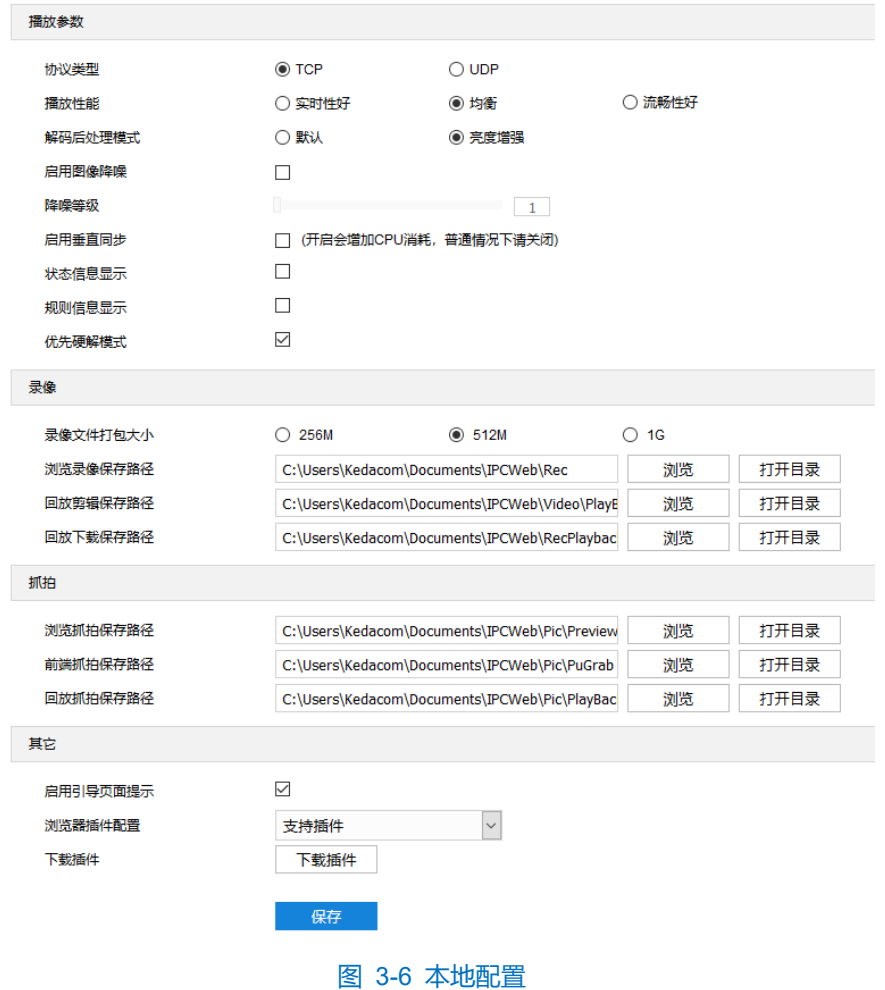

- 播放参数
	- 协议类型: 可选择 TCP 或 UDP 两种协议类型, 默认为 TCP。UDP 适合用于对视频流量没有较高要求且 自身网络环境不稳定的情况。
	- 播放性能: 可选择实时性好、均衡或流畅性好。均衡方式兼顾视频播放的实时性和流畅性; 实时性好表现 为视频播放最短延时,但可能会影响视频的流畅性;流畅性好表现为视频播放较顺畅,但可能会影响视频 的实时性。
	- 解码后处理模式:可选择默认或亮度增强。
	- 图像降噪:勾选"启用图像降噪"后拖动下方降噪等级滑块设置降噪等级,最大可设置为 4。启用降噪后 可改变当前浏览视图的清晰度,降噪等级太高会导致运动物体拖尾,正常情况下无需开启。
	- 启用垂直同步: 当图像出现撕裂现象时, 可开启垂直同步来改善。开启后会增加 CPU 消耗, 正常情况下 无需开启。
	- 状态信息显示:开启状态信息后,浏览界面下方的菜单栏会出现状态图标,点击可查看帧率、码率、丢包 率等信息。
- 规则信息显示:开启规则信息显示,若设备带有基础智能功能,在**配置>事件>基础智能**中配置了相关智能 信息以及在**配置>摄像机>视频>视频信息叠加**中勾选了基础智能信息,则会在实时浏览界面显示所设置的 智能区域,例如警戒线报警规则框和目标框等,用户可根据实际需要进行操作。
- \*优先硬解模式:开启优先硬解模式后,视频解码优先选择硬件解码。
- 录像
	- 录像文件打包大小:可设置为 256M、512M 和 1G,表示存在本地的单个录像文件的大小。
	- 浏览录像保存路径:录像文件存放在本地的路径,可选择"浏览"更改路径,单击"打开目录"可打开当 前存放的文件夹。
	- 回放剪辑保存路径:录像回放的录像剪辑文件存放在本地的路径,可选择"浏览"更改路径,单击"打开 目录"可打开当前存放的文件夹。
	- 回放下载保存路径:回放时下载的录像文件在本地存放的路径,可选择"浏览"更改路径,单击"打开目 录"可打开当前存放的文件夹。
- 抓拍
	- 浏览抓拍保存路径:浏览抓拍的图片文件存放在本地的路径,可选择"浏览"更改路径,单击"打开目 录"可打开当前存放的文件夹。
	- 前端抓拍保存路径:前端抓拍的图片文件存放在本地的路径,可选择"浏览"更改路径,单击"打开目 录"可打开当前存放的文件夹。

说明:

- 浏览抓拍:指客户端抓拍图像,并保存在本地,图像质量一般,但无延时问题。
- 前端抓拍:指摄像机抓拍图像并以图片格式发送到本地客户端,图像质量较优,但可能由于网络环境等原 因造成一定延时。
- 回放抓拍保存路径:录像回放过程中抓拍的图片文件存放在本地的路径,可选择"浏览"更改路径,单击 "打开目录"可打开当前存放的文件夹。
- 其他
	- 启用引导页面提示: 勾选后在登录时会弹出引导页面提示, 指引用户进入"快速设置"界面, 默认勾选。
	- 浏览器插件配置:可选择"支持插件"或"不支持插件",选择"不支持插件"可开启无插件浏览。用户 在讲行无插件浏览时,仅支持浏览 MJPEG 格式的标清码流, 视频帧率不高于每秒 15 帧, 日不可使用其 它实时浏览功能。
	- 下载插件: 使用 IE 内核浏览器登录 Web 客户端, 点击"下载插件", 下载视频插件。首次登录客户端, 需要下载并安装插件才能正常进行视频浏览。

23

# <span id="page-31-0"></span>**4** 智能展示

**智能展示**界面,包括实时浏览和智能配置。

# <span id="page-31-1"></span>智能实时浏览

进入智能展示>实时浏览界面,可浏览摄像机实时图像,还可进行智能抓拍并查看分析结果。

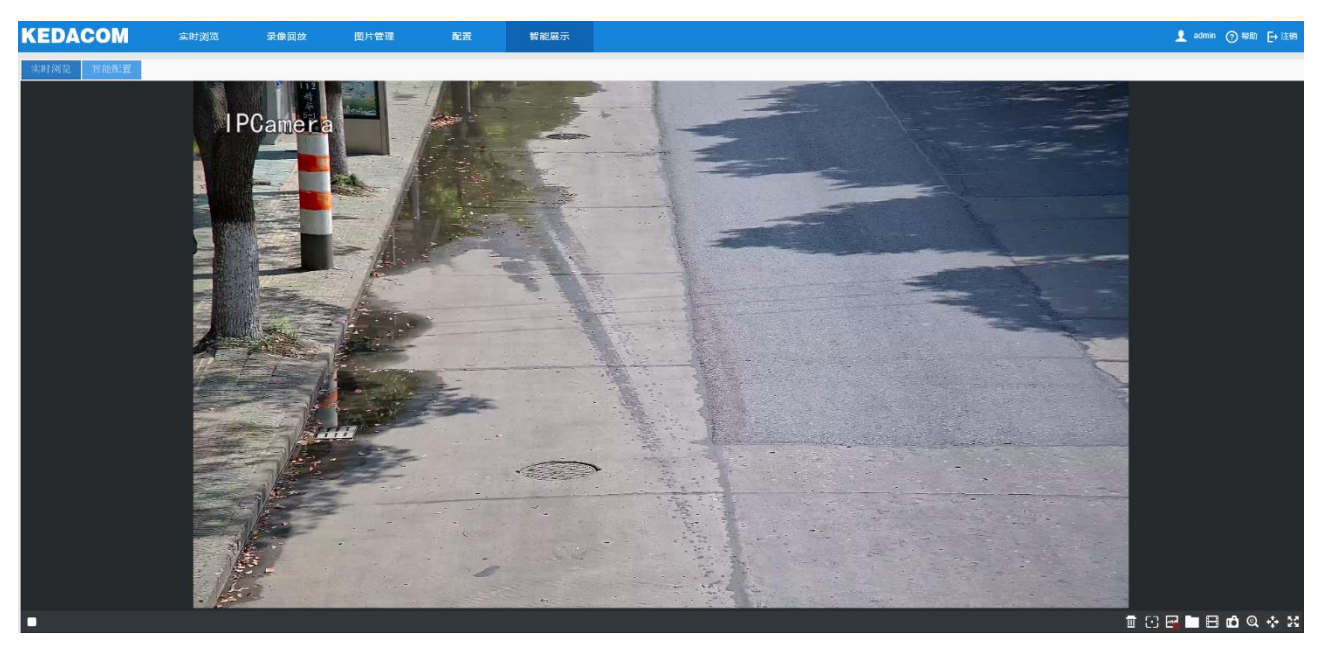

图 4-1 实时浏览

### 预览工具栏

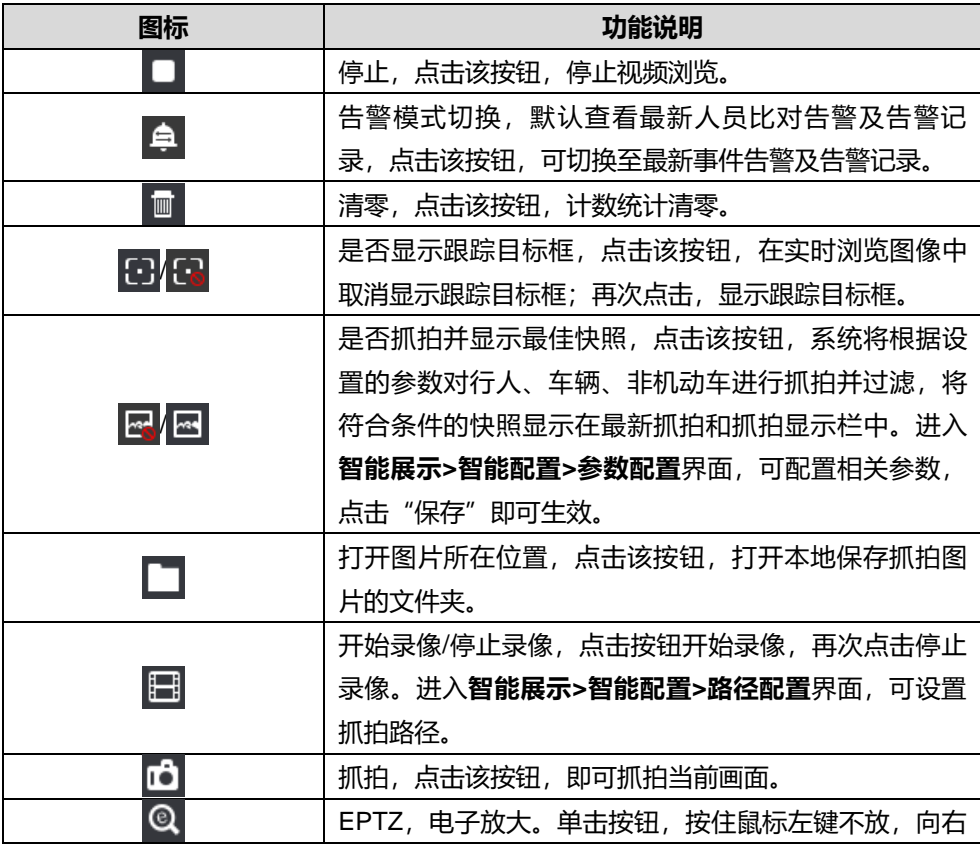

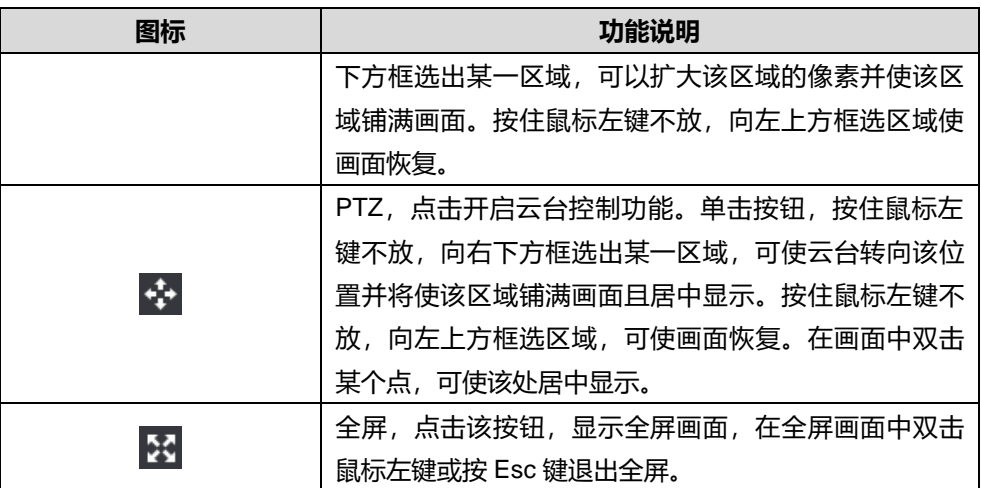

点击 R 按钮,可查看实时计数统计、最新抓拍和抓拍显示。

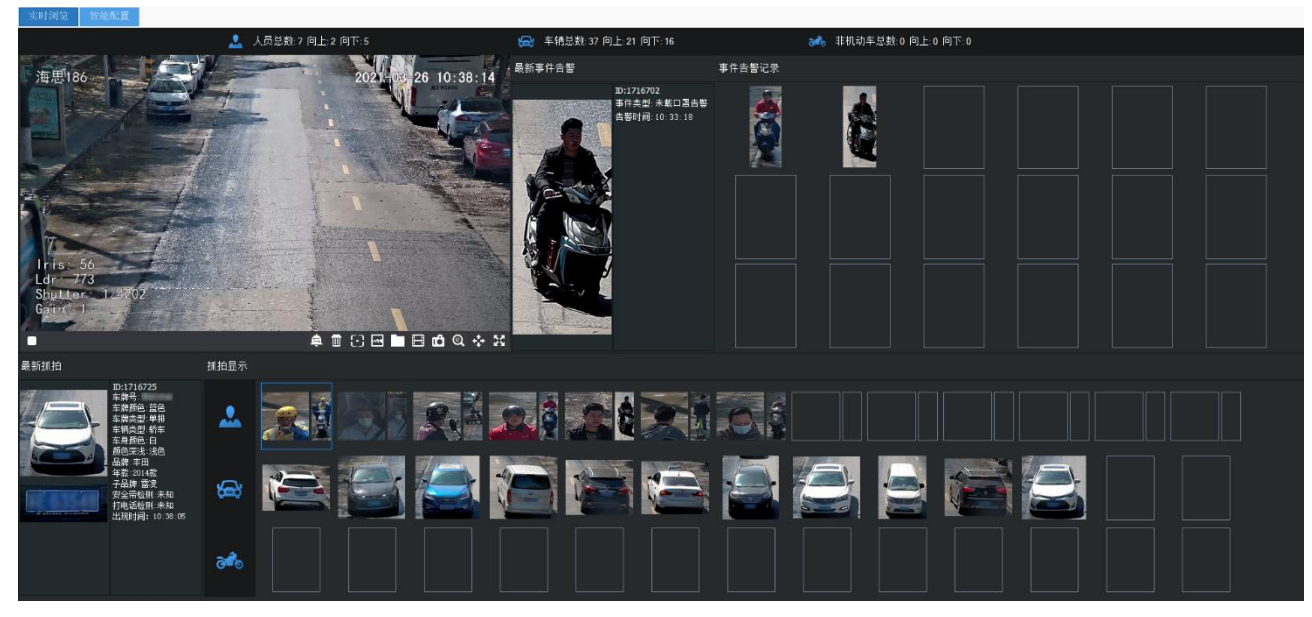

#### 图 4-2 是否抓拍并显示最佳快照

# 实时计数统计

实时浏览界面顶部将显示实时计数统计,包括人员、车辆、非机动车的总数,以及不同运动方向目标的数量。

事件告警

事件告警包括最新事件告警和事件告警记录,将显示最新的行人、车辆和非机动车事件告警抓拍结果,包括抓 拍的全景图和智能分析结果。

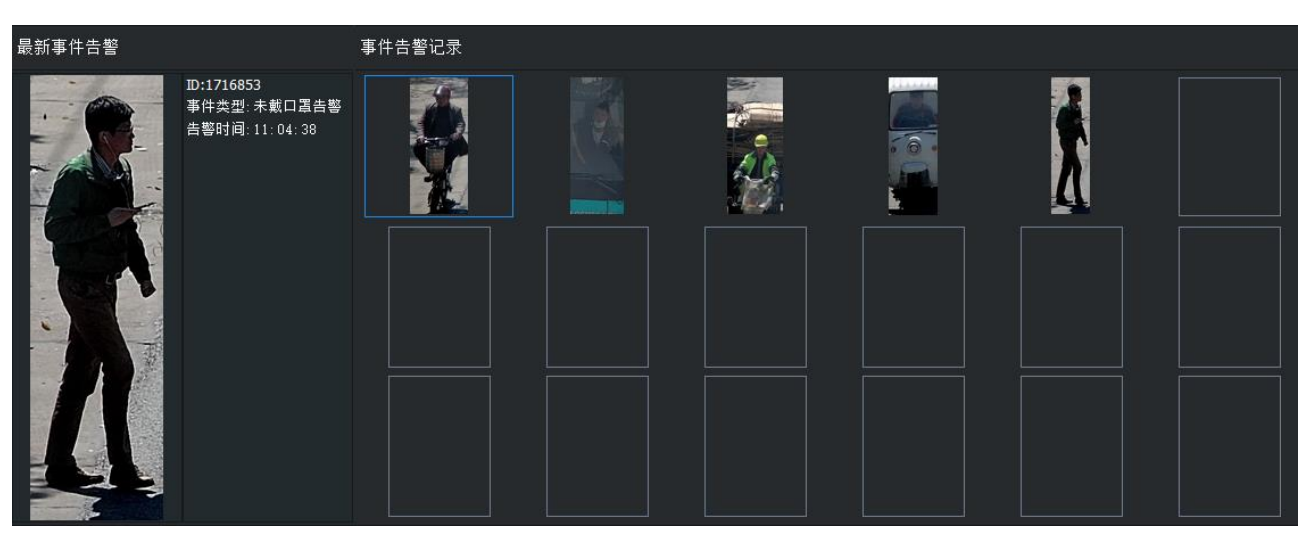

# 图 4-3 事件告警

# 人脸比对告警

人脸比对告警包括最新告警和告警记录,将显示最新的人脸比对告警结果,包括抓拍图片、人脸库图片和相似

度。

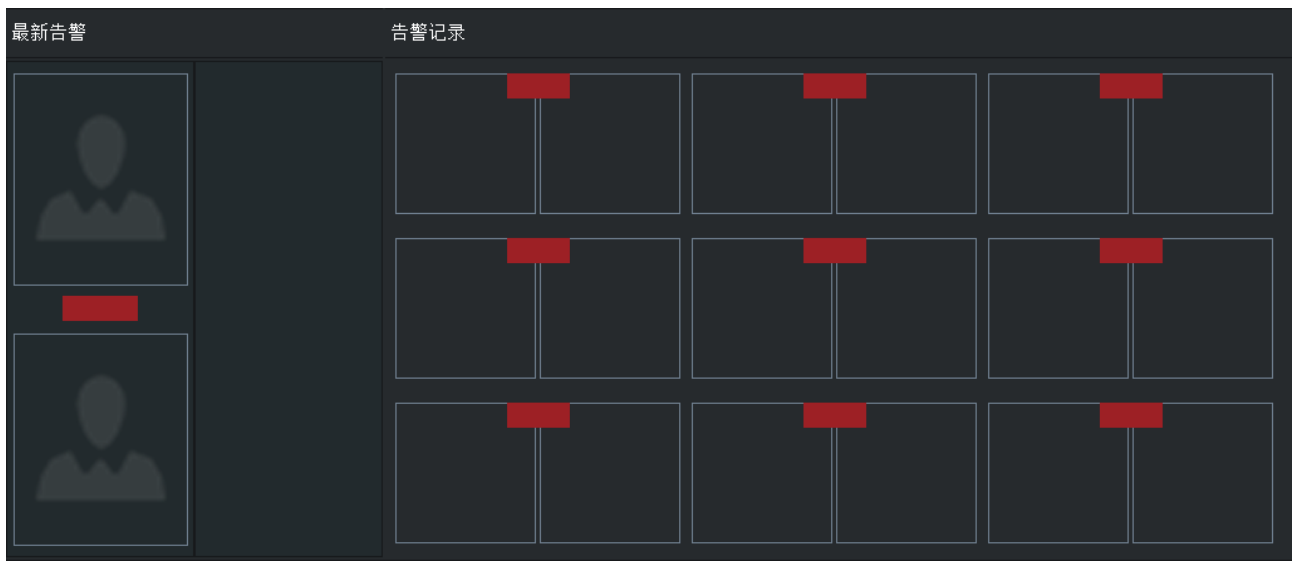

图 4-4 人脸比对告警

最新抓拍

最新抓拍栏中,将显示最新的行人、车辆和非机动车抓拍结果,包括抓拍的特写图片、全景图和智能分析信 息。

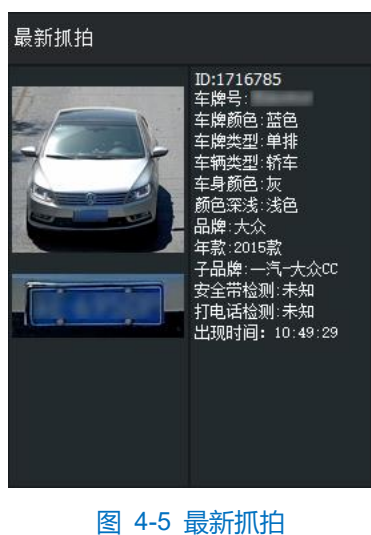

抓拍显示

抓拍显示栏中,将显示近期抓拍的行人、车辆、非机动车图片,包括特写图片和全景图。

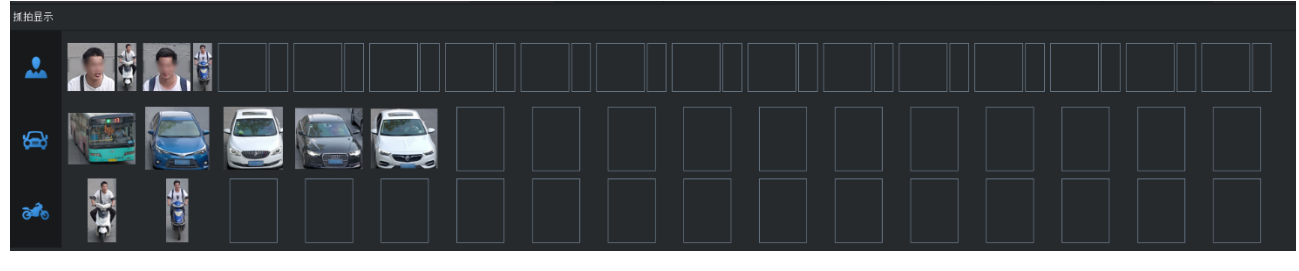

图 4-6 抓拍显示

双击需要查看的图片,可在弹出的窗口中查看抓拍详情,包括特写图片、全景图和智能分析信息。点击"显示 全景图",可查看特写图片对应的全景图。

# <span id="page-34-0"></span>智能配置

进入**智能展示>智能配置**界面,可进行智能抓拍、分析相关的配置,包括路径配置、DPSS 配置、视图库配置 等。

#### 4.2.1 路径配置

进入智能展示>智能配置>路径配置界面,可配置抓拍图片存放的路径。

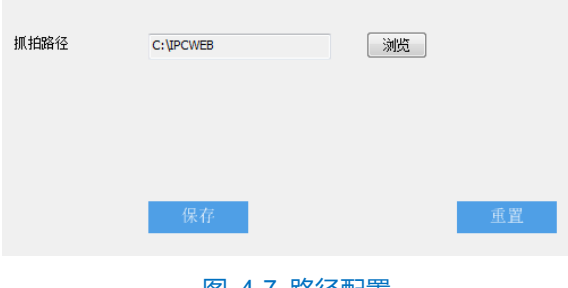

图 4-7 路径配置

设置方法如下:

- 1) 点击抓拍路径栏右侧的"浏览", 选择保存抓拍图片的本地路径, 并点击"确定";
- 2) 点击"保存",即可配置生效。点击"重置",可还原为默认路径。

#### **DPSS** 配置

系统中如果存在 DPSS 服务器, 则需要对摄像机进行 DPSS 配置。设置方法如下:

进入**智能展示>智能配置>DPSS 配置**界面;

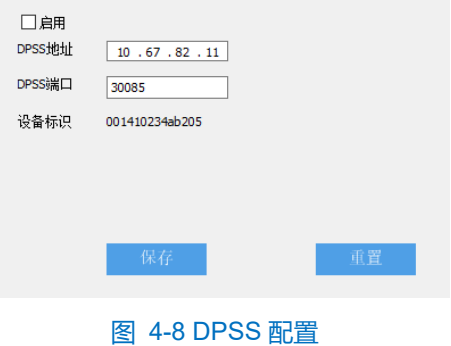

- 勾选"启用",开启 DPSS 协议;
- 填写平台地址和平台端口号;
- 点击"保存"完成配置。点击"重置",可还原为默认值。

#### **\***煤气罐检测

煤气罐检测功能用于检测布防区域内是否有煤气罐出现并进行联动报警。设置方法如下:

开启功能。进入**智能展示>智能配置>煤气罐检测**界面,勾选启用,开启该功能;

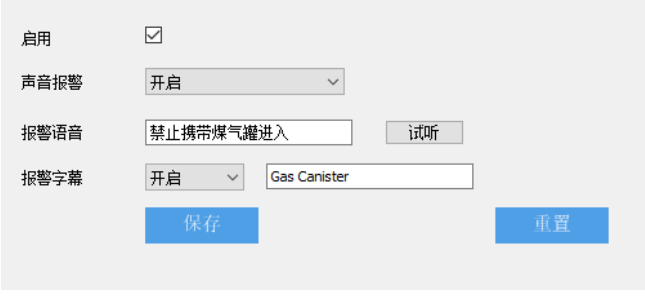

#### 图 4-9 煤气罐检测

- 2) 设置报警语音。声音报警可选择"开启"或"关闭",选择开启后产生报警时会发出报警声音,报警音可在报 警语音栏进行自定义输入设置,输入文字后点击"试听"可试听报警语音效果;
- 设置报警字幕。选择"开启",并在其后的输入框输入报警字幕信息。然后进入**配置>事件管理>报警输入**界 面,按下图进行配置;
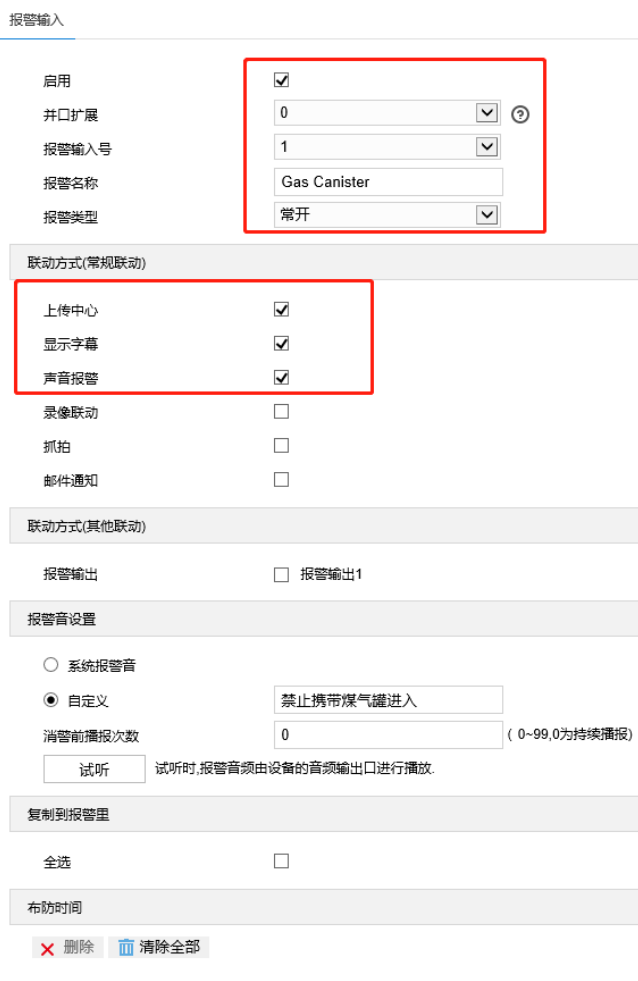

图 4-10 报警输入

- 根据实际场景需要规划警戒区。警戒区配置可参考 [4.2.5](#page-38-0) [警戒区配置章](#page-38-0)节;
- 进入**智能展示>智能配置>参数配置**界面,根据下图进行配置。

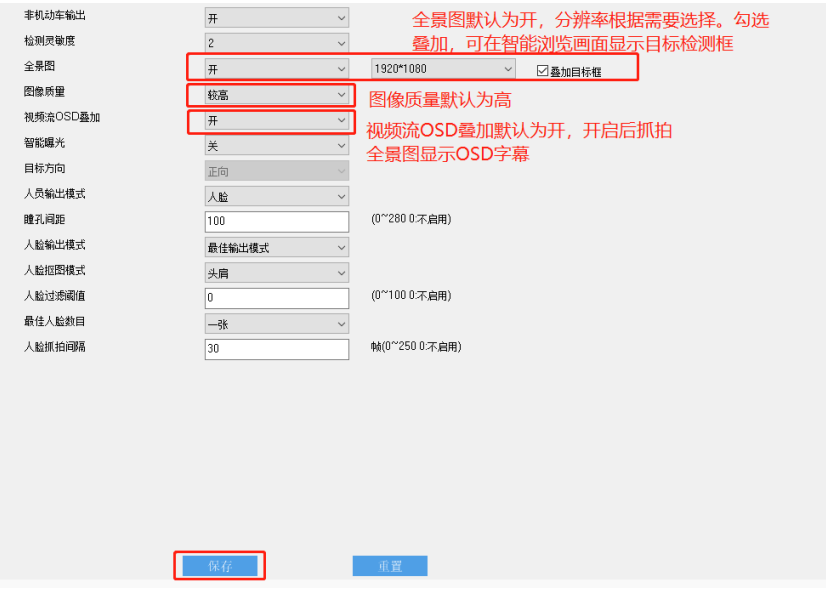

图 4-11 参数配置

<span id="page-36-0"></span>4.2.4 视图库配置

摄像机可将采集到的图片上传至视图库平台,作为后续数据分析和比对的材料。设置方法如下:

## 进入**智能展示>智能配置>视图库配置**界面;

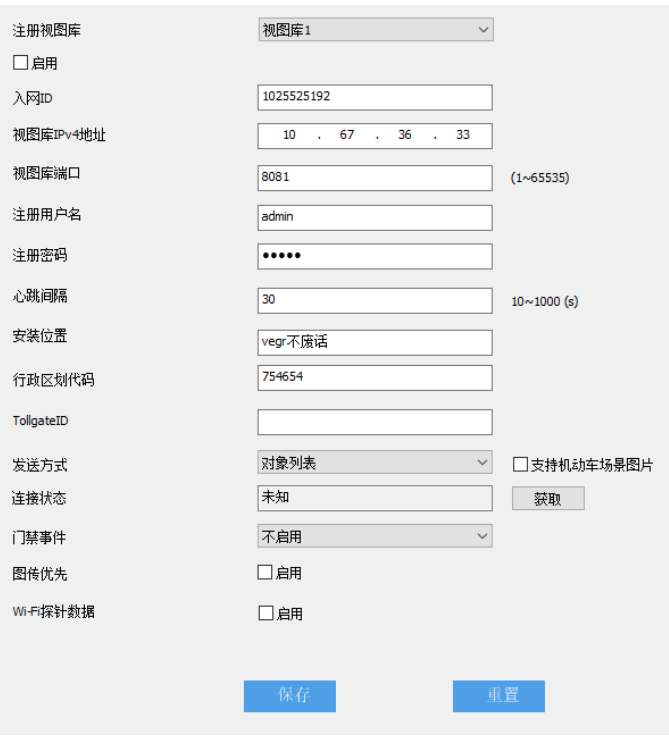

图 4-12 视图库配置

- 选择待配置的视图库,可选择视图库 1 或视图库 2;
- 勾选"启用",开启视图库接入功能;
- 在入网 ID 栏中填写设备入网视图库平台的 ID;
- 在视图库 IPv4 地址、视图库端口栏中,分别填入视图库平台的 IP 地址及端口号;
- 在注册用户名、注册密码栏中,分别填入视图库平台的用户名及密码;
- 心跳间隔用于检测 TCP 的异常断开。一般采用定时发送简单通讯包的方式,如果在指定时间间隔内未收到对方 响应,则判断对方已经断开连接。例如心跳间隔为 30 就是 30s 发送一次;
- 根据需要填写安装地址、行政区域划分,便于确定设备位置;
- 9) 可根据实际情况, 在 TollgateID 栏中填写设备的卡口编号, 可不填写;
- 根据需要选择发送方式,可选择图像集合或对象列表;
- 说明:勾选"支持机动车场景图片"后,可将视图库协议中机动车全景图对象的 type 值修改为 14,机动车全景 图默认 type 值为 01。默认不需要进行配置。
- 11) 点击"获取"按钮,可获取视图库的当前设置的视图库连接状态,用于验证输入的信息是否正确;
- 12) 根据需要启用门禁事件、图传优先和 Wi-Fi 探针数据, 门禁事件可选择不启用、person 或 face;
- 13) 点击"保存"完成配置。点击"重置",可还原为默认值。

# <span id="page-38-0"></span>4.2.5 警戒区配置

进入**智能展示>智能配置>警戒区配置**界面,可通过在监控画面中绘制警戒区、人脸警戒区、屏蔽区,设置重点 抓拍区域和不感兴趣的区域。

说明:进入**智能展示>智能配置>布防配置**界面,勾选"撤防",并点击"保存"使设置生效后,方可进行警戒区 配置。

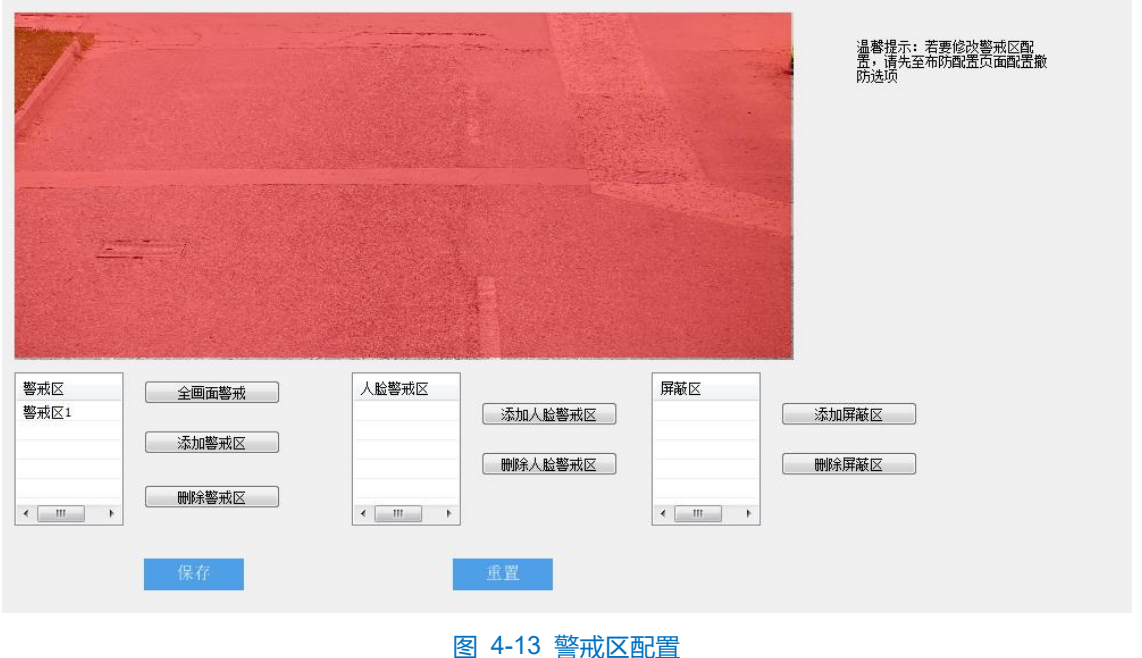

警戒区

设置警戒区后,系统将持续锁定进入警戒区的运动目标,包括人脸、车辆和非机动车,进行抓拍和智能分析, 并排除不感兴趣的检测区域中的运动目标。默认为全画面警戒。

> 人脸警戒区

设置人脸警戒区后,系统将只对人脸检测区域内的目标进行人脸检测抓拍和分析,人脸检测区域外的目标只进 行全人检测抓拍及智能分析。未设置人脸警戒区时,系统默认在全画面进行人脸检测。

屏蔽区

设置屏蔽区后,进入该区域的运动目标将被系统屏蔽,默认无屏蔽区。一般情况下,无需设置屏蔽区;如场景 较为特殊,例如存在个别易产生虚警的场景或事物,可通过添加屏蔽区进行屏蔽。

说明:警戒区、人脸警戒区和屏蔽区均不得多于 4 个,且不可设置得过小,应尽可能保证行人或车辆能完全出现 在区域内。

- 添加
	- 1) 进入**智能展示>智能配置>布防配置**界面,点选"撤防",并点击"保存";
	- 2) 进入**智能展示>智能配置>警戒区配置**界面,点击"添加警戒区"("添加人脸警戒区"、"添加屏蔽区"),在 画面中依次点击鼠标绘制 3~20 个点的封闭区域,单击鼠标右键封闭区域;
- 3) 绘制完成后,点击"保存",即可完成警戒区(人脸警戒区、屏蔽区)添加;
- 4) 警戒区配置完成后,需进行布防配置以达到利用警戒区排除干扰目标的目的。进入**智能展示>智能配置>布 防配置**界面,根据实际需求进行布防配置,详情请参考 [4.2.6](#page-39-0) [布防配置章](#page-39-0)节。
- 全画面警戒

点击"全画面警戒",系统将整个监控画面设置为警戒区。

删除

选中待删除的警戒区、人脸警戒区或屏蔽区,点击对应的删除按钮,即可删除该区域。

重置

点击"重置",可还原为默认警戒区配置。

#### <span id="page-39-0"></span>4.2.6 布防配置

进入**智能展示>智能配置>布防配置**界面,可进行相应的布防配置。

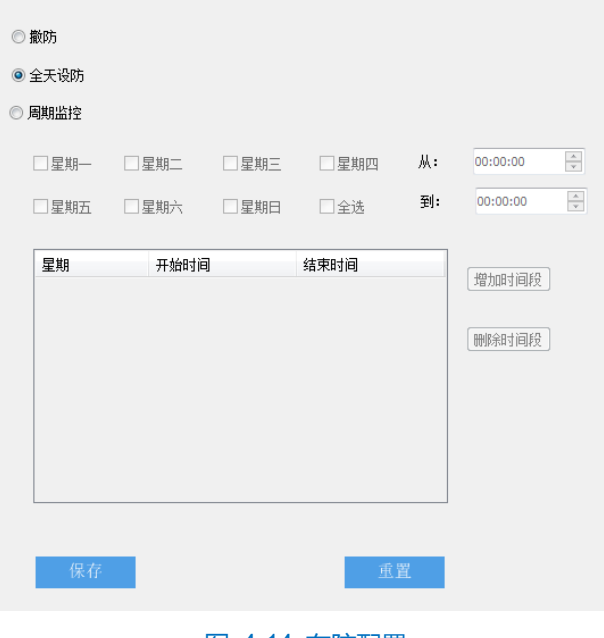

图 4-14 布防配置

撤防

系统不开启行人、车辆、非机动车检测功能,不进行抓拍和智能分析。

全天设防

系统始终开启行人、车辆、非机动车检测功能,进行抓拍和智能分析。

周期监控

系统按照设置的时段开启行人、车辆、非机动车检测功能,进行抓拍和智能分析。

- 添加:
- 1) 点选"周期监控",开启周期监控功能;
- 2) 勾选待设置的日期;
- 3) 选择周期监控的开启和结束时间;
- 4) 点击"增加时间段",完成添加。
- 删除: 在时间段列表中, 选中待删除的时间段, 点击"删除时间段", 即可取消该时间段的监控。 设置完成后,点击"保存"即可。点击"重置",可还原为默认布防配置。

## 4.2.7 参数配置

进入**智能展示>智能配置>参数配置**界面,可配置各项智能检测参数。

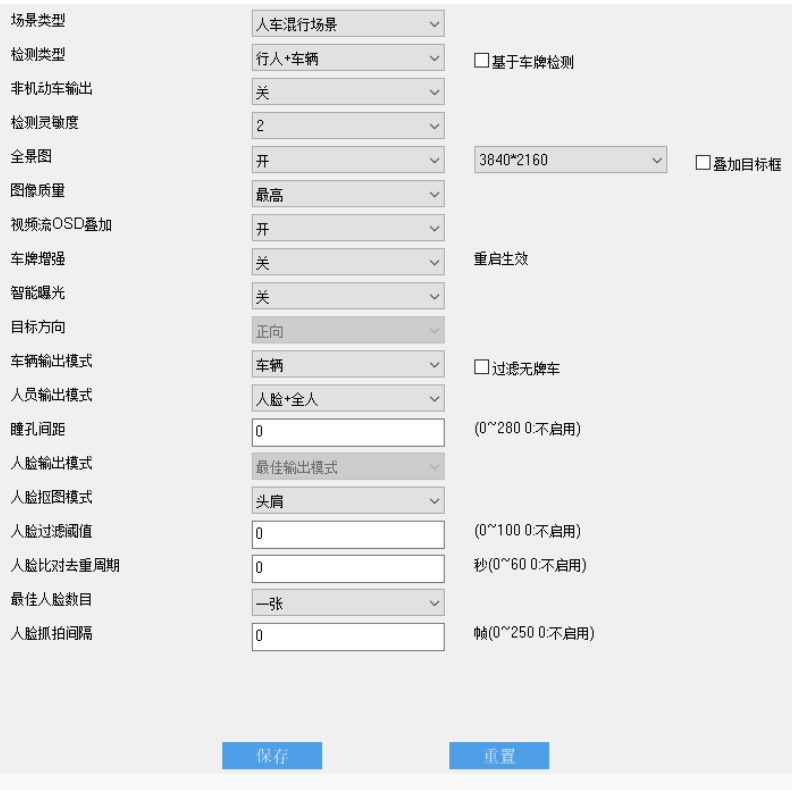

#### 图 4-15 参数配置

- 场景类型:根据实际情况,选择场景类型,可选择人像场景、车辆场景或人车混行场景。
- 检测类型:根据实际需求,选择检测类型,可选择行人、车辆、行人+车辆。
- 非机动车输出:可选择开或关,开启后系统将检测、抓拍非机动车,并在实时浏览界面显示。
- 检测灵敏度:设置智能检测的灵敏度,范围为 1~5,灵敏度越低,越容易拒认;灵敏度越高,误识别率越 高。
- 全景图:可选择开或关,开启后实时浏览界面将显示抓拍图片对应的全景图,且可自定义全景图分辨率; 勾选"叠加目标框",可在全景图上显示跟踪目标框。
- 图像质量:根据实际需求,选择输出的图像质量,可选择最低、较低、低、中等、较高或高。
- 视频流 OSD 叠加:可开启视频流 OSD 叠加功能,开启后,视频流中的 OSD 字幕将同步叠加到抓拍目标 的全景图上。
- 智能曝光:可选择开或关,开启后系统将自动检测目标,并根据光照条件进行智能曝光。
- 目标方向:根据实际需求,选择检测的目标方向,可选择正向+背向、正向或背向。
- 车辆输出模式: 在车辆、行人+车辆检测模式下, 可根据实际需求, 选择车辆图片的输出模式, 可选择车 辆、车牌或车辆+车牌。
- 人员输出模式:根据实际需求,选择人员图片的输出模式,可选择头肩+全人、头肩、全人、人脸或人脸+ 全人。
- 瞳孔间距:设置人脸检测的最小瞳孔间距,范围为 0~280, 值为 0 时不启用。设置瞳孔间距后,当检测到 瞳孔间距大于预设值时,才会进行抓拍和智能分析。
- 人脸输出模式: 默认为最佳输出模式。
- 人脸抠图模式:人员输出模式为人脸+全人时,可设置人脸图片的抠图模式,可选择头肩、上半身或肩膀 上方。
- 人脸过滤阈值:根据实际需求,设置人脸过滤阈值,范围为 0~100,值为 0 时不启用。设置人脸过滤阈值 后,当检测到人脸置信度值大于设置的人脸过滤阈值时,才会进行抓拍和比对。

注意:在需要检测人员口罩佩戴情况的场景下,设置的人脸过滤阈值不得大于 25。

- 人脸比对去重周期:根据实际需求,设置人脸比对的去重周期,范围为 0~60,值为 0 时不启用。设置人 脸比对去重周期后,抓拍的人脸完成一次人员比对,在设置的去重周期内,将不再对该人脸进行比对。
- 最佳人脸数目:根据实际需求,选择输出的最佳人脸数目,可选择一张或多张;选择一张时,系统将从抓 拍的人脸图片中选出最优输出。
- 人脸抓拍间隔:根据实际需求,填写人脸抓拍间隔,范围为 0~250,值为 0 时不启用人脸抓拍间隔。

### **\***车辆检测配置

进入**智能展示>智能配置>车辆检测配置**界面,可配置车辆检测参数。

说明:人员卡口摄像机不支持车辆检测配置。

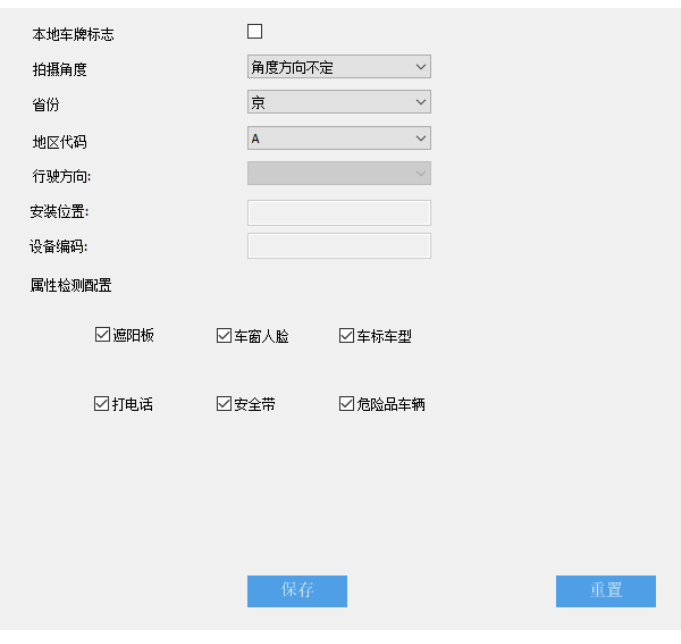

图 4-16 车辆检测配置

- 本地车牌标志:可根据实际需求勾选,并设置省份和地区代码, 此设置不影响其他车辆车牌识别。
- 拍摄角度:根据实际需求进行设置,默认为角度方向不定。
- 省份: 根据实际需求进行设置, 默认为苏。
- 地区代码: 根据实际需求进行设置, 默认为 E。
- 属性检测配置:根据实际需求,勾选待检测的车辆属性,包括车窗人脸、车标车型、打电话等。

设置完成后,点击"保存"即可。点击"重置",可还原为默认车辆检测配置。

# **\*OSD** 配置

进入**智能展示>智能配置>OSD 配置**界面,可更改 OSD 配置,包括 OSD 位置、时间格式、背景颜色等。勾选 "启用",打开全景图后, OSD 字幕将叠加到机动车目标对应的全景图上。

说明:

- ◆ 人员卡口摄像机不支持 OSD 配置。
- ◆ 该部分 OSD 内容叠加不支持行人和非机动车目标。

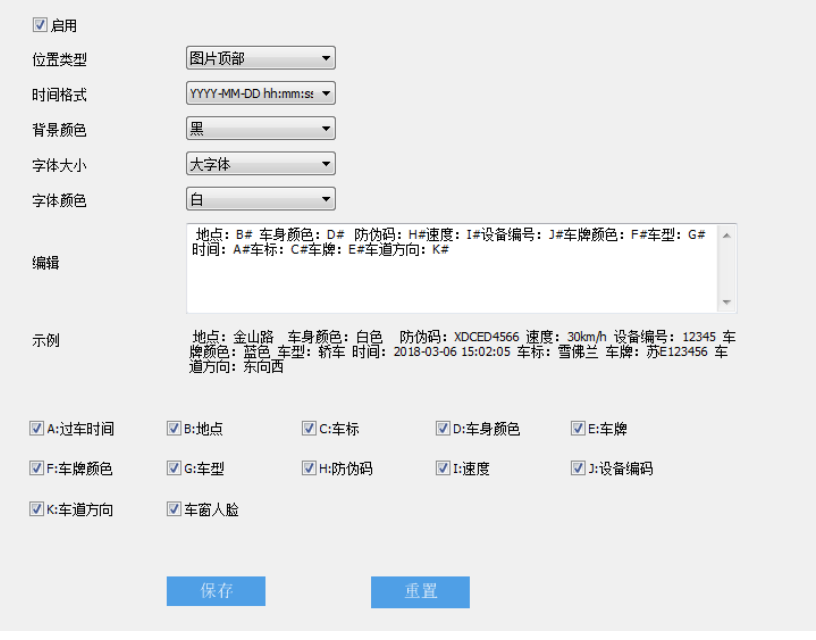

### 图 4-17 OSD 配置

- 位置类型: 根据实际需求, 选择 OSD 字幕在图片中的位置, 可选择图片顶部或图片底部。
- 时间格式: 根据实际需求, 选择时间显示格式, 可选择 YYYY-MM-DD 或 YYYY/MM/DD。
- 背景颜色: 红、黑、蓝、绿、白、黄、紫, 7 种颜色可供选择。
- 字体大小:可选择大字体或小字体。
- 字体颜色: 红、黑、蓝、绿、白、黄、紫, 7 种颜色可供选择。
- 编辑:在下方勾选需显示在 OSD 字幕中的内容;选中后,对应内容将出现在编辑栏内,并在示例栏中显 示模拟的 OSD 字幕样式。
- **①**说明: 勾选 "B: 地点"、 "K: 车道方向"后, 需在编辑栏中删除 "B#"和 "K#", 分别填写实际的地点和车 道方向。

设置完成后,点击"保存"即可。点击"重置",可还原为默认 OSD 配置。

#### 4.2.10 协议配置

进入**智能展示>智能配置>协议配置**界面,可进行平台接入配置。

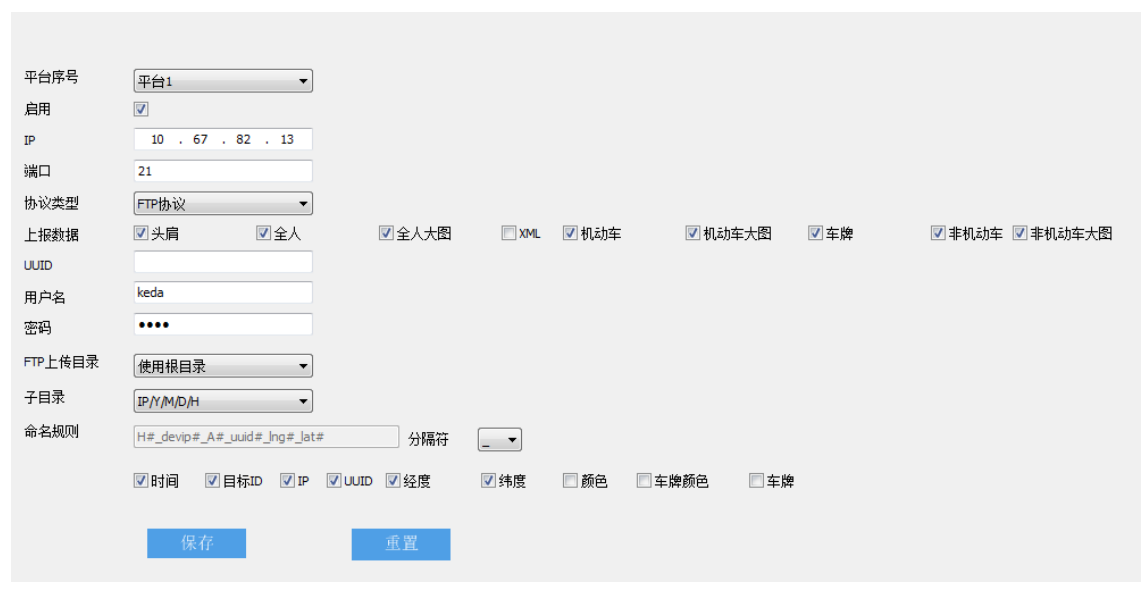

#### 图 4-18 协议配置

设置方法如下:

- 在平台序号下拉列表中,选择带配置的平台,摄像机最多可同时接入 4 个平台,分别为平台 1、平台 2、平台 3 和平台 4;
- 勾选"启用",开启平台协议配置;
- 填写平台的 IP 地址和端口号;
- 根据实际情况,在协议类型下拉列表中选择协议,可选择 KD 平台、FTP 协议、BD 协议等;
- 根据实际需求,至少勾选一种需上报的数据,包括头肩、全人、全人大图等;
- 根据实际情况,填写 UUID,选择 FTP 协议时可以不填写;
- 填写登录平台的用户名和密码;
- 在 FTP 上传目录下拉列表中,选择 FTP 上传的目录,可选择使用根目录或自定义。若选择自定义,需根据实 际需求,在右侧填写 FTP 上传目录,使用根目录时,可选择子目录,默认为 IP/Y/M/D/H;
- 9) 根据实际需求, 在命名规则栏下方勾选所需内容, 包括时间、目标 ID、IP 等, 选择命名规则中使用的分隔符;
- 点击"保存",完成配置。

# 4.2.11 补光灯配置

进入**智能展示>智能配置>补光灯配置**界面,可进行补光灯智能控制。设置方法如下:

#### 高清智能网络摄像机用户手册

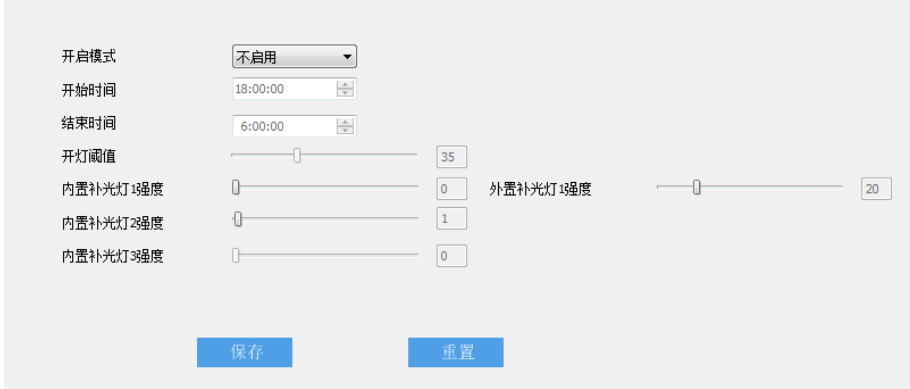

#### 图 4-19 补光灯配置

- 进入**配置>系统>系统维护**界面,在高级配置栏中,点击"配置",输入 admin 用户的密码,弹出高级配置窗 口,在功能开关栏中,点选"开启",开启动态插件,点击"保存",使设置生效;
- 进入**配置>系统>动态插件**界面,勾选"启用",开启车牌模式补光灯;

说明:当且仅当摄像机连接外置补光灯时,需开启动态插件。仅使用内置补光灯时,无需开启动态插件。

- 进入**配置>摄像机>图像>红外**界面,在模式下拉列表中,选择手动模式,并拖动滑块将强度设置为 0,开启补 光灯智能控制;
- 进入**智能展示>智能配置>补光灯配置**界面,根据实际情况选择补光灯开启模式,可选择定时、手动、自动或不 启用,默认为不启用;
- 手动模式下,根据实际需求设置内、外置补光灯强度;自动模式下,补光灯为增益触发,根据实际需求,设置 补光灯的开灯阈值,内、外置补光灯强度;定时模式下,补光灯定时开启,根据实际需求,设置补光灯的开启 时间、关闭时间,内、外置补光灯强度;

说明:开灯阈值设置仅在自动模式下生效,开始时间、结束时间设置仅在定时模式下生效。

点击"保存"完成配置;点击"重置",可还原为默认补光灯配置。

### **\***事件配置

进入**智能展示>智能配置>事件配置**界面,可启用戴口罩告警、未带口罩告警、戴墨镜告警等识别告警功能,并 进行相应配置。

事件配置支持联动两种告警类型,并口告警和区域进入告警。并口告警包括戴口罩告警、未戴口罩告警、戴墨 镜告警、未佩戴安全帽告警、驾乘摩托车电动车人员未佩戴安全头盔告警和机动车告警。区域进入告警包括电动车 进入告警和人员数目告警。

38

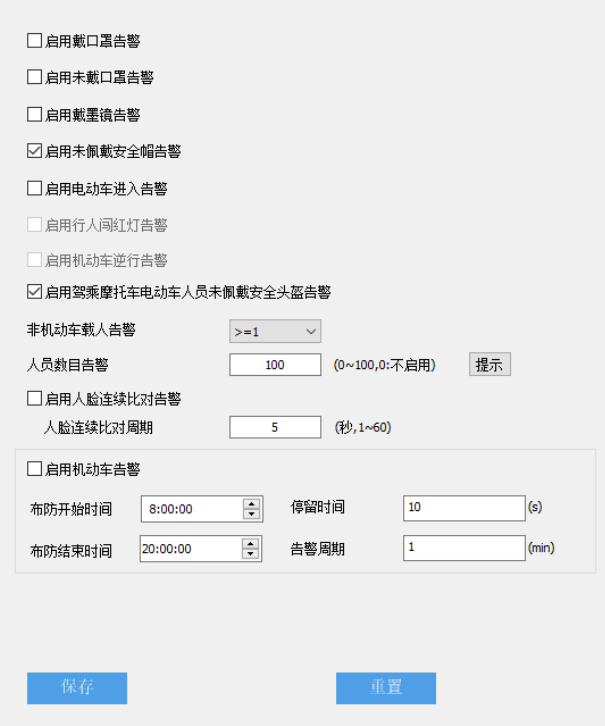

#### 图 4-20 事件配置

- 戴口罩告警: 勾选"启用戴口罩告警", 摄像机检测到人员戴口罩后, 触发告警。
- 说明:触发告警后,可根据告警联动设置,将报警信息上传中心、联动录像、联动报警输出等。并口告警联动配 置详情请参见 [7.2](#page-117-0) [报警输入章](#page-117-0)节,区域进入告警联动配置详情请参见 [7.1.6\\*](#page-97-0)[区域进入章](#page-97-0)节。
	- 未戴口罩告警:勾选"启用未戴口罩告警",摄像机检测到人员未戴口罩后,触发告警。
	- 戴墨镜告警: 勾选"启用戴墨镜告警", 摄像机检测到人员戴墨镜后, 触发告警。
	- 未佩戴安全帽告警:勾选"启用未佩戴安全帽告警",摄像机检测到人员未佩戴安全帽后,触发告警。
	- 电动车讲入告警:勾选"启用电动车讲入告警", 摄像机检测到视野内有电动车讲入后, 触发告警。
	- 行人闯红灯告警:勾选"启用行人闯红灯告警",摄像机检测到人员闯红灯后,触发告警。
	- 机动车逆行告警: 勾选"启用机动车逆行告警", 摄像机检测到机动车逆行后, 触发告警。
	- 驾乘摩托车电动车人员未佩戴安全头盔告警: 勾选 "启用驾乘摩托车电动车人员未佩戴安全头盔告警", 摄像机检测到摩托车、电动车驾乘人员未佩戴安全头盔时,触发告警。
	- 非机动车载人告警:根据实际需求,在非机动车载人告警栏中,选择触发告警的人数,可选择不启 用、>=1 或>=2。摄像机检测到非机动车载人数满足设置的条件时,触发告警。
	- 人员数目告警:根据实际需求,输入人员数目,范围为 0~100,设为 0 时不启用。设为 1 时,启用人员进 入告警,摄像机检测到视野内有人员进入后,触发告警。设为其它非 0 值时,摄像机检测到视野内人员数 目大于所设值,触发告警。
	- 人脸连续比对告警:勾选"启用人脸连续比对告警",输入人脸连续比对周期,范围为 1~60 秒。摄像机在 比对间隔达到设置的人脸连续比对周期时,对检测的人脸进行比对,若比对成功,则触发告警。

■ 机动车告警: 勾选"启用机动车告警", 设置布防开始时间和结束时间, 输入停留时间和告警周期。在设 置的布防时间段内,摄像机检测到机动车目标在监控视野内停留超过设置的停留时间,触发告警。机动车 目标触发告警后,经过设置的告警周期,若该机动车目标仍停留在监控视野内,将再次触发告警。

### <span id="page-47-0"></span>4.2.13 \*人脸库

进入**智能展示>智能配置>人脸库**界面,可新建人脸库,修改、删除已有人脸库。可在指定人脸库中,添加人员 信息,修改、删除已有的人员信息,还可根据入库时间、人员编号和姓名查询在库的人员信息。

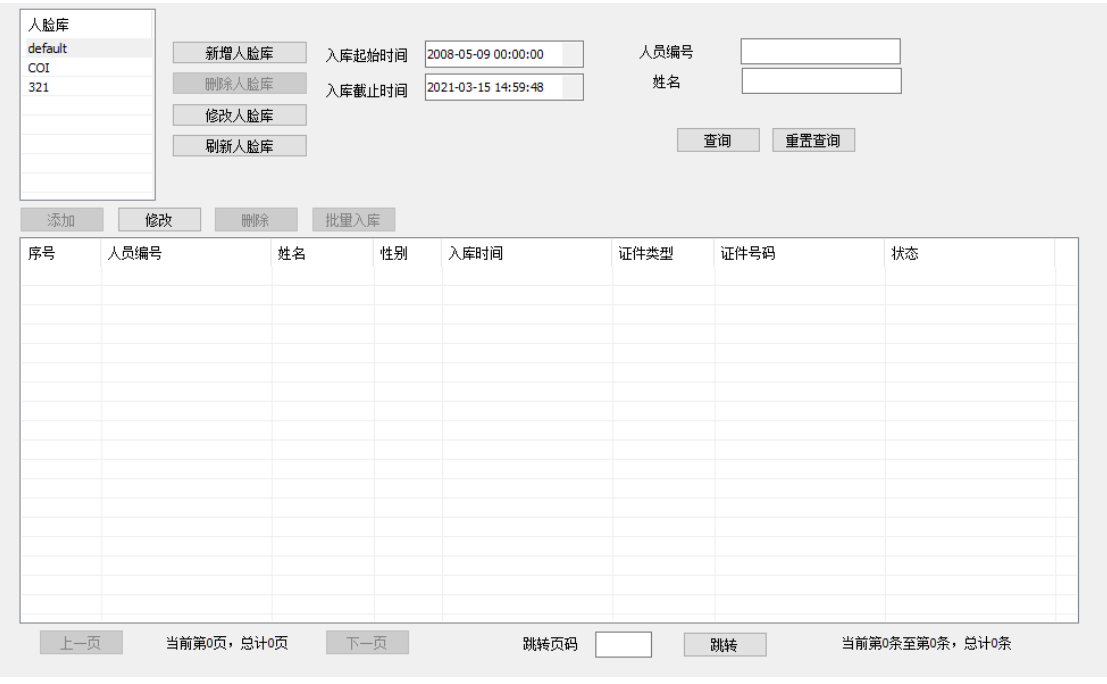

图 4-21 人脸库

> 人脸库管理

配置人脸库有批量入库、Web 一键入库及单张入库三种方式,如摄像机已接入智慧安防、智慧社区等平台,则 可额外通过 COI 协议下发人脸库。默认存在 default 和 COI 两个人脸库,default 用于 Web 一键入库,COI 用于对 接智慧安防平台和智慧社区。

说明:

- 最多可支持 8 个人脸库。
- ◆ 人脸库的图片支持 NO、local、SD、URL 四种存储方式,其中 URL 存储仅 COI 可用。
- ◆ 如摄像机装有 SD 卡,使用前请格式化 SD 卡。

■ 新增人脸库:

1) 点击"新增人脸库",弹出人脸库对话框;

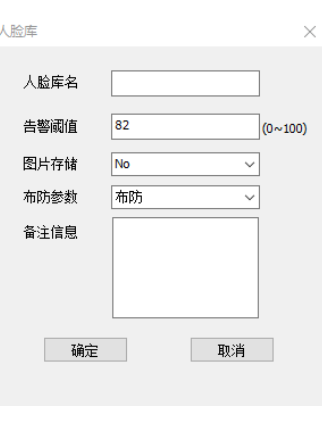

图 4-22 新增人脸库

- 2) 输入人脸库名,根据实际需求输入备注信息;
- 3) 输入告警阈值,范围为 0~100,当人脸比对的相似度大于设置的阈值则触发告警;
- 4) 在图片存储栏中,选择图片存储方式,可选择 No、Local 或 SD;
- 5) 在布防参数栏中,设置人脸库的布防状态,可选择布防或撤防;
- 6) 点击"确定",完成新增。
- 修改人脸库:
- 1) 在人脸库栏中,选中需要修改的人脸库,点击"修改人脸库",弹出人脸库对话框;
- 2) 根据实际需求,修改人脸库名、告警阈值、图片存储、布防参数和备注信息;

说明:默认人脸库 default、COI 的人脸库名不可修改。

- 3) 点击"确定",完成修改。
- 删除人脸库:在人脸库栏中,选中需要删除的人脸库,点击"删除人脸库",在弹出的窗口中点击"是", 即可删除所选人脸库。

说明:当人脸库处于布防状态下,则不可删除,如需删除人脸库,必须将人脸库修改为撤防状态。

人员信息管理

在人脸库栏中,选中所需人脸库,可在相应人脸库中添加人员信息,查询并查看该人脸库中的人员信息,包括 人员编号、姓名、性别等,修改、删除人脸库中已有的人员信息。

- 说明:人脸库处于布防状态下,不支持人脸信息增加、修改、删除等操作,如需操作,必须将人脸库修改为撤防 状态。
	- 添加:
	- 1) 点击 "添加",弹出人脸信息对话框;

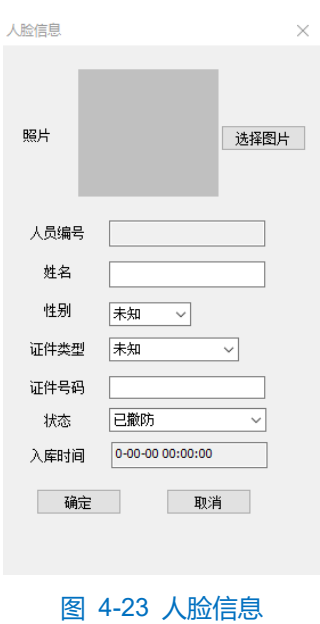

- 2) 点击"选择图片",浏览并上传人脸图片;
- 3) 输入人员编号、姓名、性别等人员信息;
- 4) 在状态栏中,选择人员的布防状态,可选择已撤防或已布防;
- 5) 点击"确定",完成添加。
- 批量导入:
- 1) 在批量导入模板中填入人员信息,包括姓名、性别、证件类型、证件号码和图片路径;

说明:

◆ 批量导入仅支持 GBK 或 GB2313 编码格式的 CSV 文件,如果从 excel 导出的 CSV 文件不是 GBK 或 GB2312 编码格式,可通过 Notepad++转码为 GBK 或 GB2312 编码格式。必须确保 UUID、姓名、性 别、证件类型、证件号码和图片路径 6 项都存在,并由 5 个","分隔,否则将导致入库失败。

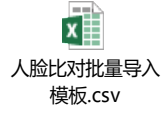

- ◆ UUID 可为空, 由前端自动生成。
- 2) 选择所需人脸库,确保其为撤防状态,点击"批量导入",浏览并打开填写完成的批量导入模板,等待批 量导入;

说明:

- ◆ 摄像机支持 5 张/s 的人脸库下发速度。
- 不建议同一图片文件重复入库。
- ◆ 导入图片大小不得超过 1080P, 否则将导致导入失败。
- 3) 批量入库完成后,即可查询并查看已入库的人员信息。
- 一键入库:进入**智能展示>实时浏览**界面,点击 <mark>网</mark>按钮,开启抓拍并显示最佳快照,双击抓拍显示栏中的 人脸图片,点击"一键入库",即可将抓拍的人脸图片自动导入 default 人脸库中。
- 修改:
- 1) 在人员信息列表中,选中需要修改的人员信息,点击"修改",弹出人脸信息对话框;
- 2) 根据实际需求,修改照片、人员编号、姓名等信息;
- 3) 点击"确定",完成修改。
- 删除:在人员信息列表中,选中需要删除的人员信息,点击"删除",在弹出的窗口中点击"是",即可删 除所选人员信息。
- 查询: 选择入库起始时间和入库截止时间, 输入人员编号和姓名中的一项或多项查询条件, 点击"查 询", 即可根据输入的条件筛选人员信息并显示在下方列表中。

## <span id="page-50-0"></span>4.2.14 \*车牌库

进入**智能展示>智能配置>车牌库**界面,可新建车牌库,修改、删除已有车牌库。可在指定车牌库中,添加车牌 信息,修改、删除已有的车牌信息,还可根据入库时间、车牌查询在库的车牌信息。

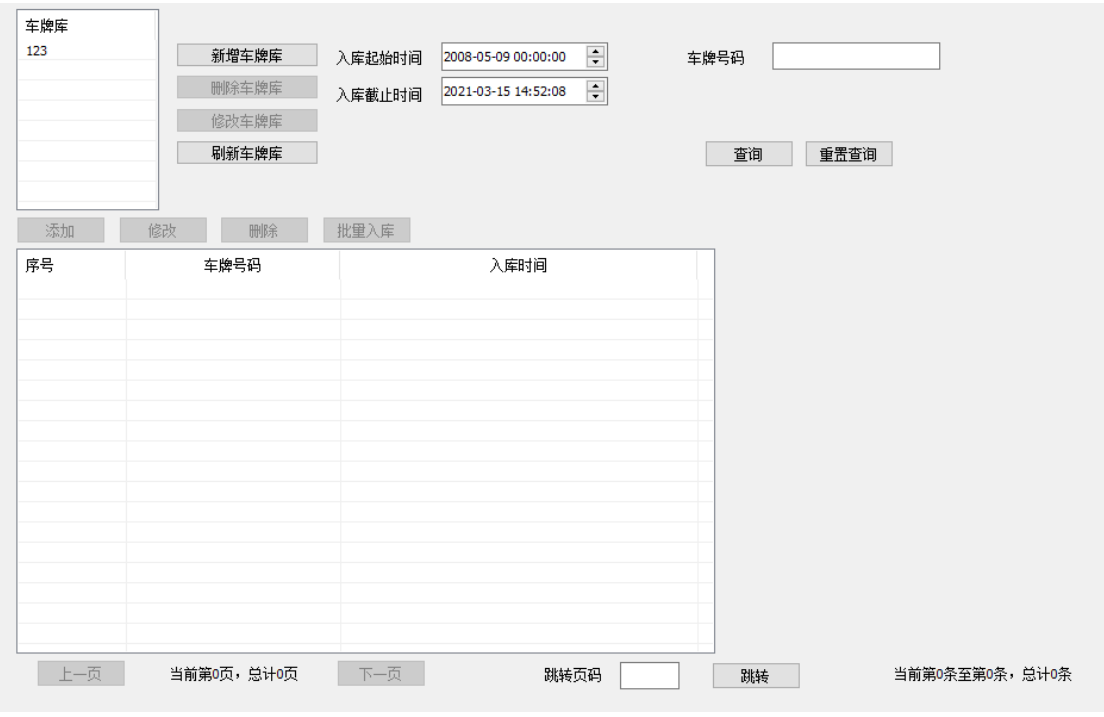

图 4-24 车牌库

- 车牌库管理
	- 新增车牌库:
	- 1) 点击"新增车牌库",弹出车牌库对话框;

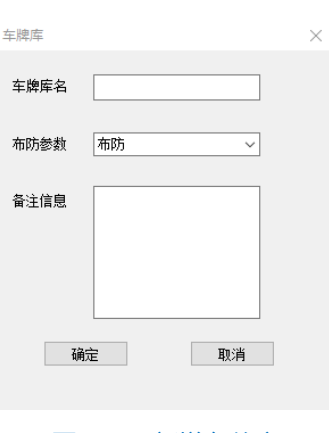

#### 图 4-25 新增车牌库

- 2) 输入车牌库名,根据实际需求输入备注信息;
- 3) 在布防参数栏中, 设置车牌库的布防参数, 可选择布防或撤防;
- 4) 点击"确定",完成新增。
- 修改车牌库:
- 1) 在车牌库栏中,选中需要修改的车牌库,点击"修改车牌库",弹出车牌库对话框;
- 2) 根据实际需求,修改车牌库名、布防参数和备注信息;
- 3) 点击"确定",完成修改。
- 删除车牌库:在车牌库栏中,选中需要删除的车牌库,点击"删除车牌库",在弹出的窗口中点击"是", 即可删除所选车牌库。

说明:当车牌库处于布防状态下,则不可删除,如需删除车牌库,必须将车牌库修改为撤防状态。

车牌信息管理

在车牌库栏中,选中所需车牌库,即可在下方的列表中查看该车牌库中的车牌信息,包括车牌号码和入库时间。

- 添加:
- 1) 点击 "添加",弹出车牌信息对话框;

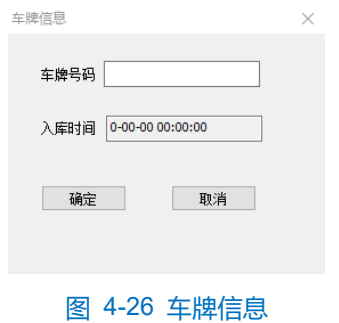

- 2) 输入车牌号码;
- 3) 点击"确定",完成添加。
- 批量导入:
- 1) 在批量导入模板中填入车牌信息,每一行填写一个车牌号码;
- $\bigcap$  说明: 批量导入仅支持 GBK 或 GB2313 编码格式的 CSV 文件, 不支持 UTF-8, 如果从 excel 导出的 CSV 文件 不是 GBK 或 GB2312 编码格式,可通过 Notepad++转码为 GBK 或 GB2312 编码格式。

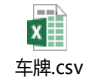

- 2) 选择所需车牌库,确保其为撤防状态,点击"批量导入",浏览并打开填写完成的批量导入模板,等待批 量导入;
- 3) 批量入库完成后,即可查询并查看已入库的车牌信息。
- 修改:
- 1) 在车牌信息列表中,选中需要修改的车牌信息,点击"修改",弹出车牌信息对话框;
- 2) 根据实际需求,修改车牌号码;
- 3) 点击"确定",完成修改。
- 删除: 在车牌信息列表中, 选中需要删除的车牌信息, 点击"删除", 在弹出的窗口中点击"是", 即可删 除所选车牌信息。
- 查询:选择入库起始时间和入库截止时间,输入车牌号码,点击"查询",即可根据输入的条件筛选车牌 信息并显示在下方列表中。

## 4.2.15 \*人脸告警事件

进入**智能展示>智能配置>人脸告警事件**界面,可根据需要启用告警事件记录和告警联动,根据告警时间、人员 编号和姓名查询人员告警事件,查看人员编号、姓名、名单来源等告警信息。

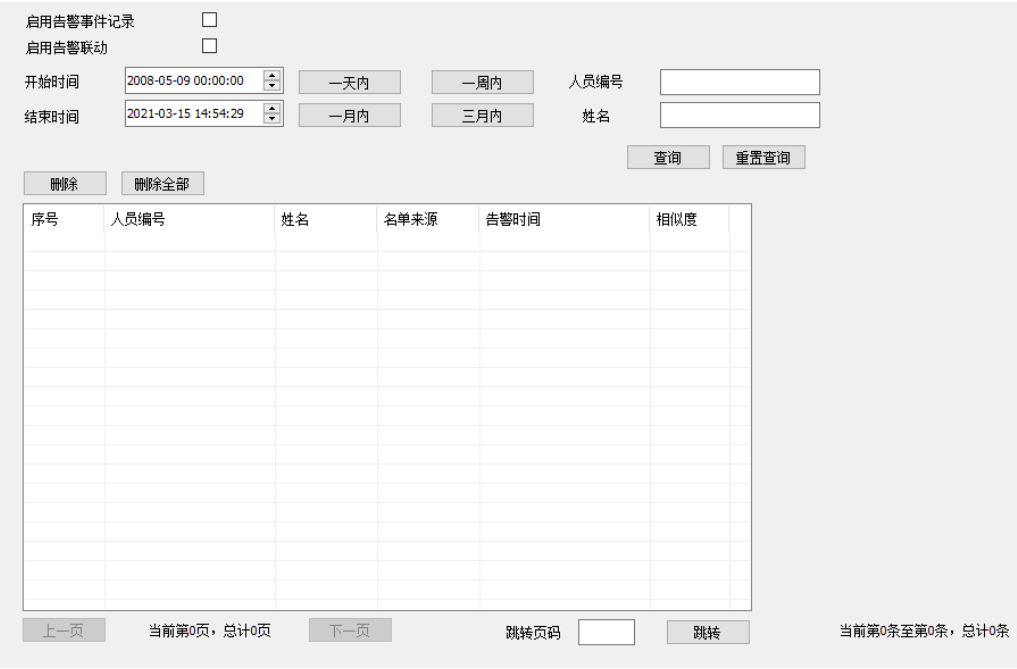

图 4-27 人脸告警事件

勾选"启用告警事件记录",摄像机检测到在库人员并触发告警后,告警事件记录将显示在下方列表中,人脸库 配置请参考 [4.2.13\\*](#page-47-0)[人脸库章](#page-47-0)节。

勾选"启用告警联动",开启告警联动。触发告警后,摄像机将按照设置的联动方式进行告警联动,详情请参考 [7.2](#page-117-0) [报警输入章](#page-117-0)节。

用户可根据告警时间、人员编号、姓名中的一项或多项筛选条件,查询符合条件的告警事件记录。根据需要设 置开始时间、结束时间,或选择所需时间段,输入人员编号及姓名,点击"查询",即可查询符合条件的告警事件记 录。点击"重置查询",可清除筛选条件。

双击列表中的告警事件记录,可在弹出的人脸告警信息窗口中查看详情,包括抓拍照片、比对照片、姓名等。 说明:告警事件中的抓拍照片默认存储于 SD 卡中,若摄像机未安装 SD 卡则告警事件记录的抓拍照片显示为 空。

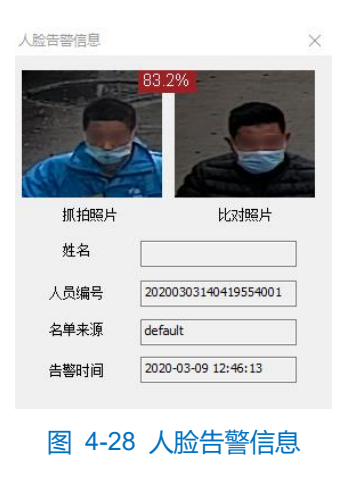

## 4.2.16 \*车牌告警事件

进入**智能展示>智能配置>车牌告警事件**界面,可根据需要启用告警事件记录和告警联动,根据告警时间和车牌 号码查询车牌告警事件,查看车牌号码、车牌来源和告警时间信息。

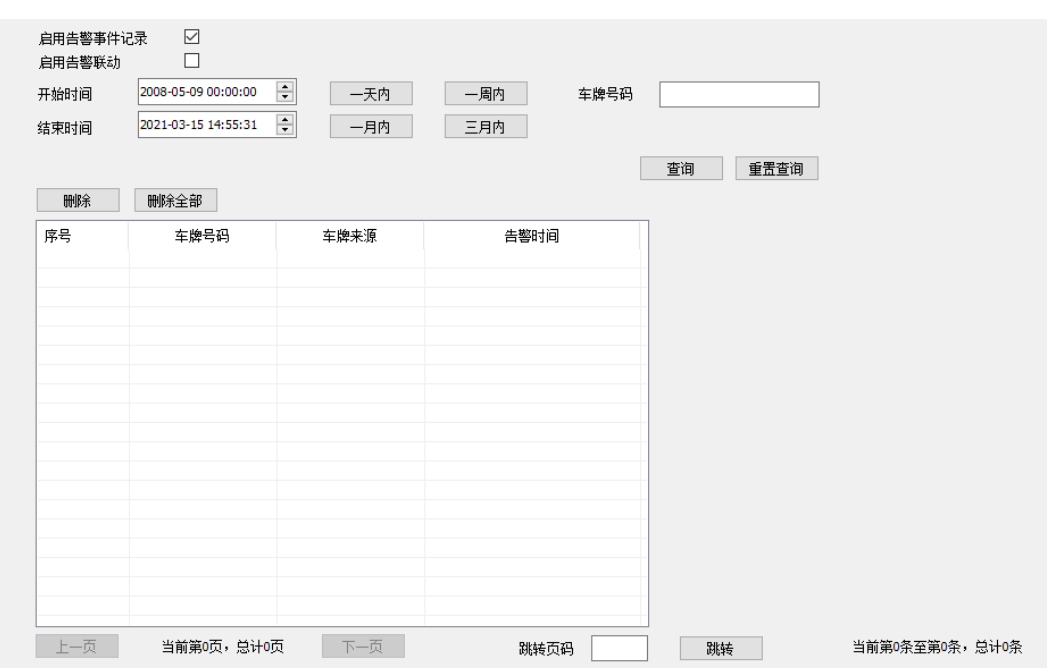

#### 图 4-29 车牌告警事件

勾选"启用告警事件记录",摄像机检测到在库车辆并触发告警后,告警事件记录将显示在下方列表中,车牌库 配置请参考 [4.2.14\\*](#page-50-0)[车牌库章](#page-50-0)节。

勾选"启用告警联动",开启告警联动。触发告警后,摄像机将按照设置的联动方式进行告警联动,详情请参考 [7.2](#page-117-0) [报警输入章](#page-117-0)节。

用户可根据告警时间、车牌号码中的一项或两项筛选条件,查询符合条件的告警事件记录。根据需要设置开始 时间、结束时间,或选择所需时间段,输入车牌号码,点击"查询",即可查询符合条件的告警事件记录。点击"重 置查询",可清除筛选条件。

双击列表中的告警事件记录,可在弹出的车牌告警信息窗口中查看详情,包括抓拍照片、车牌号码、车牌来源 和告警时间。

说明:告警事件中的抓拍照片默认存储于 SD 卡中,若摄像机未安装 SD 卡则告警事件记录的抓拍照片显示为

空。

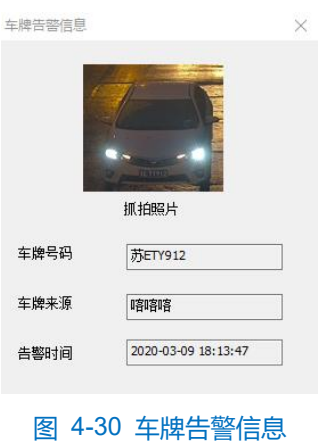

# 4.2.17 版本信息

进入**智能展示>智能配置>版本信息**界面,可查看 Web 插件版本号、业务版本号和算法版本号。

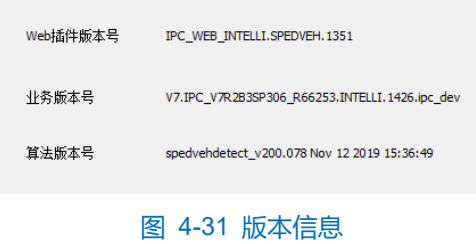

# **5** 网络参数设置

进入**配置>网络**界面,可设置摄像机网络参数,包括 IP 及端口、接入协议、其他协议和云服务。

# **IP** 及端口

#### 5.1.1 有线网络

进入**配置>网络>IP 及端口>有线网络**界面,配置有线网络参数,包括摄像机 IP 地址、子网掩码、默认网关等。

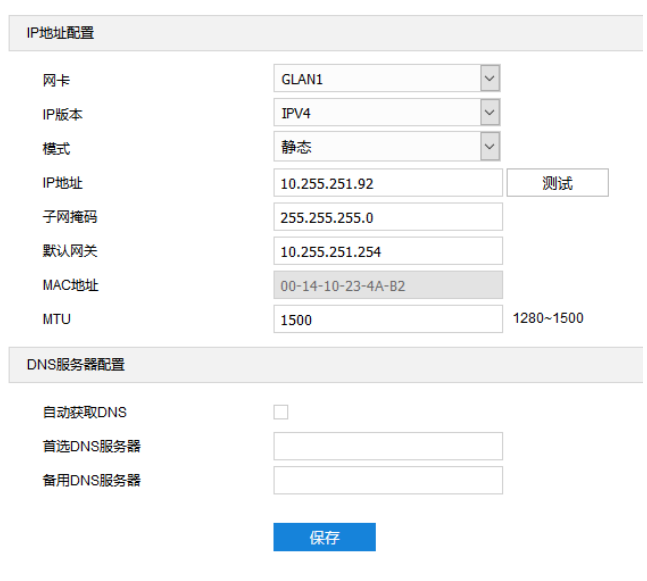

图 5-1 有线网络

IP 地址配置

IP 版本为 IPV4 时,可选择静态或 DHCP 模式。静态模式下,需根据实际情况输入 IP 地址、子网掩码和默认网 关。DHCP 模式下, 且所在网络中配置有 DHCP 服务, 则设备将自动获取 IP。

说明:填写 IPV4 地址时,可点击"测试"按钮,确定该 IP 地址是否可用。

IP 版本为 IPV6 时, 可选择自动获取或手动模式。自动获取模式下, 由网络中的服务器、网关或路由器下发 IPV6 地址。手动模式下,需根据实际情况输入 IP 地址、子网掩码和默认网关。

"MTU"设置最大传输单元, 指 TCP/UDP 协议网络传输中所通过的最大数据包的大小 (以字节为单位), 默认 1500。

注意:MTU 越大通信效率越高,但传输延时增大。请根据实际需求填写。

## > DNS 服务器配置

设备需要通过域名访问时,需配置正确的 DNS 服务器地址。可以勾选"自动获取 DNS"或手动填写 DNS 服务 器地址。若勾选"自动获取 DNS", 摄像机设备自动从网关获取 DNS 服务器配置参数, 无需再手动填写。

设置完成后,点击"保存"即可。

# 5.1.2 端口

进入**配置>网络>IP 及端口>端口**界面,可配置端口参数。

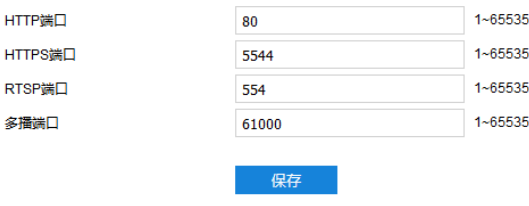

图 5-2 端口

- HTTP 端口:超文本传输协议端口,使用浏览器登录时需要在地址后面加上修改的端口号。如当 HTTP 端 口号修改为 83 时, 使用浏览器登录需要输入 "http://设备 IP 地址:83"。默认为 80, 范围为 1~65535。
- HTTPS 端口:超文本传输安全协议端口,使用浏览器登录时需要在地址后面加上修改的端口号。如当 HTTPS 端口号修改为 5545 时, 使用浏览器登录需要输入"https://设备 IP 地址:5545"。默认为 5544, 范 围为 1~65535。
- RTSP 端口:实时传输协议端口,使用浏览器登录时需要在地址后面加上修改的端口号。如当 RTSP 端口 号修改为 555 时, 使用浏览器登录需要输入 "rtsp://设备 IP 地址:555/id=0 (id=0 播放主流, id=1 播放辅 流)"。默认为 554,范围 1~65535。
- \*多播端口:根据实际需求设置多播端口参数, 默认为 61000, 范围为 1~65535。

设置完成后,点击"保存"即可。

## **\*Wi-Fi** 探针

进入配置>网络>IP 及端口>Wi-Fi 探针界面,可启用 Wi-Fi 探针功能。摄像机可截获一定范围内 Wi-Fi 设备(如 终端、路由器等) MAC 层和物理层的一些信息, 如 MAC 地址、信号强度等。

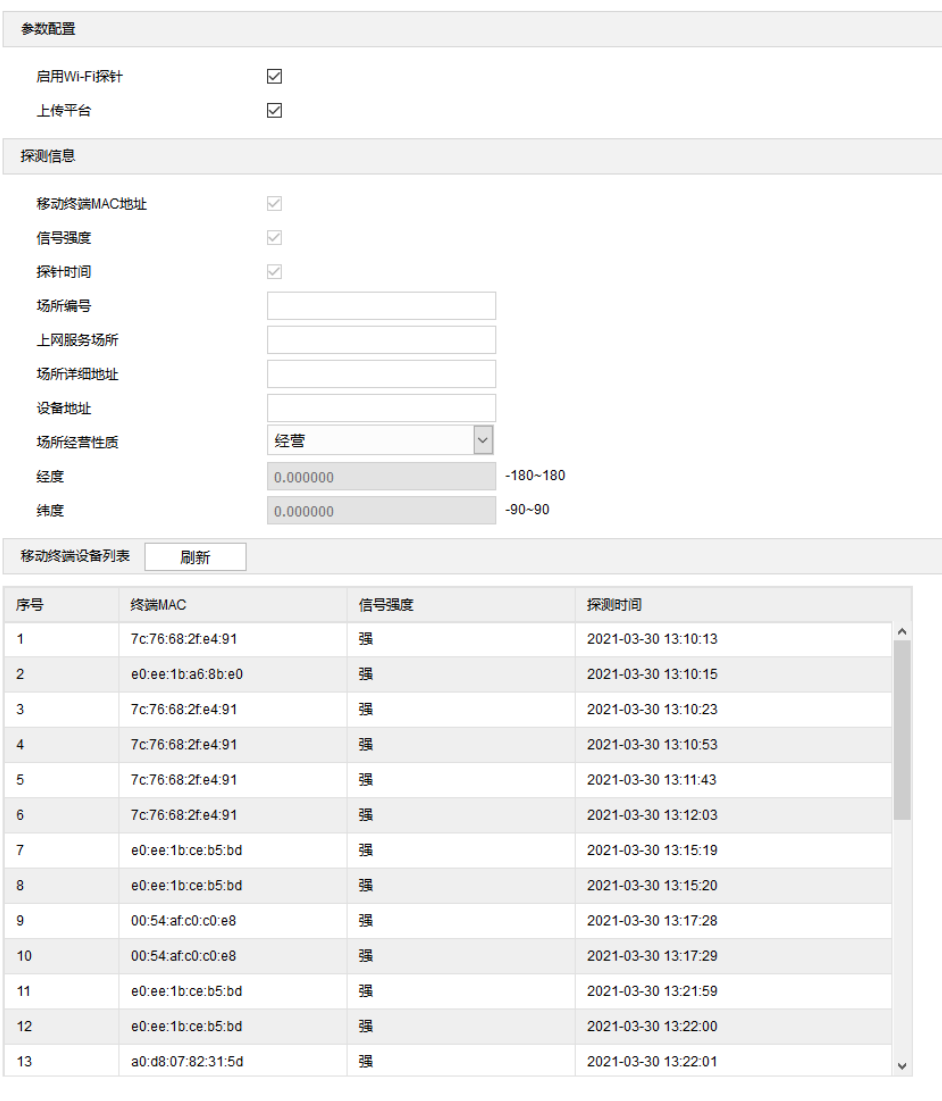

保存

## 图 5-3 Wi-Fi 探针

## 设置方法如下:

- 1) 勾选 "启用 Wi-Fi 探针", 开启 Wi-Fi 探针功能;
- 2) 根据实际情况勾选"上传平台",可将探测到的信息上传至后端平台;
- 设置显示的探测信息,默认显示移动终端 MAC 地址、信号强度和探针时间;
- 点击"保存",开始探测,探测结果将显示在下方的移动终端设备列表中。

# 说明:

- ◆ 移动终端设备列表仅在进入 Wi-Fi 探针界面时刷新一次, 不会实时刷新。如需查看最新的探测信息, 请点 击"刷新",手动刷新列表。
- 刷新频率不可过高,请保证刷新间隔时间在 5s 以上。

# **\***无线网络

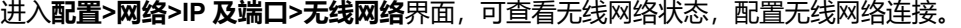

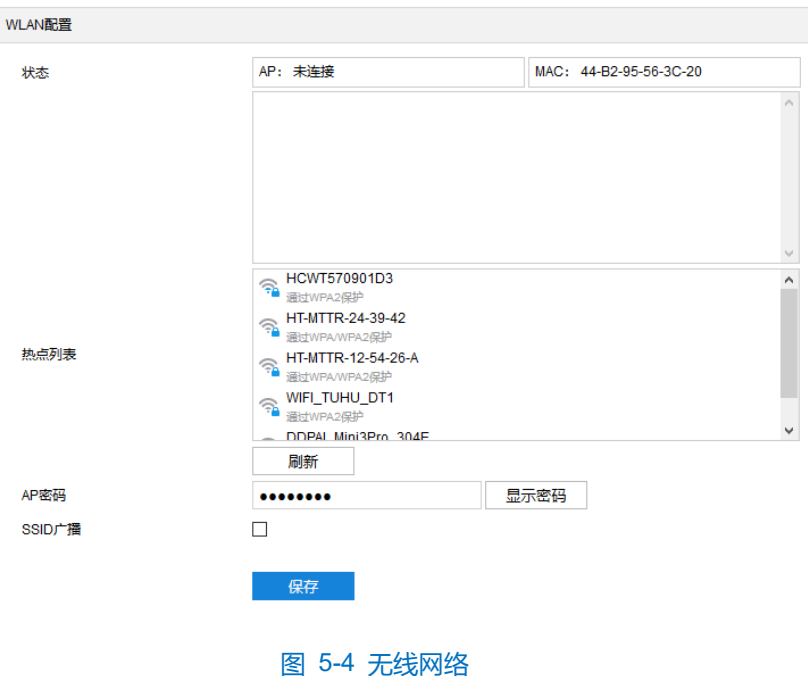

> AP 模式

摄像机作为无线信号发射端,可供无线终端连接。摄像机默认 SSID 为"设备型号"+ "-" + "设备序列号"。 密码默认为 admin123, 可根据需要重新设置 AP 密码。SSID 广播默认勾选, 可根据需要取消勾选"SSID 广播"。 设置完成后,点击"保存"即可。

STA 模式

摄像机作为无线终端,可连接无线信号入网。连接方法如下:

- 1) 点击"刷新",热点列表显示可连接的无线信号;
- 2) 在热点列表中选中欲连接 WiFi 名称, 点击 十按钮;
- 3) 在弹出的添加连接界面,填写 WiFi 密码,勾选"显示高级选项"。IP 模式默认为 DHCP,若选择静态 IP 模 式,则需填写 IP 地址、子网掩码、默认网关等相关信息;

52

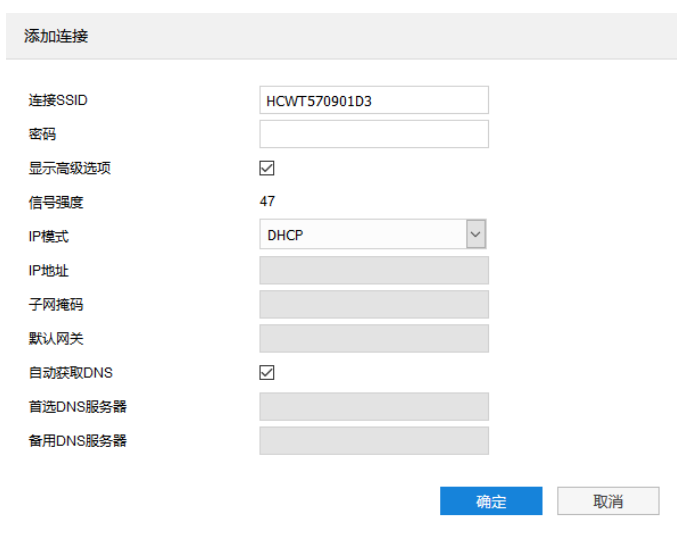

#### 图 5-5 添加连接

4) 点击"保存", 完成连接。点击"刷新", 刷新热点列表。

选择连接列表中已连接的无线信号,可对其进行设置、删除等操作。点击 © 按钮,可查看无线信号的属性信 息,并根据需要进行修改,点击"确定"即可。点击 ヘ 按钮,可调整已连接的无线信号在连接列表中的顺序。点击 按钮,可删除已连接的无线信号。

# 说明:

- ◆ 摄像机工作模式为 AP 模式时, 默认 IP 地址为 192.200.1.200。
- 摄像机工作模式为 STA 模式时,会自动搜索周边环境中的无线信号。
- 摄像机工作模式为 AP 模式时, 须将有线默认网关改为 0.0.0.0, 设备连接到环境中的 WiFi, 并会自动切 换至 STA 模式。摄像机工作模式为 STA 模式时,需删除连接列表中的所有信号,设备方可自动切换回 AP 模式。
- h AP 模式切换为 STA 模式,需等待一段时间后,再进入**配置>网络>IP 及端口>无线网络**界面,状态栏 此时变为 STA 模式。刷新页面, 直至出现"已连接"字样, 说明无线功能可用。
- 摄像机工作模式为 STA 模式时,若使用专网卡拨号,则连接至摄像机的无线终端可和专网设备互通。

## **\***移动网络

进入配置>网络>IP 及端口>移动网络界面,可进行移动网络配置,摄像机通过移动网络连接监控平台,同时将 前端数据发送给平台。

说明:开启移动网络前,需确保摄像机已插入 SIM 卡。

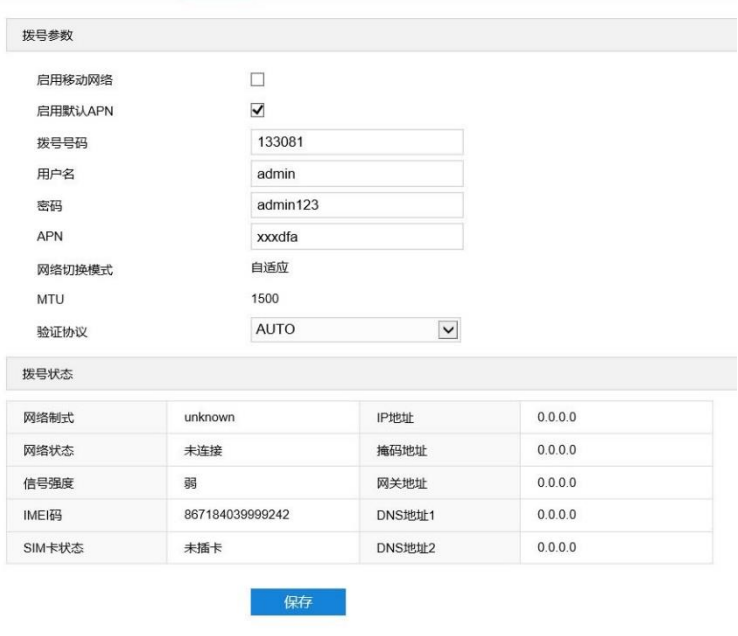

#### 图 5-6 移动网络

操作方法如下:

- 进入**配置>网络>IP 及端口>有线网络**界面,将网关设置为 0.0.0.0;
- 2) 进入配置>网络>IP 及端口>移动网络界面,勾选"启用移动网络",开启移动网络功能;
- 3) 勾选"启用默认 APN", 若接入 VPDN 专网或国外运营商, 需要手动填写 APN 参数, 具体参数可咨询当地运 营商;
- 4) 在验证协议下拉列表中选择验证协议;
- 5) 设置完成后,确认拨号状态连接成功,点击"保存",配置生效。
- **(i)**说明: 配置生效后, 可查看当前的拨号状态。若网络状态显示"已连接", 表示拨号成功。若拨号失败, 需更换 信号强的地方,重新进行拨号。

注意:

- ◆ 拨号后需要查看网络制式, 国内常见的 4G 制式有 TD-LTE 和 FDD-LTE, 只有在此制式或 5G 网络下才能 正常传输图像,其他 WCDMA,TD-CDMA,GSM 等 3G 和 2G 制式均无法正常传输图像(但此时设备可 以在平台正常上线)。
- 当信号强度未显示"强"时,信号较差,易丢包和增加延时,即使网络制式为 4G 制式或 5G 制式,也可 能无法传输图像。
- 摄像机不支持热插拔 SIM 卡。
- 开启移动网络功能成功后,无法再通过无线网络的 STA 模式浏览图像。
- 开启移动网络功能成功后,无线网络的 AP 模式热点功能同步开启。
- 摄像机支持公网和专网卡拨号,注意专网卡必须拔掉网线才能进行拨号,可以通过无线网络的 AP 模式访 问摄像机配置专网卡参数并查看状态。

# **\***地理定位

进入**配置>网络>IP 及端口>地理定位**界面,可进行 GPS 配置,查看位置和速度等地理定位信息。

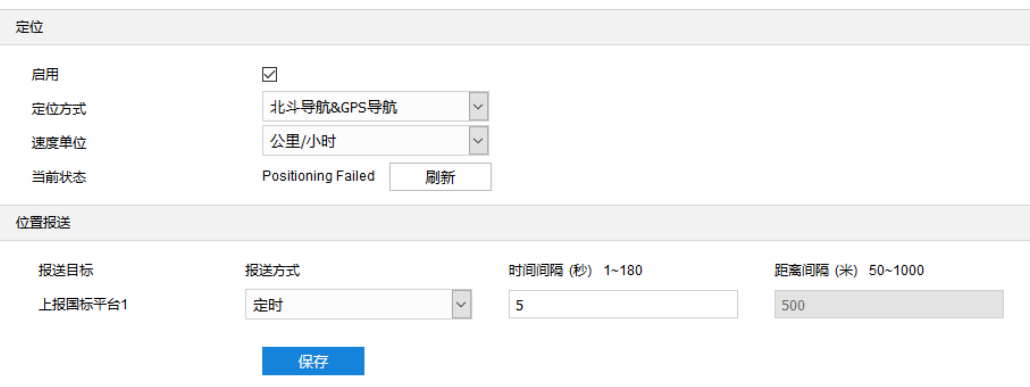

图 5-7 地理定位

操作方法如下:

- 1) 勾选"启用",开启地理定位功能;
- 2) 根据实际需求在下拉框中选择定位模式,可选"北斗导航"、"GPS 导航"、"北斗导航&GPS 导航";
- 3) 在速度单位栏中,选择速度显示单位,可选择"公里/小时"或"英里/小时";
- 报送方式默认为定时,在时间间隔栏中填写上报时间间隔;
- 5) 设置完成后,点击"保存"即可在当前状态栏查看当前状态,点击"刷新",可刷新状态信息。

**(i)**说明: 报送目标与摄像机的注册平台一致, 由系统自动识别生成。

# **\***多播

进入**配置>网络>IP 及端口>多播**界面,可根据实际需求设置码流类型、媒体类型、多播地址等多播参数,启用 摄像机多播功能。

**(i)**说明: 多播是一种数据包传输方式, 源主机可以只需要发送一份报文就可以到达组内每个需要接收的主机上, 这 中间还要取决于路由器对组内关系的维护和选择。

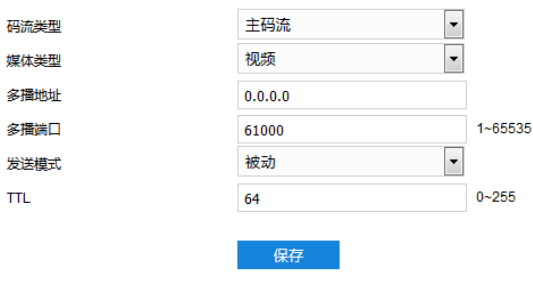

### 图 5-8 多播

- 码流类型:需发送的码流,默认为主码流。
- 媒体类型:需发送码流对应的媒体类型,默认为视频。
- 多播地址:组网发送码流的地址,根据实际情况填写即可。
- 多播端口:多播地址对应的多播端口,范围为 1~65535, 默认为 61000。
- 发送模式: 可选择主动模式或被动模式。主动模式下, 若多播地址正常、有效, 则默认向此多播地址发送 码流。被动模式下,当且仅当收到组播请求时,才会向多播地址发送码流。若多播地址为 0.0.0.0, 则默 认向 239.2.2.2 发送码流。
- TTL: 即生存时间, 范围为 0~255。

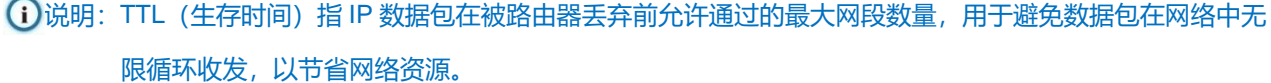

#### 5.1.8 \*网络优先级

进入**配置>网络>IP 及端口>网络优先级**界面,可根据实际需求设置网络优先级、网络共享和静态路由表等。

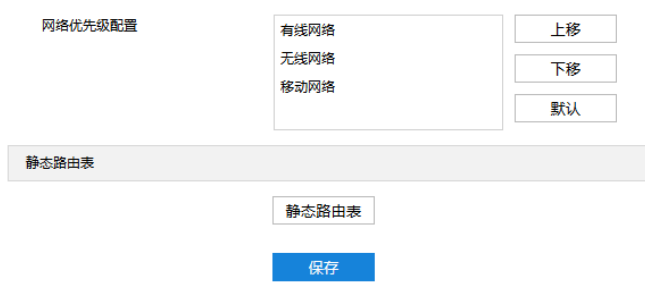

图 5-9 网络优先级

网络优先级

根据需要选择移动网络、无线网络或有线网络,点击"上移"或"下移"设置网络优先级,也可选择"默认" 使用系统默认顺序。

移动网络共享

在移动网络共享下拉框中选择开启或关闭网络共享。若开启移动网络共享且摄像机工作模式为 AP 模式, 则连 接至摄像机的无线终端可访问公网资源。

静态路由表

点击"静态路由表",可在弹出的对话中设置静态路由路径。

分别填写目的 IP、子网掩码和网关,点击 +按钮添加路由。点击"确定",路由表设置完成。点击"取消",路 由表恢复至上次保存状态。

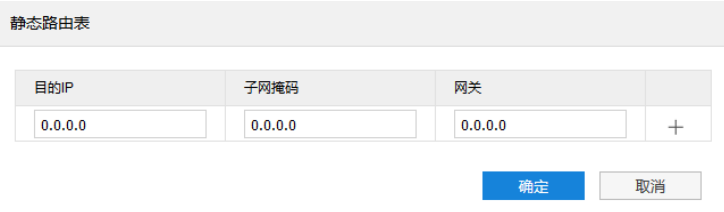

图 5-10 静态路由表

# 接入协议

进入**配置>网络>接入协议**界面,可通过配置 VSIP、ONVIF、SIP 等协议,将设备接入相应的平台。

### **5.2.1 VSIP**

客户端支持 VSIP 协议入网后端管理平台,设置方法如下:

#### 进入**配置>网络>接入协议>VSIP** 界面;

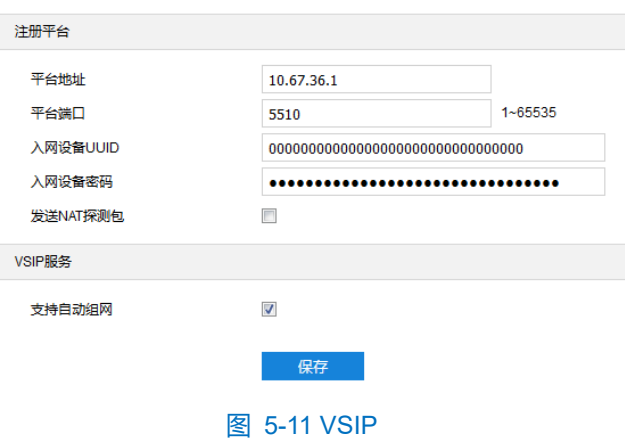

- 2) 在平台地址栏中填写平台 IP 地址或平台域名;
- 填写平台端口,默认为 5510;
- 4) 填写入网设备 UUID 和密码, 入网设备 UUID 由后端管理平台分配, 密码不校验, 无需修改;
- 5) 当摄像机处于 NAT 内 (即使用内网专有地址), 且需要跨网段入网平台时, 需勾选 "发送 NAT 探测包";
- 可勾选"支持自动组网",开启自动组网功能。当 NVR 自动添加设备时,摄像机将自动添加到 NVR;
- 点击"保存"完成配置。

# $\mathbf{O}_{\text{*impl*$ :

- 前端设备入网后端管理平台相关步骤请参考《监控平台联网管理客户端用户手册》。
- VSIP 协议只支持注册本公司或者通过本公司 SDK 集成的后端管理平台。

## **5.2.2 ONVIF**

客户端支持 ONVIF 协议入网后端管理平台,可使不同厂商生产的网络视频产品(包括摄录前端、录像设备等) 实现互通。设置方法如下:

进入**配置>网络>接入协议>ONVIF** 界面;

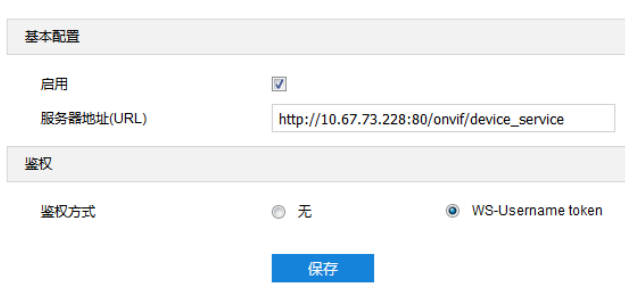

图 5-12 ONVIF

- 2) 勾选"启用", 开启 ONVIF 协议接入。开启后, 设备将自动生成服务器地址 (URL), 默认端口为 80;
- 设置 ONVIF 登录时的鉴权方式,选择"无"时不需要验证用户名和密码即可登录,选择"WS-Username token"时需验证用户名、密码进行登录;
- 点击"保存"完成配置。

## **SIP**

SIP 接入是指遵循 GB/T28181 的要求,将摄像机注册到国标平台。设置方法如下:

进入**配置>网络>接入协议>SIP** 界面;

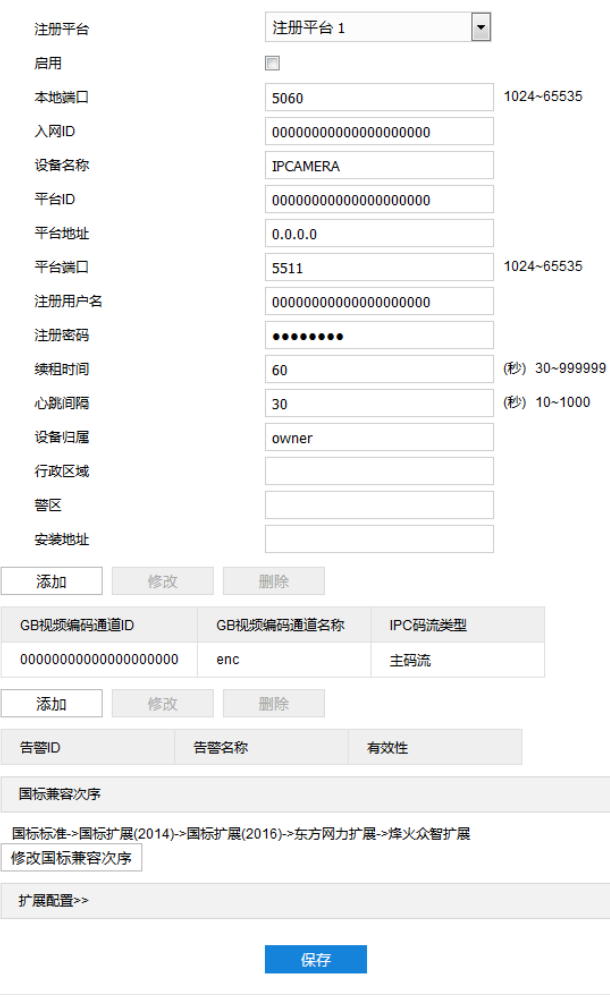

图 5-13 SIP

- 选择注册平台,设备支持同时接入两个不同国标平台;
- 勾选"启用",开启 SIP 协议接入;
- 4) 填写入网 ID、平台 ID、平台端口、注册用户名/密码、GB 视频编码通道 ID 等信息, 以上信息均由注册平台提 供;
- 点击"保存"完成配置。

#### **\*VIID**

VIID 即注册视图库平台,摄像机可将采集到的图片上传至视图库平台,作为后续数据分析和比对的材料。

说明:高清智能网络摄像机在**智能展示>智能配置>视图库配置**界面进行配置后,配置信息将自动同步至 **VIID** 界 面,无需再次进行配置,详情请参考 [4.2.4](#page-36-0) [视图库配置章](#page-36-0)节。

设置方法如下:

进入**配置>网络>接入协议>VIID** 界面;

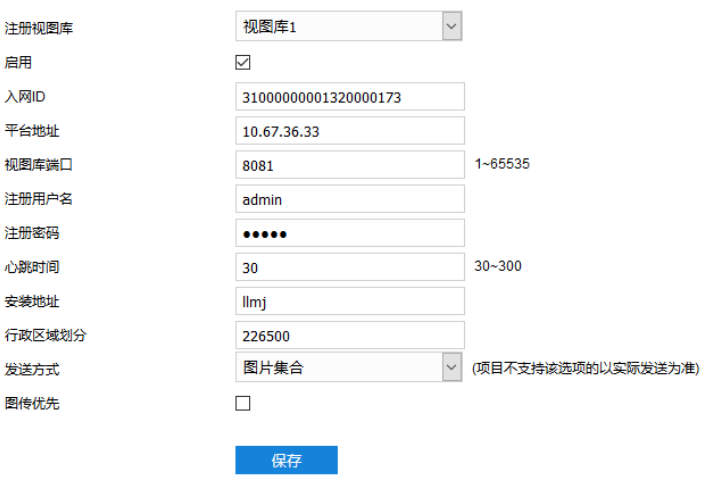

#### 图 5-14 VIID

- 2) 在注册视图库下拉框中选择欲配置的视图库连接,可选择"视图库 1"或"视图库 2";
- 3) 勾选"启用",开启视图库接入功能;
- 4) 在入网 ID 栏中填写设备入网视图库平台的 ID;
- 在平台地址、视图库端口栏中,分别填入视图库平台的 IP 地址及端口号;
- 在注册用户名、注册密码栏中,分别填入视图库平台的用户名及密码;
- 说明:心跳时间用于检测 TCP 的异常断开。一般采用定时发送简单通讯包的方式,如果在指定时间间隔内未收 到对方响应,则判断对方已经断开连接。例如心跳时间为 30, 就是 30s 发送一次。
- 根据需要填写安装地址、行政区域划分,便于确定设备位置;
- 8) 根据需要选择发送方式,可选择"图片集合"或"对象列表";
- 点击"保存"完成配置。

# 5.2.5 **\*COI**

摄像机可通过 COI 协议连接到相应的后端管理平台, 如智慧安防平台、智慧社区平台等, 由平台进行统一管 理。设置方法如下:

进入**配置>网络>接入协议>COI** 界面;

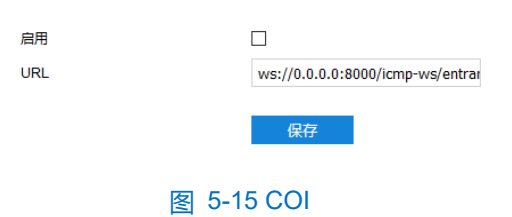

- 勾选"启用",开启 COI 接入功能;
- 根据实际需求,将 URL 栏中的"0.0.0.0:8000"修改为欲接入平台的 IP 地址和端口;
- 点击"保存"完成配置。

#### **\*Pigeon Platform**

Pigeon Platform (信鸽平台), 摄像机接入 Pigeon Platform, 可支持专网用户查看设备。设置方法如下:

#### 进入**配置>网络>接入协议>Pigeon Platform** 界面;

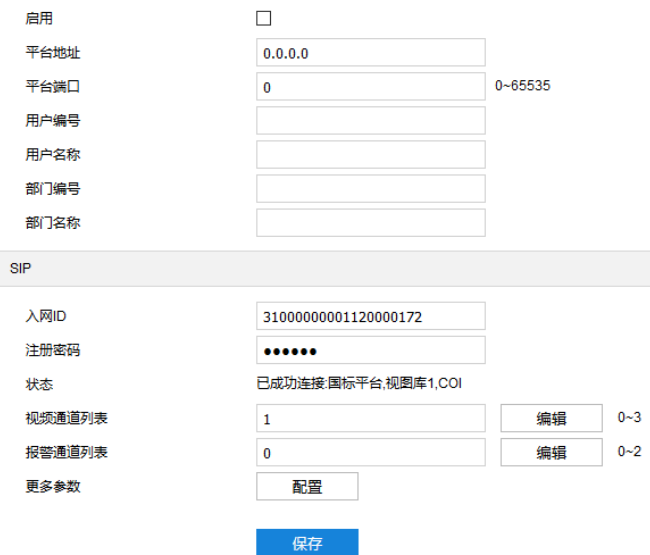

图 5-16 Pigeon Platform

- 勾选"启用",开启信鸽平台接入功能;
- 在平台地址、平台端口栏中,分别填入 Pigeon Platform 的 IP 地址及端口号;
- 根据实际填写用户编号、用户名称、部门编号和部门名称;
- 在入网 ID、注册密码栏中,分别填入注册国标平台的 ID 和密码;
- 在视频通道列表栏中填写摄像机通道数目并点击"编辑",在弹出的视频通道编辑窗口中设置各通道的通道 ID、视频码流等信息,点击"确定";

7) 在报警通道列表栏中填写摄像机通道数目并点击"编辑", 在弹出的报警通道编辑窗口中设置各通道的通道 ID 等信息,点击"确定";

说明:视频通道列表和报警通道列表数目填写为 0 时,不可编辑通道信息。

- 8) 点击更多参数后的"编辑",在弹出的编辑窗口中填写摄像机所属行政区信息,点击"确定";
- 点击"保存"完成配置。

#### **\*PDNS**

摄像机接入 PDNS 平台,可支持用户在平台点击登录 Web 客户端。设置方法如下:

进入**配置>网络>接入协议>PDNS** 界面;

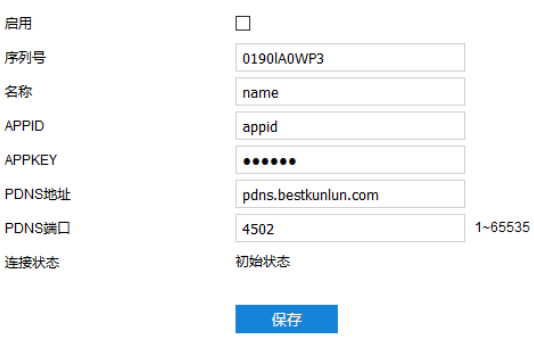

#### 图 5-17 PDNS

勾选"启用",开启 PDNS 接入功能;

在序列号、名称栏中,分别填入摄像机序列号和名称;

- 在 APPID、APPKEY 栏中,分别填入 APP 的 ID 和密码;
- 在 PDNS 地址、PDNS 端口栏中,分别填入 PDNS 平台 IP 地址和端口号;
- 点击"保存"完成配置,在连接状态栏显示连接状态。

## 其他协议

#### **5.3.1 DDNS**

DDNS 动态域名服务是通过连接各种类型的服务器,从而达到通过服务器访问该设备的目的。在各服务器网站 申请域名,可通过域名直接访问该设备(即使 IP 地址改变也可通过域名访问),可以有效解决公网访问摄像机的问 题。设置方法如下:

进入**配置>网络>其他协议>DDNS** 界面;

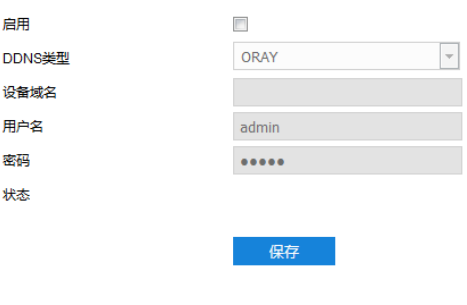

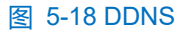

- 勾选"启用",开启 DDNS 服务;
- 3) 在 DDNS 类型下拉框中,选择 DDNS 服务类型, 可选择"ORAY"、"DYNDS"、"NOIP"或 "CAMTRONICS"。选择 DYNDS、NOIP 或 CAMTRONICS 类型时,需填写设备域名;
- 4) 根据选择的服务器,填写用户名和密码;
- 点击"保存"完成配置,状态栏中将显示相关连接信息。

## **FTP**

客户端支持 FTP 协议,可将摄像机的抓拍图片文件上传到指定的 FTP 服务器上。设置方法如下:

进入**配置>网络>其他协议>FTP** 界面;

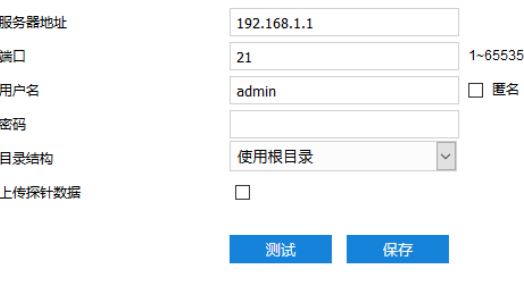

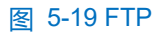

- 填写 FTP 服务器的 IP 地址及对应端口;
- 3) 填写具有上传权限的用户的用户名、密码。若匿名用户也具有上传权限,也可勾选"匿名"使用匿名方式访问 FTP 服务器;
- 4) 设置目录结构,即文件的保存路径,根据实际需求在下拉列表中进行选择,可选择"使用根目录"、"使用一 级目录"、"使用二级目录";
	- 一级目录可选择"使用设备名"、"使用设备 IP"、"自定义"。
	- 二级目录可选择"使用通道号"、"自定义"。
- 5) 可点击"测试"按钮, 测试当前 FTP 是否可用, 测试结果将显示在弹出的对话框中;
- 6) 根据需要勾选"上传探针数据";
- 点击"保存"完成配置。

# 5.3.3 **PPPoE**

PPPoE 即以太网上的点对点协议, 是通过设置运营商(电信、联通、移动)提供的上网账号, 使设备能拨号连 接互联网。设置方法如下:

## 进入**配置>网络>其他协议>PPPoE** 界面;

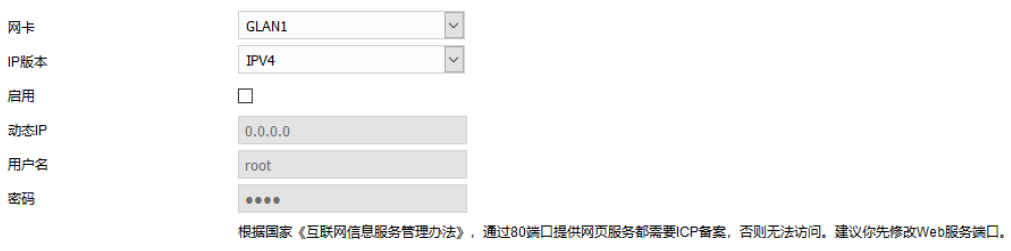

保存

#### 图 5-20 PPPoE

- 2) 网卡默认为 GLAN1, 在 IP 版本下拉框中选择网络协议版本;
- 勾选"启用",开启 PPPoE 拨号功能;
- 填写网络运营商 ISP 提供的上网用户名和密码;
- 点击"保存"完成配置,拨号成功后显示动态 IP。

#### 5.3.4 **K-SNMP**

K-SNMP 即科达私有网络管理协议。设置方法如下:

进入**配置>网络>其他协议>K-SNMP** 界面;

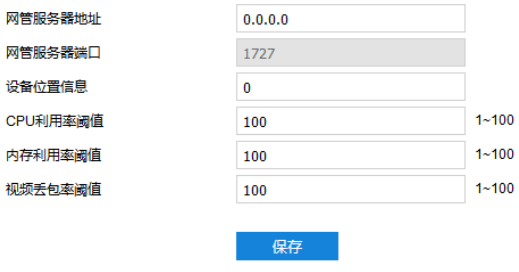

#### 图 5-21 K-SNMP

- 填写网管服务器地址和设备位置信息;
- 设置 CPU 利用率阈值、内存利用率阈值和视频丢包率阈值,默认值均为 100,范围 1~100;
- 点击"保存"完成配置。

# **802.1X**

802.1X 即基于端口的访问控制协议 (port based network access control protocol)。支持用户手动选择认证方 式来控制连接到局域网的设备是否能够接入局域网,能够很好的支撑网络的认证、计费、安全和管理要求。设置方 法如下:

进入**配置>网络>其他协议>802.1X** 界面;

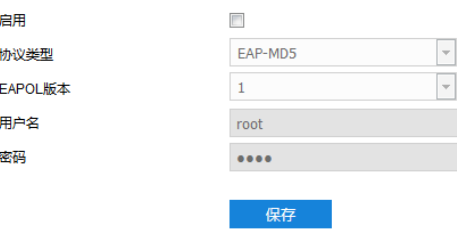

图 5-22 802.1X

- 勾选"启用",开启 IEEE 802.1X 协议;
- 协议类型默认为 EAP-MD5;
- 根据需要在 EAPOL 版本下拉框中选择版本;
- 填写用户名和密码;
- 点击"保存"完成配置。

# 5.3.6 **QoS**

QoS 即服务质量,可有效解决网络延迟和网络阻塞问题。

说明:QoS 功能需要传输路径上的网络设备(如路由器、交换机)支持。

设置方法如下:

进入**配置>网络>其他协议>QoS** 界面;

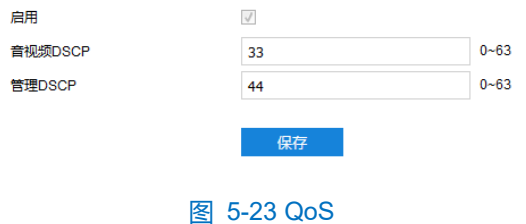

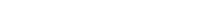

- 勾选"启用",开启 QoS 功能;
- 3) 设置音视频 DSCP 和管理 DSCP 值, 范围 0~63;
- $\overline{\textbf{O}}$ 说明: DSCP 优先级有 64 个 (0-63),标识了包的优先级不同, 网络可根据 DSCP 权值来判断数据传输的优先 级,0 优先级最低,63 优先级最高,根据包的优先级选择不同的出队列,不同出队列所占的带宽资源, 拥塞时丢弃比例不同,从而实现服务质量的目的。

 $\overline{\textbf{O}}$ 注意:配置时需要在路由器端设置相同的值。
## 点击"保存"完成配置。

# 5.3.7 UPnP

通过 UPnP 协议在私网与外网间建立映射关系。内部端口为网络摄像机端口, 外部端口为路由器端口, 用户访 问外部端口时就能访问网络摄像机。设置方法如下:

- $\overline{\textbf{O}}$ 说明: 对于一台处在内网环境的网络摄像机, UPnP 功能可以使网关或路由器做自动端口映射, 将网络摄像机监 听的端口从网关或路由器映射到内网设备上,网关或路由器的网络防火墙模块开始对 Internet 上其他电脑 开放这个端口。
- 进入**配置>网络>其他协议>UPnP** 界面;

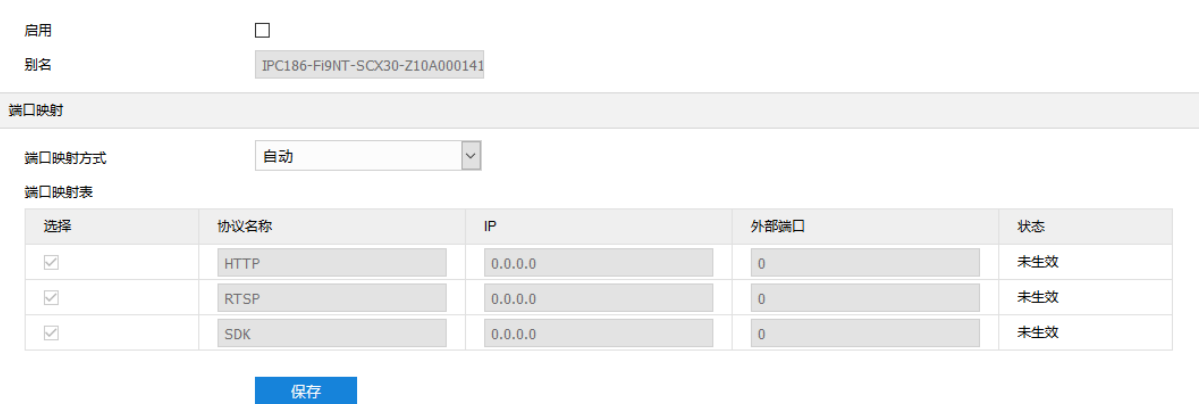

#### 图 5-24 UPnP

- 勾选"启用",开启 UPnP 功能;
- 3) 设置别名,设置后,在同一局域网广播域中开启了 UPnP 协议的电脑系统上,用户可以直接在系统的网络中搜 索到该别名,双击该图标,即会自动弹出浏览器页面访问设备的当前 IP 地址;
- 选择映射端口方式为手动或自动,选择"手动"时,需填写外部端口;
- 点击"保存"完成配置。

#### 5.3.8 SNMP

SNMP 即简单网络管理协议, 为应用层协议; 由一组网络管理的标准组成, 能够支持网络管理系统, 用以监测 连接到网络上的设备是否有任何引起管理上关注的情况。设置方法如下:

进入**配置>网络>其他协议>SNMP** 界面;

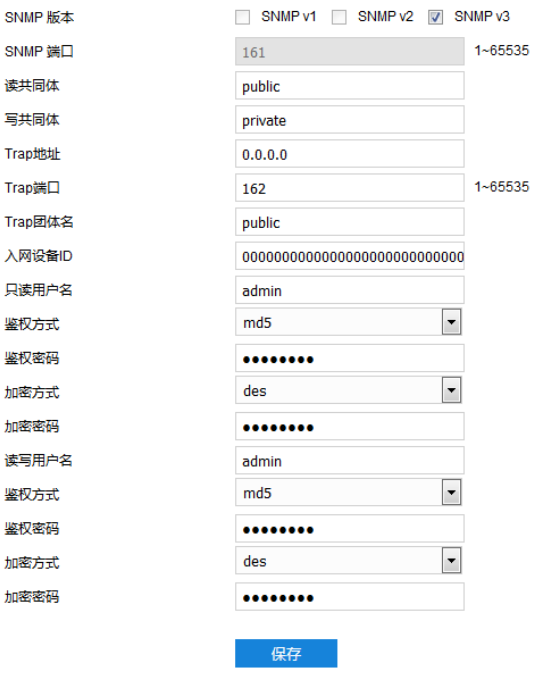

#### 图 5-25 SNMP

- 根据需要勾选 SNMP 版本,开启 SNMP 功能;
- 设置读、写共同体的名称;
- 4) 设置 Trap 地址和 Trap 端口号 (默认 162), 摄像机可向管理基站发送异常报警信息;
- 设置 Trap 团体名;
- 填写入网设备 ID、只读用户名、鉴权方式及密码、加密方式及密码;
- 填写读写用户名、鉴权方式及密码、加密方式及密码;
- 点击"保存"完成设置。

## 邮件(**SMTP**)

SMTP 即简单邮件传输协议。当产生告警时,设备可通过 SMTP 自动发送告警邮件。设置方法如下:

进入**配置>网络>其他协议>邮件(SMTP)**界面;

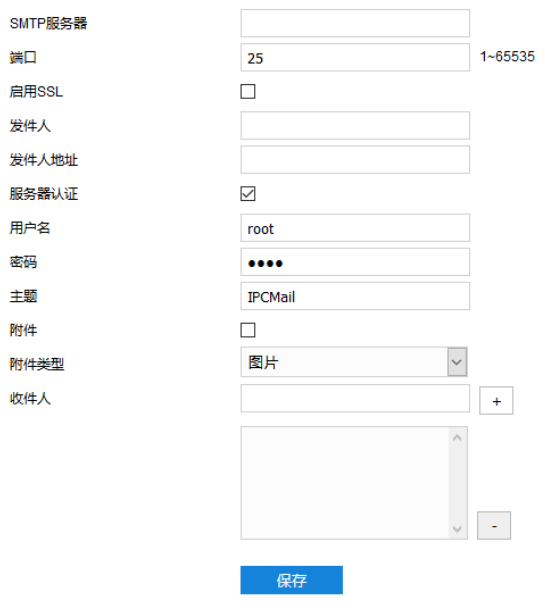

#### 图 5-26 SMTP

- 2) 填写 SMTP 服务器的 IP 地址和端口, 端口范围为 1~65535, 默认端口为 25;
- 3) 根据需要勾选 "启用 SSL";
- 填写发件人的名称和地址,可勾选开启服务器认证,并填写正确的用户名和密码;
- 填写邮件主题,可勾选附件并选择附件类型,勾选后发送的邮件中将附带相关附件;
- 6) 添加收件人邮箱地址,在收件人地址栏输入邮箱地址并点击后面的"+"号,地址保存至下方列表中,选中某 一邮箱地址,点击列表框右下方"-"号即可删除该邮箱;
- 点击"保存"完成配置。

说明:配置完成,且开启邮件通知后,即可正常发送告警邮件。

# 5.4 云服务

进入**配置>网络>云服务**界面,可开启云服务功能,在移动设备端安装科达微看 APP,可在科达微看 APP 上进 行视频浏览等操作。

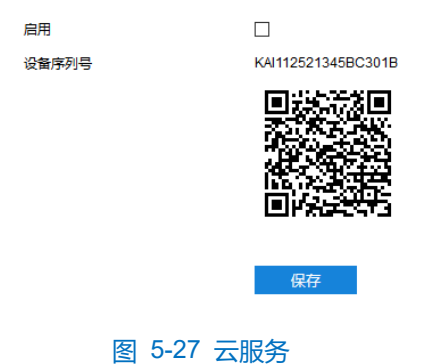

# **6** 摄像机参数设置

进入**配置>摄像机**界面,可设置摄像机参数,包括图像、OSD(字幕)、视频等。

# 6.1 图像

进入**配置>摄像机>图像**界面,可设置图像调节、曝光、聚焦等图像效果参数。

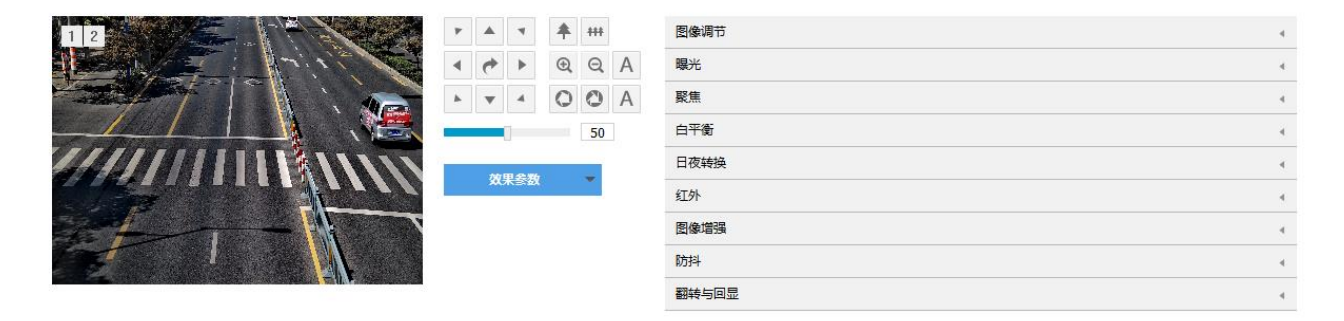

# 图 6-1 图像效果

# 6.1.1 图像调节

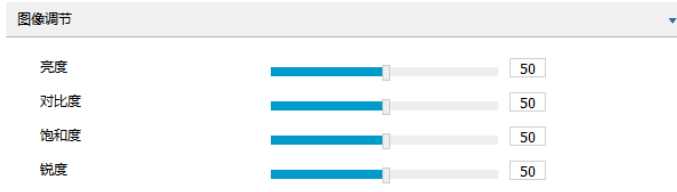

图 6-2 图像调节

此处图像调节与实时浏览界面的图像调节功能一致,详情请参考 [3.1.2](#page-24-0) [图像调节章](#page-24-0)节。

# 6.1.2 曝光

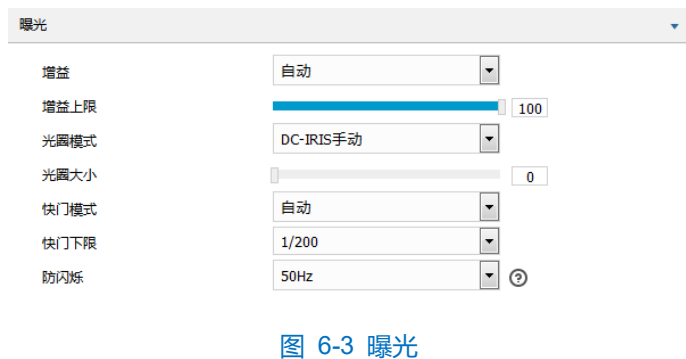

- 增益:增益调大时,会加强图像的亮度,但同时也会放大图像中的噪点,推荐使用自动模式。
	- 选择自动模式时,可在下方拖动滑块设置增益上限值,这时增益在自动模式下就只能在 0 到设置的上 限值内自动调节。
	- 选择手动模式时,可在下方拖动滑块设置增益等级,这时增益将始终保持设置的数值。
- 光圈模式:光圈控制镜头的进光量。大光圈进光量多,图像明亮。可选择光圈模式为 DC-IRIS 手动、DC-

IRIS 自动,建议使用自动模式。

- 选择 DC-IRIS 手动模式,可在下方拖动滑块调节光圈大小,这时光圈大小将保持设置的数值不变。
- 选择 DC-IRIS 自动模式,可在下方拖动滑块调节光圈灵敏度,这时光圈会根据外界环境自动调节大小。 灵敏度越高,自动调节的能力越强。
- 快门模式:快门功能指监控画面中像素点曝光的快门速度,快门越小图像越暗。可选择自动模式或手动模 式,推荐使用自动模式。
	- 选择自动模式时,可在下方快门下限下拉列表中设置快门下限值,这时快门在自动模式下就只能在设 置的下限值到最小快门值之间自动调节。
	- 选择手动模式时,可在下方快门等级下拉列表中设置快门等级,这时快门将始终保持设置的数值不 变。
- 防闪烁: 当图像中出现上下浮动的横条纹时,可通过选择防闪烁的正确频率 (50Hz 或 60Hz)解决, 所选 频率需要与所在国家的交流电频率和灯光频率一致。

# **\***聚焦

聚焦是控制一束光或粒子流使其尽可能会聚于一点的过程,是成像的必要条件。调节聚焦模式可得到最佳清晰 度的目标图像。

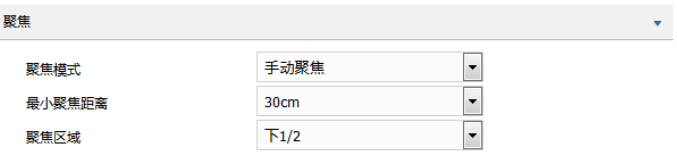

#### 图 6-4 聚焦

- 聚焦模式:在聚焦模式下拉框中根据实际需求选择模式。默认自动聚焦(单次)。
	- 手动聚焦:在实时浏览界面点击聚焦控制按钮进行手动聚焦操作。
	- 自动聚焦(多次):画面中出现移动目标时,即会触发自动对焦。
	- 自动聚焦(单次):出现 PTZ 变化等情况时,即会触发一次自动对焦。
	- 镜头锁定:锁定当前镜头参数,在实时浏览界面点击视野控制、聚焦控制按钮将不再生效。
	- 手动聚焦(日夜):在实时浏览界面点击聚焦控制按钮进行手动聚焦操作,并分别保存日模式聚焦参数 和夜模式聚焦参数,在需要时调用对应的参数。
- 最小聚焦距离:即镜头最短的聚焦距离,小于此距离,镜头将无法自动聚焦清楚。在下拉框中选择 30cm/1m/2m/5m/10m/瞭望模式。
- 聚焦区域:手动选择对焦的区域,可选择中心、下 2/3、下 1/2、下 1/3 或自定义,选择自定义可手动绘制 对焦区域。

#### 6.1.4 白平衡

在不同的光线照射下,图像会产生不同的偏色,调节白平衡使图像还原到最逼真的状态。

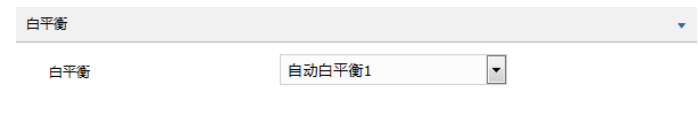

图 6-5 白平衡

在白平衡下拉框中选择白平衡模式,建议使用自动模式。

- 手动白平衡:支持 R、B 增益可调。
- 自动白平衡 2 比自动白平衡 1 具有更大的白平衡范围, 都是自动模式。
- 锁定白平衡: 锁定当前色彩校正矩阵。

如果实际使用场景为固定灯光类型,可根据实际情况选择日光灯、白炽灯、暖光灯或自然光。

- 日光灯: 适用于 6500K 色温环境。
- 白炽灯: 适用于 3000K 色温环境。
- 暖光灯:适用于 4000K 色温环境。
- 自然光:适用于 5500K 色温环境。

## 6.1.5 日夜转换

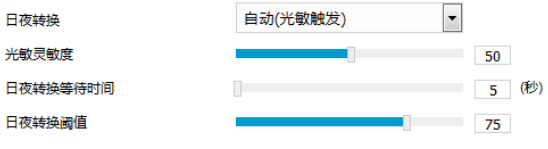

图 6-6 日夜转换

根据实际需求在下拉列表中选择日夜转换模式,各模式说明如下:

- 白天:日模式下图像始终保持彩色。
- 黑夜:夜模式下图像始终保持黑白。
- 自动(增益触发): 通过增益自动触发日夜转换。选择自动(增益触发)模式时,根据实际需求设置灵敏 度、日夜转换等待时间以及日夜转换阈值。
	- 灵敏度: 夜模式至日模式转换的灵敏度。灵敏度越低, 摄像机需要更高的环境亮度, 才可转换至日模 式;灵敏度越高,则需要的环境亮度越低。
	- 日夜转换等待时间:当检测到环境亮度满足日夜转换条件,且保持时间超过预设的日夜转换等待时间 后,摄像机将自动进行日夜转换。范围为 5 秒~120 秒。
	- 日夜转换阈值: 日模式至夜模式的转换阈值, 设置的阈值越低, 则越容易转换为夜模式。
- 自动(光敏触发):摄像机使用光敏电阻检测当前环境的光照强度,根据其返回数值决定是否触发。选择 自动(光敏触发)模式时,根据实际需求设置光敏灵敏度、日夜转换等待时间以及日夜转换阈值。
- 光敏灵敏度: 夜模式至日模式转换的灵敏度。灵敏度越低, 摄像机需要更高的环境亮度, 才可转换至 日模式;灵敏度越高,则需要的环境亮度越低。
- 日夜转换等待时间:当检测到环境亮度满足日夜转换条件,且保持时间超过预设的日夜转换等待时间 后,摄像机将自动进行日夜转换。范围为 5 秒~120 秒。
- 日夜转换阈值:日模式至夜模式的转换阈值,设置的阈值越低,则越不容易转换为夜模式。
- 定时日夜模式:定时日夜模式下,点击"编辑",在弹出时间界面中设置日模式开始时间以及日模式结束 时间,摄像机将根据设置的时间进行日夜转换。

|       | 日模式开始时间          | 日模式结束时间                   |
|-------|------------------|---------------------------|
| ✔ 每天  | 114<br>07:00:00  | 111a<br>18:00:00          |
| ✓ 星期日 | 114<br>07:00:00  | $\frac{1}{2}$<br>18:00:00 |
| ▽ 星期一 | 119<br>07:00:00  | <br>18:00:00              |
| ✓ 星期二 | 119<br>07:00:00  | nia.<br>18:00:00          |
| ✓ 星期三 | 1114<br>07:00:00 | ma<br>18:00:00            |
| ☑ 星期四 | 14<br>07:00:00   | 11.<br>18:00:00           |
| ✓ 星期五 | 14<br>07:00:00   | ii ia<br>18:00:00         |
| √ 星期六 | 11a<br>07:00:00  | <br>18:00:00              |

图 6-7 编辑时间

■ \*报警输入触发:由报警输入触发目夜转换。选择报警输入触发模式后,在触发状态下拉列表中选择白天 或黑夜。如选择白天,则告警触发后转换为日模式。

# 6.1.6 \*红外

在模式下拉框中可选择关闭、手动模式或自动开启模式,默认为自动开启模式。在光线条件不足的场景中,摄 像机将自动开启红外灯以获得清晰监控图像。拖动强度滑块可设置红外灯强度。

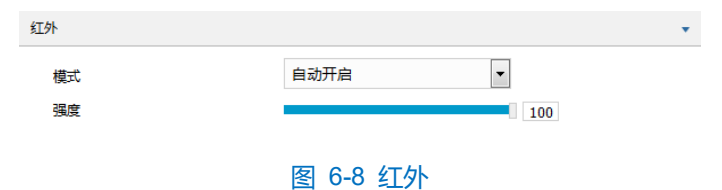

# 6.1.7 图像增强

由于外界条件和镜头机身等客观原因产生较多噪点时,可以尝试使用降噪功能对画面进行校正。2D 降噪处理后 的图像会相对柔和,3D 降噪处理后图像噪点会明显减少,图像会更透彻。

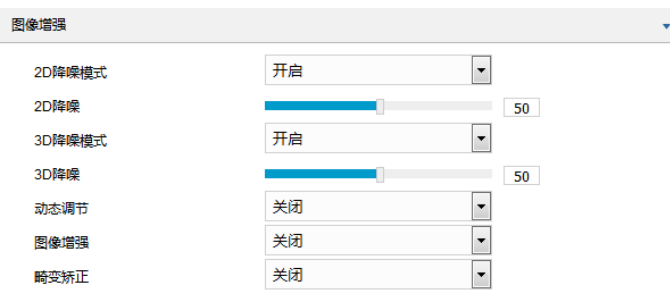

图 6-9 图像增强

- 2D 降噪模式:可选择开启或关闭 2D 降噪模式,开启后可在下方拖动滑块调节 2D 降噪等级。
- 3D 降噪模式: 可选择开启或关闭 3D 降噪模式, 开启后可在下方拖动滑块调节 3D 降噪等级。

说明:3D 降噪等级太高会导致运动物体拖尾,正常情况下无需改动。

- 动态调节: 遇到逆光场景时,图像明暗对比特别强烈,可以通过动态调节优化图像效果,根据实际需求在下拉 列表中进行选择。
	- 关闭: 关闭动态调节, 默认动态调节为关闭。
	- 背光补偿:背光补偿能提供在非常强的背景光线面前目标的理想曝光。选择背光补偿(自动)时拖动 滑块调节背光补偿;选择背光补偿(手动)时拖动滑块调节背光补偿灵敏度,并在背光补偿区 域下拉列表中选择补偿区域,选择自定义补偿区域时点击图像下方的"开始绘制"按钮,然后拖动鼠 标在图像中绘制背光补偿区域,再点击"设置"即可。点击"清除全部",可删除已绘制的区域。
	- 强光抑制:强光抑制功能可有效抑制迎面的强光,该功能常用于夜间场景,以获取清晰的车牌图像。
	- SmartIR: SmartIR 可实现红外灯亮度自动调节, 选择 SmartIR 并拖动滑块调节 SmartIR 灵敏度。
	- 宽动态:当处于明暗反差较大的逆光场景(背景较亮,前景较暗),可开启宽动态以获得清晰的监控画 面,选择宽动态并拖动滑块调节宽动态灵敏度。
- 图像增强:数字透雾默认关闭,当监控环境有雾时,可选择开启,并拖动滑块设置透雾灵敏度。
- 畸变矫正:默认关闭,当摄像机镜头镜片弧度太大使图像发生弯曲时,可开启该功能对监控画面进行修 正,减轻图像扭曲度。开启该功能后图像会有所损失。

#### **\***防抖

当摄像机处于相对不稳定的环境中时,可开启防抖功能,提升图像画面的稳定性。

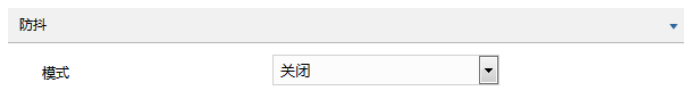

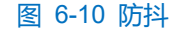

在模式下拉列表选择开启或关闭防抖模式,开启防抖功能后,拖动滑块设置防抖等级。

说明:开启防抖功能后,摄像机视野会缩小。防抖等级越高,防抖效果越好,但同时会缩小图像画面。

#### **\***翻转与回显

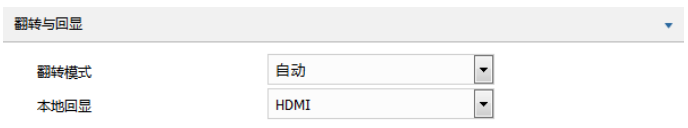

#### 图 6-11 翻转与回显

走廊模式:在摄像机侧装时,可通过此功能旋转图像,使得图像正立。

- 关闭: 默认关闭, 图像不旋转。
- 向左: 图像逆时针旋转 90°。
- 向右: 图像顺时针旋转 90°。

镜像模式:

- 关闭: 默认关闭, 图像不翻转。
- 左右: 图像左右颠倒, 但是上下还是相同的。
- 上下: 图像上下颠倒, 但是左右还是相同的。
- 中心: 图像翻转 180°。

\*本地回显:带本地输出接口型号的摄像机,可在开启本地回显功能后直接输出模拟图像。

## 效果参数

效果参数包括"动态模式"、"标准模式"、"室内模式"及"参数另存为"。

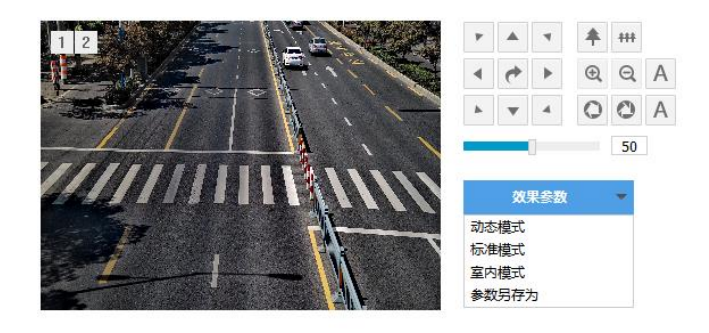

#### 图 6-12 效果参数

■ 动态模式:点击"动态模式",在弹出的动态模式界面中设置动态模式的切换条件,可选择日夜转换或时 间表。若选择日夜转换模式,则需设置日模式场景和夜模式场景;若选择时间表,则需设置切换的开始时 间和结束时间。

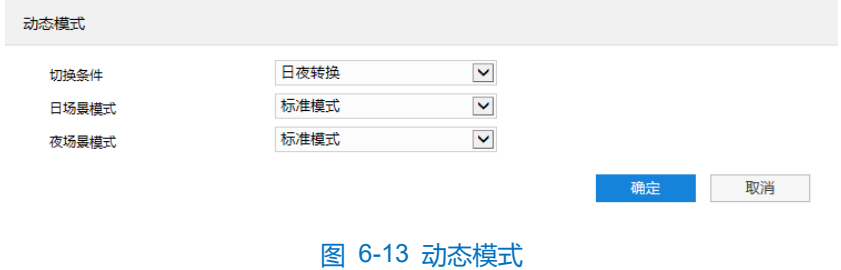

- 标准模式:点击 "标准模式",各项参数恢复默认值。
- 室内模式:点击"室内模式",此时图像效果在亮度和降噪方面更适于室内环境。
- 参数另存为:点击"参数另存为",在弹出的界面中输入场景名称并点击"确定"按钮,则所设置的各项 参数将以该名称保存为场景,并在效果参数下拉列表中显示,使用时可直接点击选择。

# **OSD**

OSD 是显示在实时浏览监控画面上的信息,可设置显示时间、台标、报警、PTZ 及视频信息等内容。设置方法 如下:

进入**配置>摄像机>OSD** 界面;

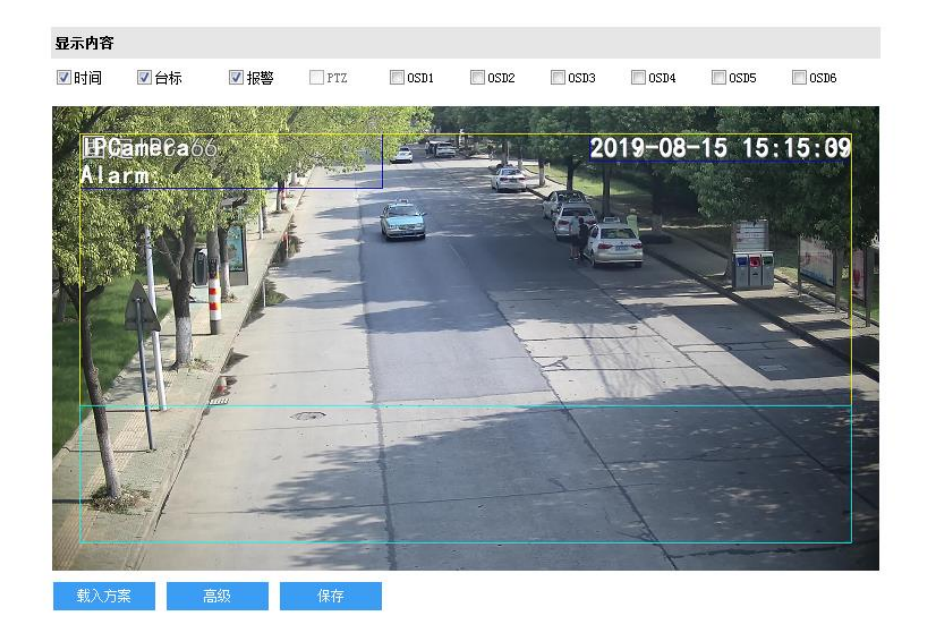

#### 图 6-14 OSD

- 选择显示内容,可根据实际需求勾选显示时间、台标、报警字幕或 OSD 字幕;
- 设置格式,点击"高级",在弹出的高级设置界面中设置内容格式、字体格式和边距;
	- 内容格式包括设置时间字幕显示方式 ("MM-DD-YYYY"、"YYYY-MM-DD"、"DD-MM-YYYY")、多行显 示(勾选后日期和时间分行显示)、报警在前台标在后(勾选后报警字幕显示在台标字幕上方)。
	- 字体中包括设置字体名称、字体大小以及字体颜色。
	- 边距可设置节字幕活动边框与画面边框的距离,即为黄色边框距画面边框的距离。

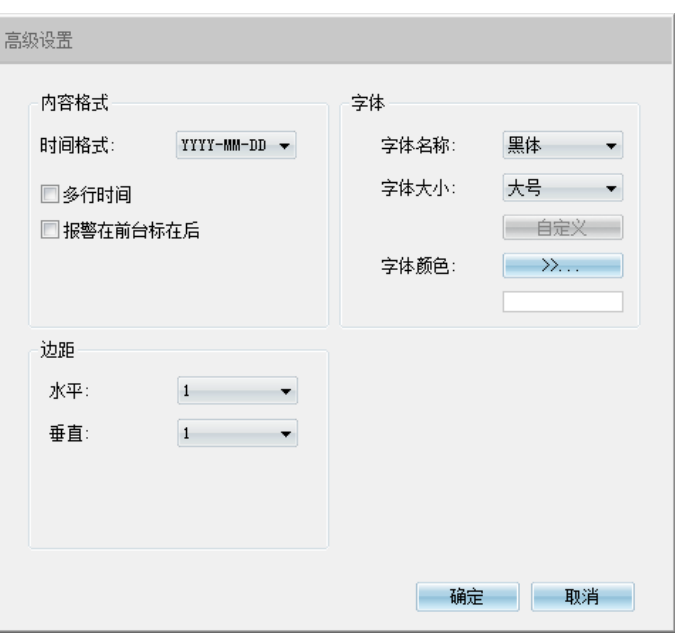

图 6-15 高级设置

- 编辑字幕内容,勾选显示字幕,在画面中双击需设置的文本框,弹出字幕设置窗口,在内容类型中选择静态文 字、导航字幕或放大倍率;
- 说明:字幕设置的内容类型默认为静态文字且不可选。进入**配置>系统>系统维护>系统维护>高级配置**界面,功 能开关中的动态插件选择"开启",方可显示放大倍率选项。
	- 选择"静态文字",在下面文本框中输入文字,点击"确定",则监控画面会显示设置的文字。
	- 选择"导航字幕",点击"确定",则监控画面会显示导航信息。
	- 选择"放大倍率",点击"确定",则监控画面会根据设定的放大倍率进行显示。

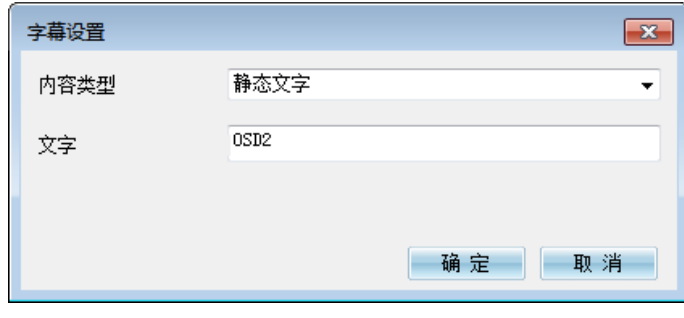

#### 图 6-16 字幕设置

- 编辑字幕坐标。选中字幕区域,按住鼠标拖动即可改变位置,深蓝色边框和淡蓝色边框可根据需要在黄色边框 内任意移动位置,可重叠。深蓝色边框内的时间、台标、报警字幕随框移动, 淡蓝色边框内的 OSD 自定义字 幕和 PTZ 字幕可在淡蓝色边框内随意移动位置,且淡蓝色边框可在黄色边框内根据实际需求缩小范围;
- 载入方案。点击**"**载入方案**"**按钮,可快捷设置字幕字体显示格式。可选择"载入默认方案"、"国标大字 体"、"国标中字体"或"国标小字体";
- 点击"保存"完成配置。

说明:

- ◆ OSD6 字幕内容默认为导航字幕。
- 字幕边框跟随字幕字体大小变化,深蓝色边框和淡蓝色边框跟随字幕边框大小变化。
- 一个汉字占用一个字符,一个数字、英文、标点等占用一个字符,每个文本框最多设置 32 个字符。
- 可点击载入默认方案或载入国标方案,载入后也可按照上面的步骤设置显示内容、编辑位置、编辑字幕信 息。

# 视频参数

进入**配置>摄像机>视频**界面,可设置视频参数,包括视频编码、ROI、视频遮蔽和视频信息叠加。

#### 6.3.1 视频编码

进入**配置>摄像机>视频>视频编码**界面,可配置视频编码参数,包括摄像机的码流类型、分辨率、码率类型 等。

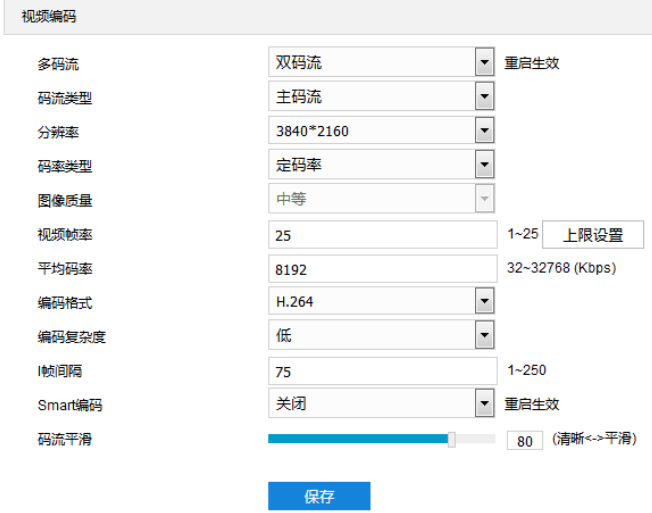

#### 图 6-17 视频编码

- 多码流: 指同一视频源, 同时编码几路不同分辨率的视频, 可根据需要设置视频码流, 重启后生效。
- 码流类型: 可设置主码流、辅码流等的视频参数。
- 分辨率: 设置图像分辨率, 可根据对视频清晰度的要求来选择。
- 码率类型:可设置变码率或定码率。
- 图像质量: 根据实际需求在下拉列表中选择图像质量。
- 视频帧率:设置视频编码时每秒的帧数。
- 平均码率: 设置传输的码率值。
- 编码格式: 选择编码格式, 可选择 H.264、H.265、MJPEG 或 SVAC。
- 编码复杂度:根据实际需求选择编码复杂度。相同码率下编码复杂度越高,图像质量越高。编码格式选择 MJPEG 时编码复杂度固定为低, 编码格式选择 H.265 时编码复杂度固定为中。
- I帧间隔:设置前后两个关键帧的间隔帧数,可设置范围为 1~250, 默认为 75 帧。
- Smart 编码: 在静态场景中开启 smart 编码, 可降低视频帧率。在低码率时开启 smart 编码, 可以提高图 像质量,请根据实际情况自行调节。重启后生效。
- \*码流平滑:拖动滑块或填写数字,设置码流平滑数值。数值越小,码流的视频画面越清晰;数值越大, 码流传输越平滑。

说明:

- ◆ 图像质量仅在码率类型设置为变码率时可选,码率类型设置为定码率时默认为中等。
- 编码格式不同,编码复杂度可设置的等级不同。
- 编码复杂度越高,码流压缩越大,占用的设备 CPU 资源更多,建议采用默认等级。
- 开启 Smart 编码后, 部分功能不可用, 如 ROI、I 帧间隔。

#### **ROI**

ROI 即感兴趣区域。摄像机可将码率资源集中在选定的监控关键区域,提升框选区域的图像质量,但同时会牺 牲选定区域外的图像质量。可在保证关键区域图像质量的前提下,降低码率。设置方法如下:

进入**配置>摄像机>视频>ROI** 界面;

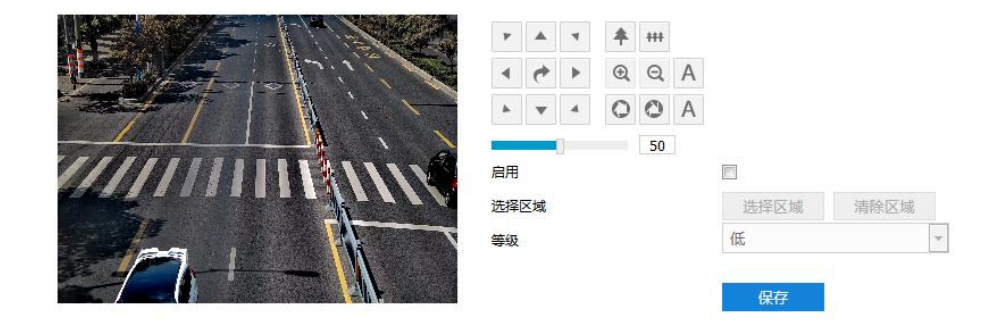

图 6-18 ROI

- 勾选"启用",开启敏感区域编码功能;
- 3) 点击"选择区域"按钮,在左侧图像区域框选需要重点监控的区域,并在等级下拉框中选择编码等级,点击 "清除区域"可重新选定区域;
- 点击"保存"完成配置。

#### 6.3.3 视频遮蔽

视频遮蔽是对监控画面中敏感区域进行遮蔽,遮挡不希望看到的区域,起到保护敏感信息的作用。设置方法如 下:

进入**配置>摄像机>视频>视频遮蔽**界面;

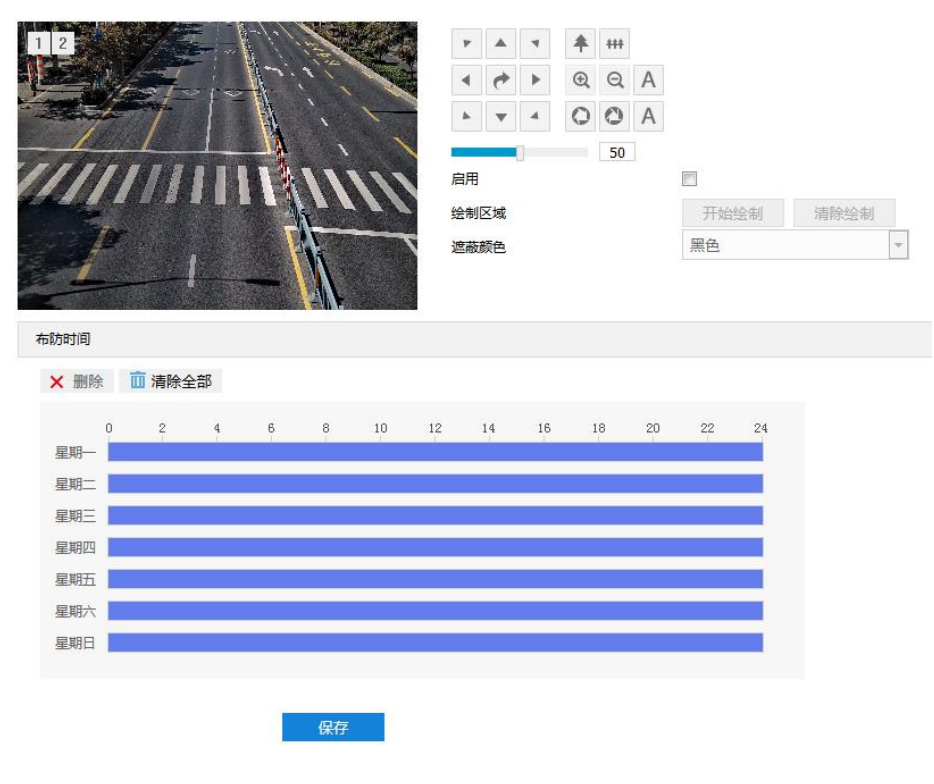

#### 图 6-19 视频遮蔽

- 勾选"启用",开启视频遮蔽功能;
- 3) 点击"开始绘制",按住鼠标左键向右下方画出一个区域,该区域呈紫红色, IPC 设备可同时支持 4 个区域的 视频遮蔽功能。点击"停止绘制"完成区域设置,点击"清除绘制"可重新选定区域;
- 可在遮蔽颜色下拉框中选择遮蔽颜色;
- 设置布防时间,默认的任务时间为 24 小时,高亮显示,可自定义时间段;

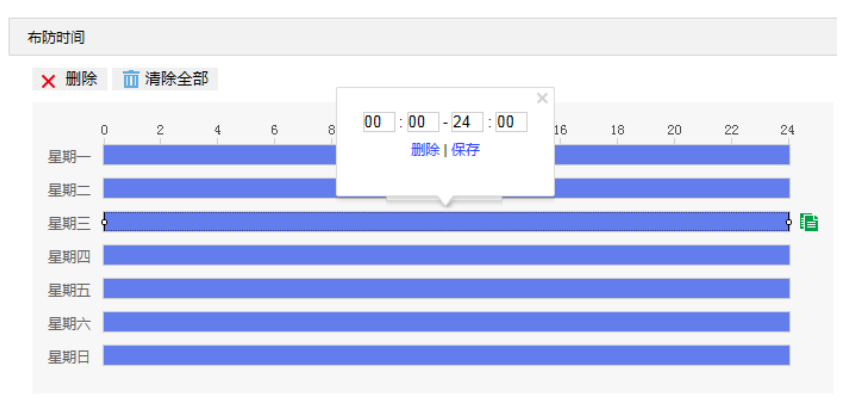

#### 图 6-20 布防时间

- 设置时间: 选定某一天的时间轴位置, 按住鼠标左键从左向右拉出一个高亮长方形, 长方形两端上方会显 示开始时间和结束时间。单击高亮长方形会弹出编辑窗口,可根据设置时间段的具体开始时间和结束时 间,点击该窗口"保存"即可生效。一天内最多可设置 10 个时间段,不同的时间段不能重合。
- 复制时间:点击时间轴后面的 可将该天的布防时间复制到其余一个或多个日期当中。
- 删除时间:点击时间轴上方"清除全部"可删除全部时间段,单击某一时间段,点击弹出的编辑窗口"删 除"或时间轴上方"删除"均可删除该时间段。
- 点击"保存"完成配置。

## 6.3.4 视频信息叠加

进入**配置>摄像机>视频>视频信息叠加**界面,可将基础智能信息、数字水印合成到视频监控画面中。

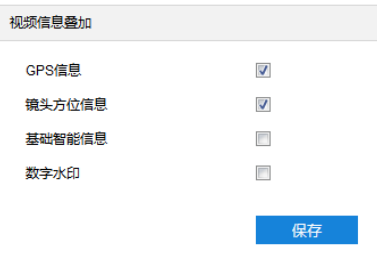

#### 图 6-21 视频信息叠加

- GPS 信息: 勾选后实时浏览画面显示设备位置信息。
- 基础智能信息:在配置了基础智能后,勾选"基础智能信息",并在**配置>本地配置**界面勾选"规则信息显 示"后,实时浏览界面将显示设置的智能区域。
- 数字水印: 勾选后录像视频将叠加数字水印, 可用于保护录像视频, 防止篡改。

设置完成后,点击"保存"即可。

## 音频参数

进入配置>摄像机>音频界面,可配置音频参数,包括音频编码和音频解码。

#### 6.4.1 音频编码

进入**配置>摄像机>音频>音频编码**界面,可进行音频源配置、音频编码配置和视频编码绑定。

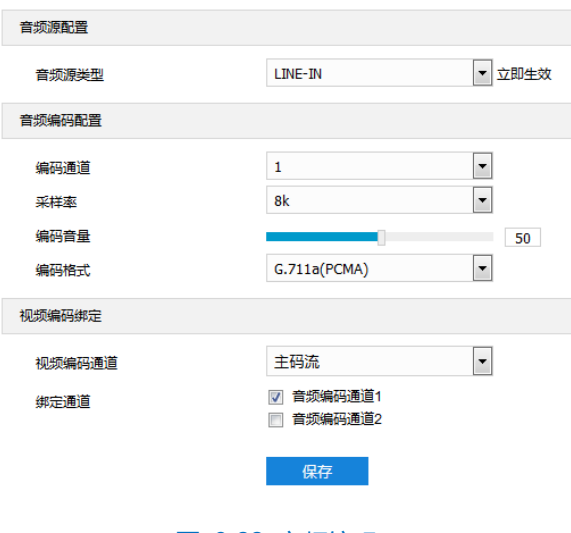

图 6-22 音频编码

- 音频源配置
	- 音频源类型: 即音频输入的方式, 可选择 "LINE-IN" 或 "MIC-IN", 根据实际需求在下拉列表中选择即 可。LINE-IN 表示线性输入, MIC-IN 表示麦克风输入。
- 音频编码配置
	- 编码通道: 选择所需的音频编码通道, 分别设置采样率、编码音量和编码格式。
	- 采样率:即录音设备在一秒内对声音信号的采样次数;采样频率越高,声音还原就越真实越自然。
	- 编码音量: 即音频输入音量, 拖动滑块可调节音频编码音量。
	- 编码格式:在下拉列表中选择音频编码格式,默认为 G.711a(PCMA)。

说明:编码格式为 AACLC 时,可设置采样率;其他编码格式下,采样率为固定值。

- > 视频编码绑定
	- 视频编码通道: 在下拉列表中, 根据摄像机支持的码流选择视频编码通道。
	- 绑定通道:勾选待绑定的音频编码通道。勾选某一通道时,平台可监听到该通道的声音;勾选两个音频编 码通道时,即有混音。

设置完成后,点击"保存"即可。

#### 6.4.2 音频解码

进入**配置>摄像机>音频>音频解码**界面,可进行音频输出配置和音频解码配置。

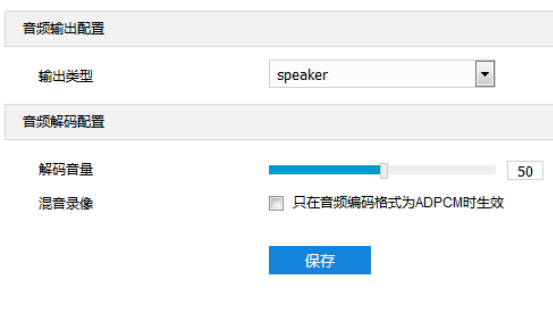

图 6-23 音频解码

- 音频输入配置
	- 输出类型: 选择音频输出类型, speaker 为扬声器输出, lineout 为线性输出。
- 音频解码配置
	- 解码音量: 即音频输出音量, 拖动滑块可调节解码音量。
	- 混音录像: 勾选开启混音录像功能, 仅在音频编码格式为 ADPCM 时生效。

说明:不开启混音录像功能,录像只有监听的声音,没有呼叫的声音;开启后,录像既有监听的声音,也有呼叫 的声音。

设置完成后,点击"保存"即可。

# **7** 事件参数配置

# 基础智能配置

进入**配置>事件>基础智能**界面,可配置摄像机的各项基础智能。

摄像机的基础智能事件包括移动侦测、遮挡报警、警戒线等,本章节将分别介绍配置方法。

# 7.1.1 移动侦测

移动侦测功能用来侦测某段时间内,侦测区域是否有移动的物体。当有移动的物体时,摄像机将根据设置的联 动方式进行自动录像、报警等操作。设置方法如下:

## 进入**配置>事件>基础智能>移动侦测**界面;

 $\sim$ 

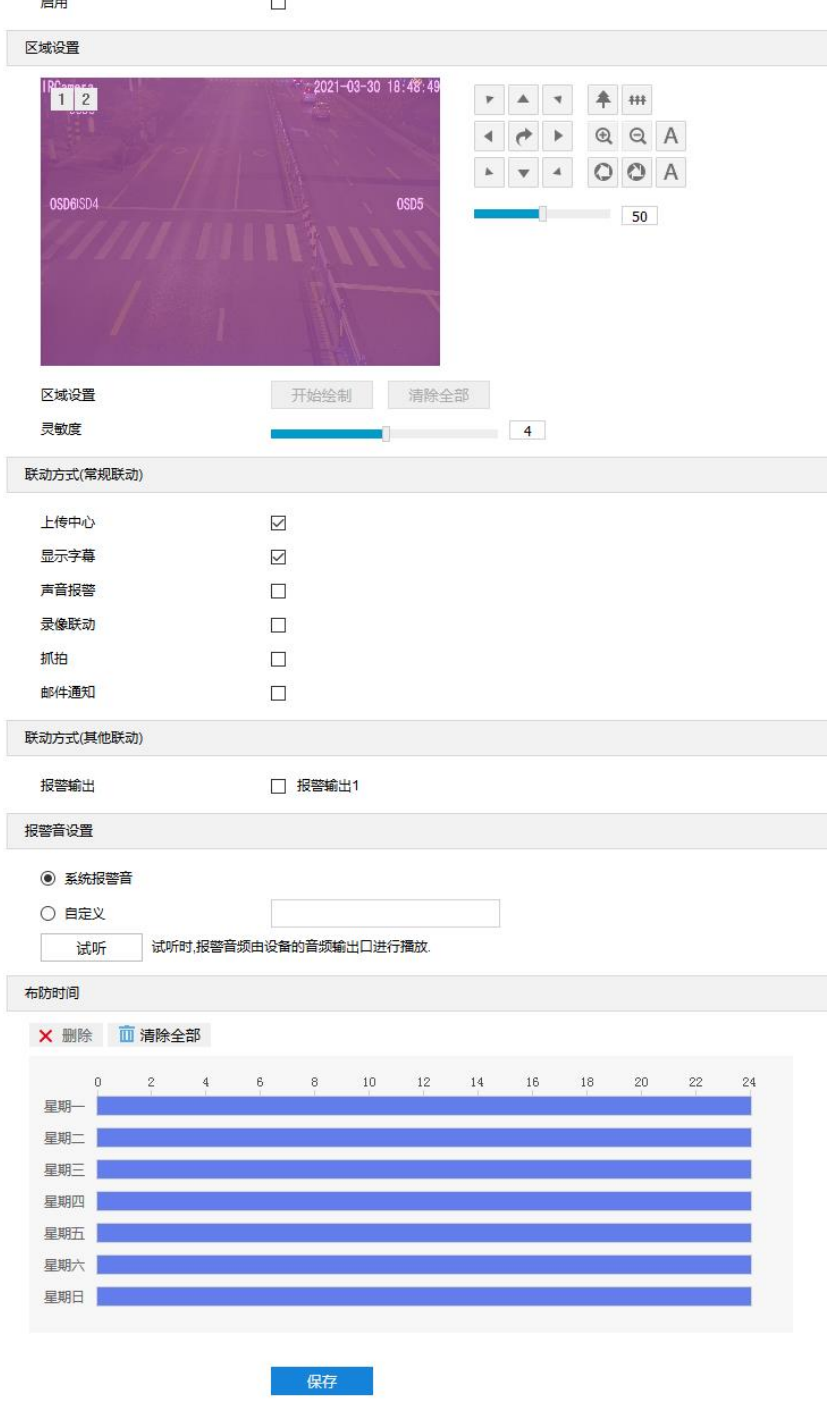

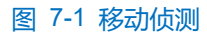

- 2) 勾选"启用",开启移动侦测功能;
- 3) 设置移动侦测区域,默认为全画面侦测,点击"清除全部",取消全画面侦测。点击"开始绘制",视频图像 被划分成 16 列 12 行的小区域, 按住鼠标左键向右下方画出一个被侦测区域, 该区域呈紫红色, IPC 设备最多 可同时支持 4 个区域的移动侦测功能。按住鼠标左键向左上方画出一个区域或单击小方格取消区域,点击"停 止绘制",完成移动侦测区域的绘制;
- 拖动灵敏度滑块调整移动侦测灵敏度,灵敏度越高,越容易触发告警;
- 勾选联动方式,即移动侦测区域检测到异常情况后触发告警的联动方式;
- 6) 设置报警音,可选系统报警音或自定义报警音(在文本框中填写报警内容即可),点击"试听",可试听报警 音;
- 设置布防时间,默认布防时间为全天 24 小时,高亮显示,可自定义时间段。一天内最多可设置 10 个时间段, 不同的时间段不能重合;

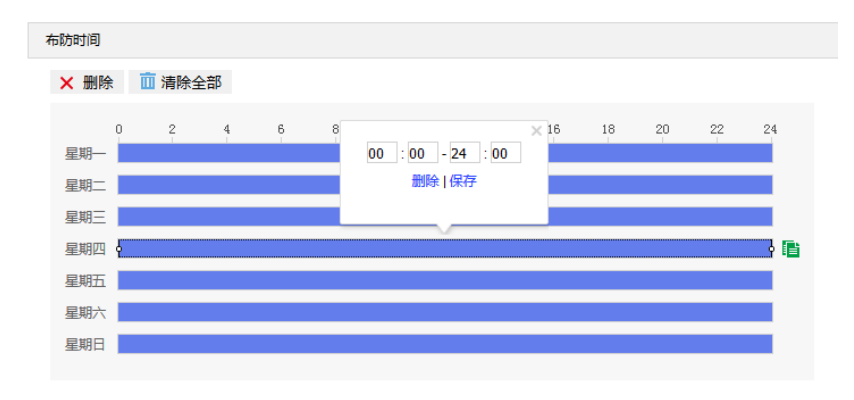

图 7-2 布防时间

- 设置时间: 根据需要设置布防时间。
	- 单击高亮长方形会弹出编辑窗口,可设置时间段的具体开始时间和结束时间,点击该窗口"保存"即 可生效。
	- 单击高亮长方形,两端会出现白色方块。鼠标拖动白色方块,可设置开始时间和结束时间。
	- 选定某一天的时间轴, 删除默认高亮时间段, 按住鼠标左键在时间轴上从左向右拉出一个高亮长方形, 长方形两端上方会显示开始时间和结束时间。
- 复制时间: 点击时间轴后面的 自图标可将该天的布防时间复制到其余一个或多个日期当中。
- 删除时间:点击时间轴上方"清除全部"可删除全部时间段。单击某一时间段,点击弹出的编辑窗口"删 除"或时间轴上方"删除"均可删除时间段。

**(i)**说明: 鼠标点击选中时间段, 可在不改变布防时长的情况下在时间轴上拖动时间段改变布防时间的起始结束位 置。

点击"保存"完成配置。

# 7.1.2 遮挡报警

遮挡报警是指当设置的遮挡报警区域被遮挡,致使无法对该区域进行正常的画面监控时产生的报警。当遮挡报 警产生后,可以迅速排查遮挡报警产生的原因,还原监控画面。设置方法如下:

进入**配置>事件>基础智能>遮挡报警**界面;

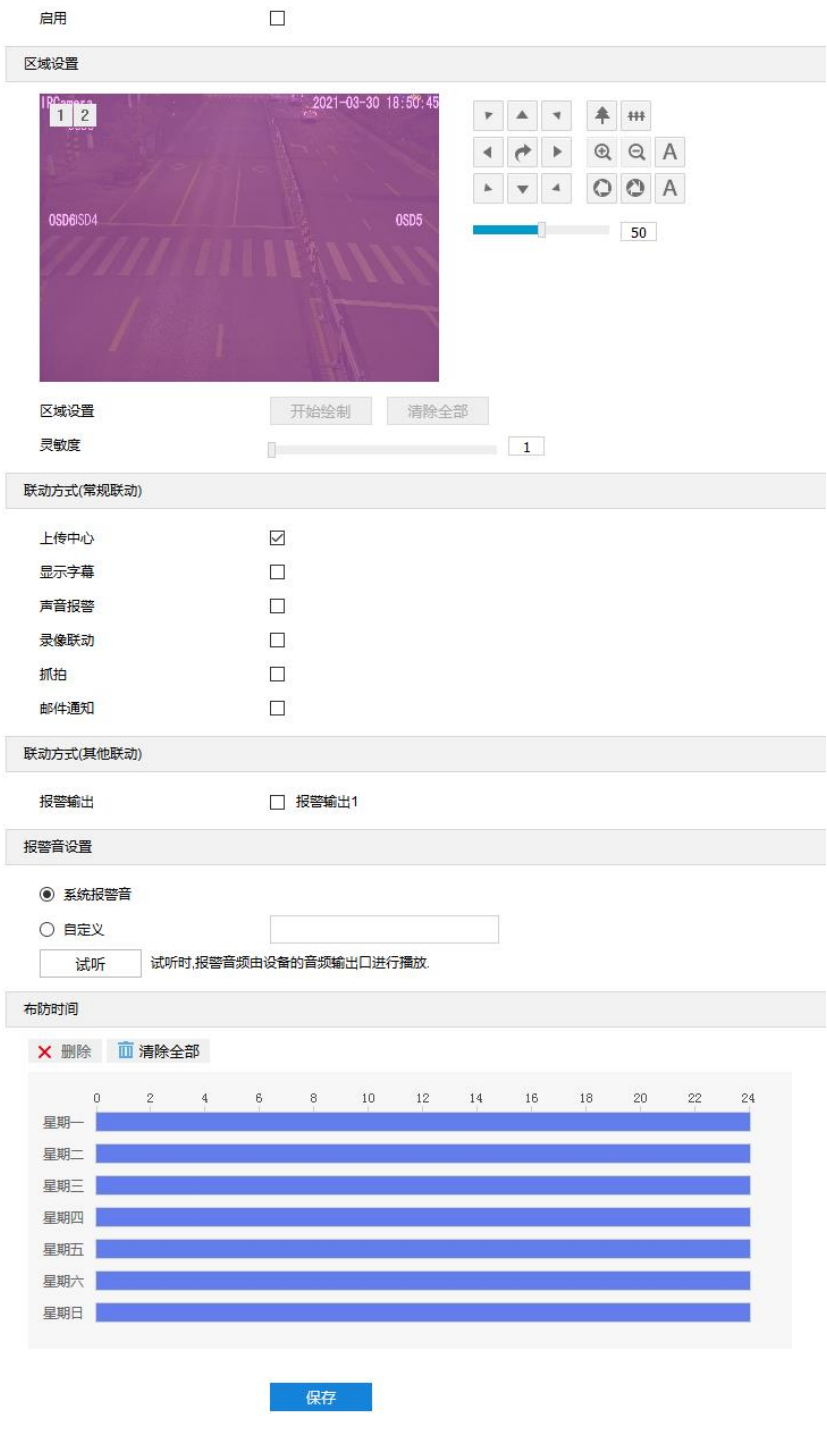

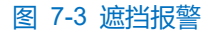

- 勾选"启用",开启遮挡报警功能;
- 3) 设置遮挡报警区域,默认为全画面侦测,点击"清除全部",取消全画面侦测。点击"开始绘制",视频图像 被划分成 16 列 12 行的小区域, 按住鼠标左键向右下方画出一个区域, 该区域呈紫红色, IPC 设备最大支持 1 个区域的遮挡报警功能。点击"清除全部",取消区域。点击"停止绘制",完成区域设置;
- 拖动灵敏度滑块调整遮挡报警灵敏度,灵敏度越高,越容易触发告警;
- 勾选联动方式,即遮挡报警区域检测到异常情况后触发告警的联动方式;
- 6) 设置报警音,可选系统报警音或自定义报警音(在文本框中填写报警内容即可),点击"试听",可试听报警 音;
- 设置布防时间,默认布防时间为全天 24 小时,高亮显示,可自定义时间段。一天内最多可设置 10 个时间段, 不同的时间段不能重合;

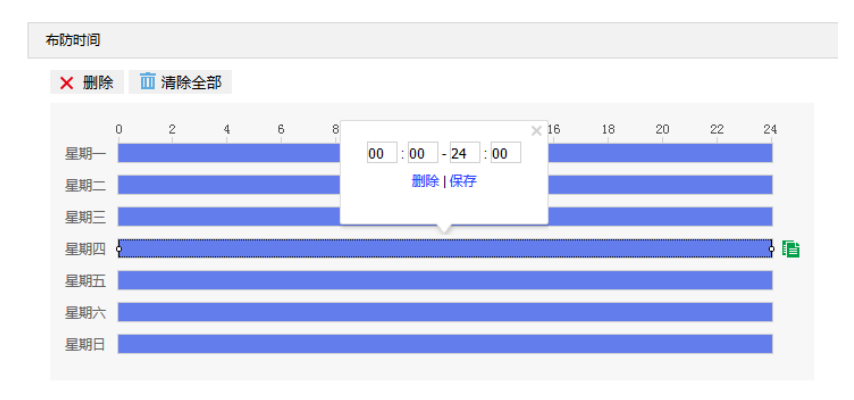

图 7-4 布防时间

- 设置时间: 根据需要设置布防时间。
	- 单击高亮长方形会弹出编辑窗口,可设置时间段的具体开始时间和结束时间,点击该窗口"保存"即 可生效。
	- 单击高亮长方形,两端会出现白色方块。鼠标拖动白色方块,可设置开始时间和结束时间。
	- 选定某一天的时间轴, 删除默认高亮时间段, 按住鼠标左键在时间轴上从左向右拉出一个高亮长方形, 长方形两端上方会显示开始时间和结束时间。
- 复制时间: 点击时间轴后面的 自图标可将该天的布防时间复制到其余一个或多个日期当中。
- 删除时间:点击时间轴上方"清除全部"可删除全部时间段。单击某一时间段,点击弹出的编辑窗口"删 除"或时间轴上方"删除"均可删除时间段。

(i)说明:鼠标点击选中时间段,可在不改变布防时长的情况下在时间轴上拖动时间段改变布防时间的起始结束位 置。

点击"保存"完成配置。

# **\***警戒线

警戒线功能是指侦测是否有物体按照设置的移动方向跨越设置的警戒线,摄像机将根据判断结果联动报警。设 置方法如下:

进入**配置>事件>基础智能>警戒线**界面;

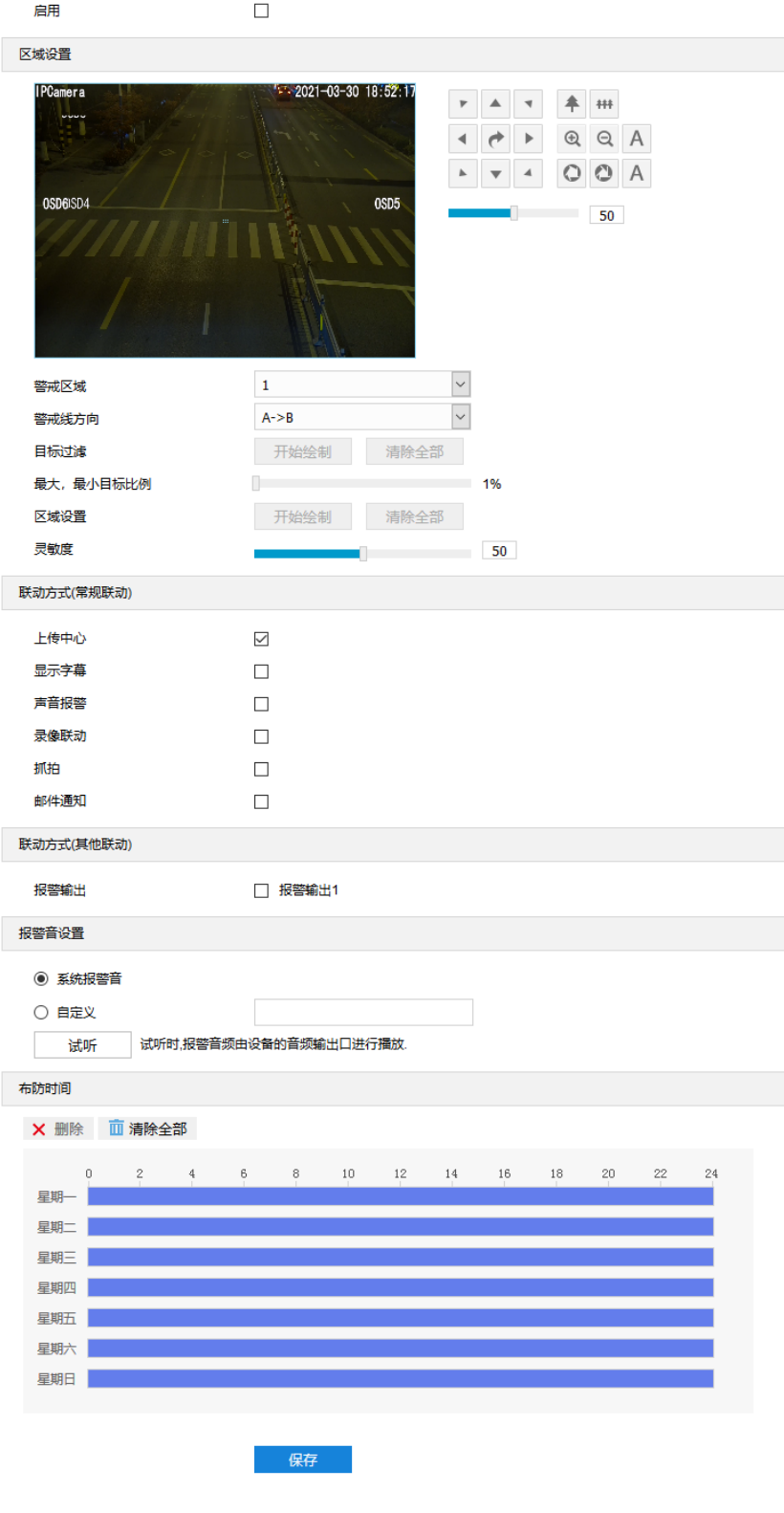

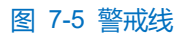

- 勾选"启用",开启警戒线功能;
- 在警戒区域下拉列表中选择警戒区域,一次只能设置一个区域,一个区域只能绘制一条警戒线,保存后方可设 置其他区域,最多可设置四个警戒区域;
- 在警戒线方向下拉列表中选择警戒线方向,可选择"A->"、"B->"、"A->&& B->"。 "A->"是指移动物

体由 A 到 B 移动时将触发报警, "B->"是指移动物体由 B 到 A 移动时将触发报警, "A->&& B->"是指移动 物体双向移动时将触发报警;

- 5) 目标过滤,即设置目标区域。点击"开始绘制",在画面中拖动鼠标绘制出矩形区域,绘制完成后点击"停止 绘制",然后拖动下方的最大、最小目标比例滑块设置目标比例(默认为 1%),目标比例设置后,超过最大 目标或小于最小目标的移动物体跨越警戒线均不会触发告警;
- 区域设置,即规划警戒线。点击"开始绘制",在画面中拖动鼠标绘制一条警戒线,警戒线绘制完成后,可拖 动其起点或终点调节警戒线长度和角度,点击"停止绘制"停止绘制;
- 7) 拖动灵敏度滑块调整警戒线告警灵敏度,灵敏度越高,越容易触发告警;
- 8) 勾选联动方式, 即警戒线检测到异常情况后触发告警的联动方式;
- 9) 设置报警音,可选系统报警音或自定义报警音(在文本框中填写报警内容即可),点击"试听",可试听报警 音;
- 设置布防时间,默认布防时间为全天 24 小时,高亮显示,可自定义时间段。一天内最多可设置 10 个时间段, 不同的时间段不能重合;

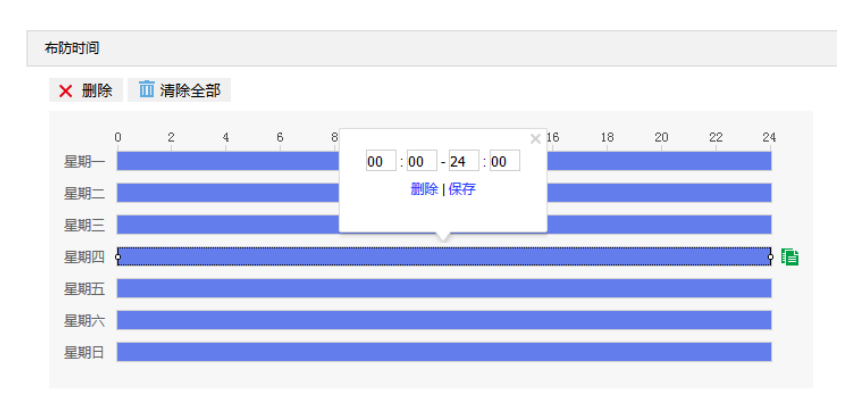

#### 图 7-6 布防时间

- 设置时间:根据需要设置布防时间。
	- 单击高亮长方形会弹出编辑窗口,可设置时间段的具体开始时间和结束时间,点击该窗口"保存"即 可生效。
	- 单击高亮长方形,两端会出现白色方块。鼠标拖动白色方块,可设置开始时间和结束时间。
	- 选定某一天的时间轴, 删除默认高亮时间段, 按住鼠标左键在时间轴上从左向右拉出一个高亮长方形, 长方形两端上方会显示开始时间和结束时间。
- 复制时间:点击时间轴后面的 自肾标可将该天的布防时间复制到其余一个或多个日期当中。
- 删除时间:点击时间轴上方"清除全部"可删除全部时间段。单击某一时间段,点击弹出的编辑窗口"删 除"或时间轴上方"删除"均可删除时间段。

**(i)**说明: 鼠标点击选中时间段, 可在不改变布防时长的情况下在时间轴上拖动时间段改变布防时间的起始结束位 置。

# 点击"保存"完成配置。

# **\***虚焦检测

虚焦检测功能是指检测监控图像是否存在不清晰的情况,摄像机将根据判断结果联动报警。设置方法如下:

## 进入**配置>事件>基础智能>虚焦检测**界面;

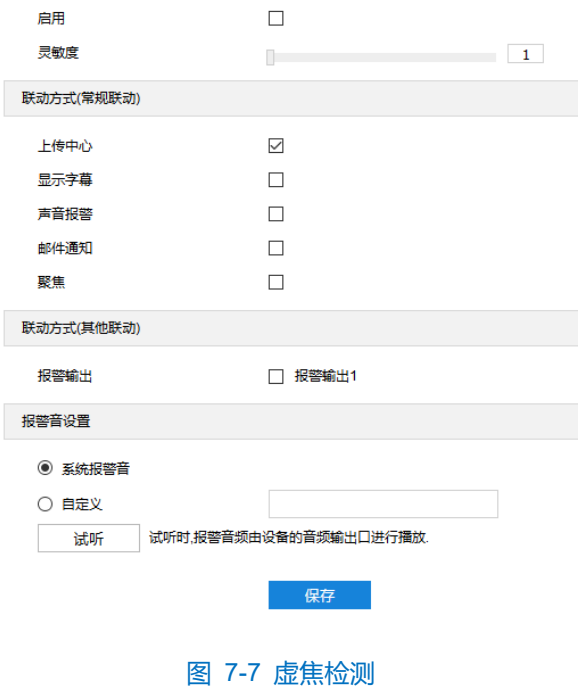

- 勾选"启用",开启虚焦检测功能;
- 3) 拖动灵敏度滑块设置虚焦检测灵敏度,灵敏度越高,越容易触发告警;
- 勾选联动方式,即检测到异常情况后触发告警的联动方式;
- 5) 设置报警音,可选系统报警音或自定义报警音(在文本框中填写报警内容即可),点击"试听",可试听报警 音;
- 点击"保存"完成配置。

# **\***场景变更

场景变更功能是指检测监控场景是否发生变更,摄像机将根据判断结果联动报警。设置方法如下:

进入**配置>事件>基础智能>场景变更**界面;

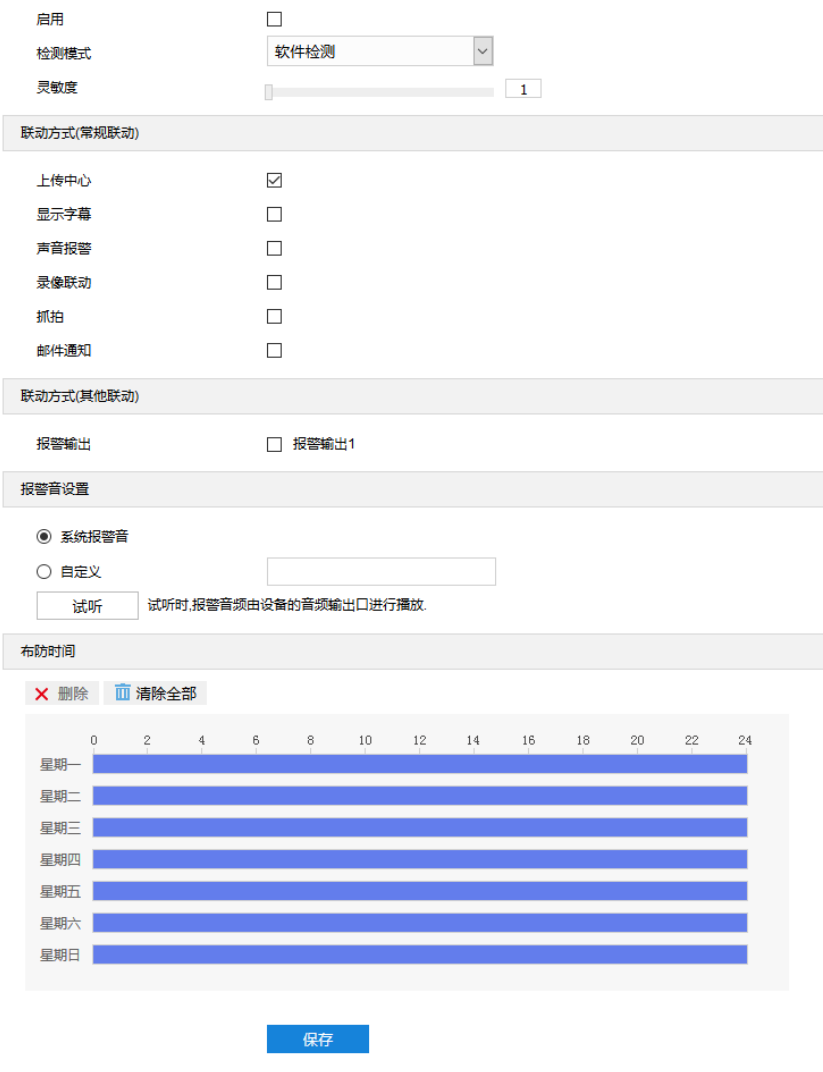

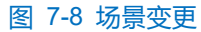

- 勾选"启用",开启场景变更侦测功能;
- 3) 在下拉列表中选择检测模式并拖动灵敏度滑块设置场景变更侦测灵敏度,灵敏度越高,越容易触发告警;
- 勾选联动方式,即检测到异常情况后触发告警的联动方式;
- 5) 设置报警音,可选系统报警音或自定义报警音(在文本框中填写报警内容即可),点击"试听",可试听报警 音;
- 设置布防时间,默认布防时间为全天 24 小时,高亮显示,可自定义时间段。一天内最多可设置 10 个时间段, 不同的时间段不能重合;

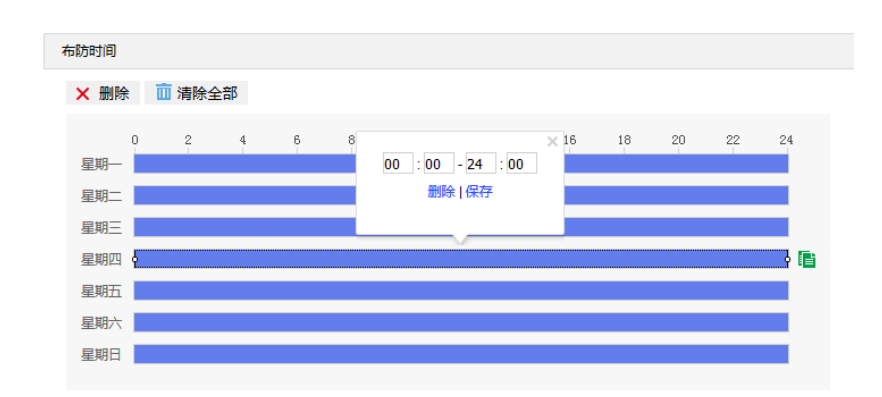

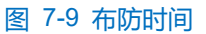

- 设置时间: 根据需要设置布防时间。
	- 单击高亮长方形会弹出编辑窗口,可设置时间段的具体开始时间和结束时间,点击该窗口"保存"即 可生效。
	- 单击高亮长方形,两端会出现白色方块。鼠标拖动白色方块,可设置开始时间和结束时间。
	- 选定某一天的时间轴,删除默认高亮时间段,按住鼠标左键在时间轴上从左向右拉出一个高亮长方形, 长方形两端上方会显示开始时间和结束时间。
- 复制时间: 点击时间轴后面的 自图标可将该天的布防时间复制到其余一个或多个日期当中。
- 删除时间:点击时间轴上方"清除全部"可删除全部时间段。单击某一时间段,点击弹出的编辑窗口"删 除"或时间轴上方"删除"均可删除时间段。

1)说明: 鼠标点击选中时间段, 可在不改变布防时长的情况下在时间轴上拖动时间段改变布防时间的起始结束位 置。

点击"保存"完成配置。

# **\***区域进入

区域进入功能是指侦测是否有物体进入设置的警戒区域,摄像机将根据判断结果联动报警。设置方法如下:

进入**配置>事件>基础智能>区域进入**界面;

①说明: 配置智能区域进入告警时, 无需勾选"启用", 直接配置联动方式即可。

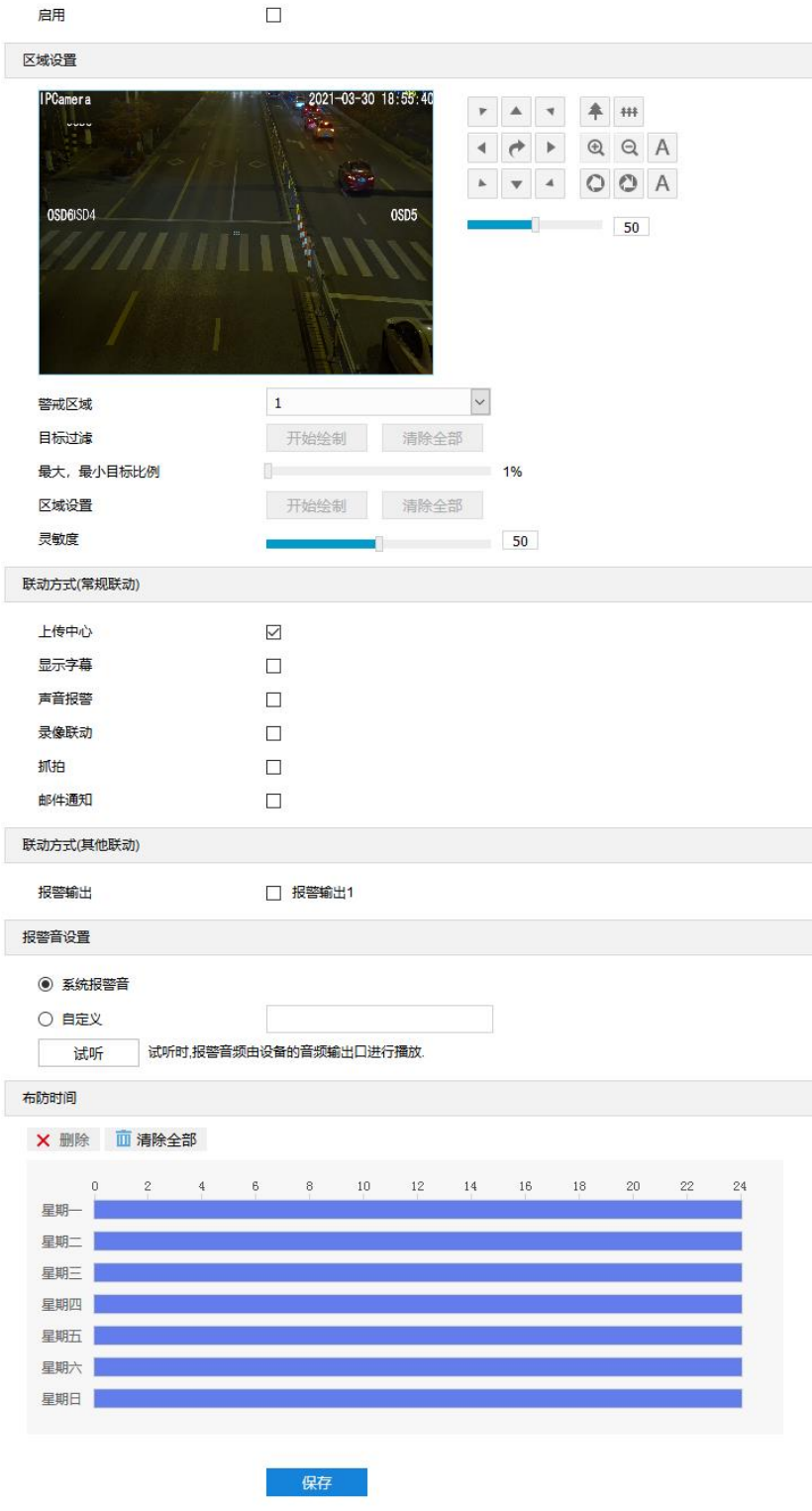

图 7-10 区域进入

- 勾选"启用",开启区域进入侦测功能;
- 3) 在警戒区域下拉列表中选择警戒区域,一次只能设置一个警戒区域,保存后方可设置其他警戒区域,最多可设 置四个警戒区域;
- 4) 目标过滤,即设置目标区域。点击"开始绘制",在画面中拖动鼠标绘制出矩形区域,绘制完成后点击"停止 绘制",然后拖动下方的最大、最小目标比例滑块设置目标比例(默认为 1%),目标比例设置后,超过最大

目标或小于最小目标的移动物体进入区域均不会触发告警;

- 区域设置,即设置警戒区域。点击"开始绘制",在画面中依次点击鼠标绘制 3~6 个点的封闭区域,单击鼠标 右键或点击起始点封闭区域,点击"停止绘制"停止绘制;
- 6) 拖动灵敏度滑块调整区域进入告警灵敏度,灵敏度越高,越容易触发告警;
- 勾选联动方式,即警戒区域检测到异常情况后触发告警的联动方式;
- 8) 设置报警音,可选系统报警音或自定义报警音(在文本框中填写报警内容即可),点击"试听",可试听报警 音;
- 9) 设置布防时间,默认布防时间为全天 24 小时, 高亮显示, 可自定义时间段。一天内最多可设置 10 个时间段, 不同的时间段不能重合;

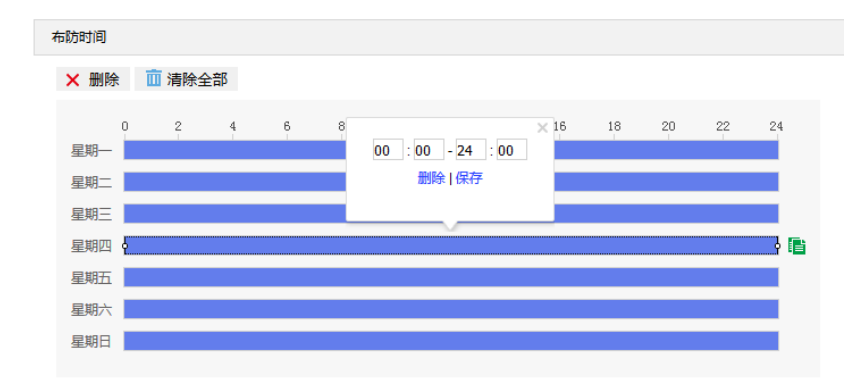

图 7-11 布防时间

- 设置时间:根据需要设置布防时间。
	- 单击高亮长方形会弹出编辑窗口,可设置时间段的具体开始时间和结束时间,点击该窗口"保存"即 可生效。
	- 单击高亮长方形,两端会出现白色方块。鼠标拖动白色方块,可设置开始时间和结束时间。
	- 选定某一天的时间轴,删除默认高亮时间段,按住鼠标左键在时间轴上从左向右拉出一个高亮长方形, 长方形两端上方会显示开始时间和结束时间。
- 复制时间:点击时间轴后面的 自图标可将该天的布防时间复制到其余一个或多个日期当中。
- 删除时间:点击时间轴上方"清除全部"可删除全部时间段。单击某一时间段,点击弹出的编辑窗口"删 除"或时间轴上方"删除"均可删除时间段。
- **(i)**说明: 鼠标点击选中时间段, 可在不改变布防时长的情况下在时间轴上拖动时间段改变布防时间的起始结束位 置。
- 点击"保存"完成配置。

#### **\***区域离开

区域离开功能是指侦测是否有物体离开设置的警戒区域,摄像机将根据判断结果联动报警。设置方法如下:

# 进入**配置>事件>基础智能>区域离开**界面;

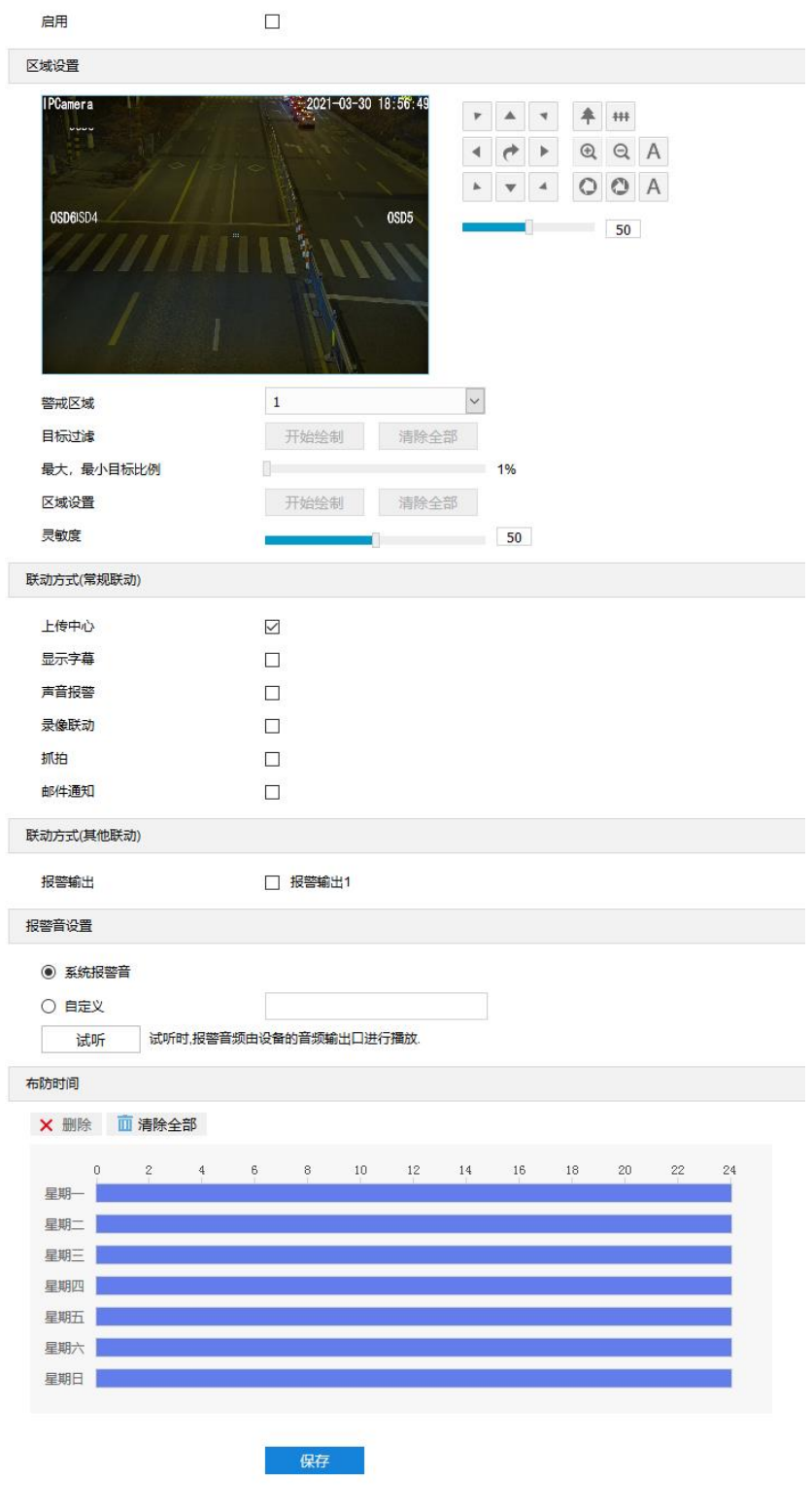

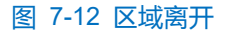

- 勾选"启用",开启区域离开侦测功能;
- 3) 在警戒区域下拉列表中选择警戒区域,一次只能设置一个警戒区域,保存后方可设置其他警戒区域,最多可设 置四个警戒区域;
- 4) 目标过滤,即设置目标区域。点击"开始绘制",在画面中拖动鼠标绘制出矩形区域,绘制完成后点击"停止

绘制",然后拖动下方的最大、最小目标比例滑块设置目标比例(默认为 1%),目标比例设置后,超过最大 目标或小于最小目标的移动物体离开区域均不会触发告警;

- 5) 区域设置,即设置警戒区域。点击"开始绘制"按钮,在画面中依次点击鼠标绘制 3~6 个点的封闭区域,单击 鼠标右键或点击起始点封闭区域,点击"停止绘制"停止绘制;
- 6) 拖动灵敏度滑块调整区域离开告警灵敏度,灵敏度越高,越容易触发告警;
- 勾选联动方式,即警戒区域检测到异常情况后触发告警的联动方式;
- 8) 设置报警音,可选系统报警音或自定义报警音(在文本框中填写报警内容即可),点击"试听",可试听报警 音;
- 设置布防时间,默认布防时间为全天 24 小时,高亮显示,可自定义时间段。一天内最多可设置 10 个时间段, 不同的时间段不能重合;

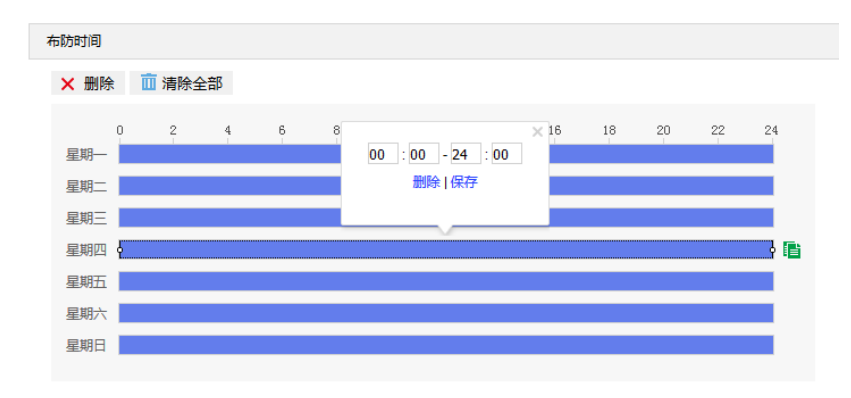

图 7-13 布防时间

- 设置时间:根据需要设置布防时间。
	- 单击高亮长方形会弹出编辑窗口,可设置时间段的具体开始时间和结束时间,点击该窗口"保存"即 可生效。
	- 单击高亮长方形,两端会出现白色方块。鼠标拖动白色方块,可设置开始时间和结束时间。
	- 选定某一天的时间轴,删除默认高亮时间段,按住鼠标左键在时间轴上从左向右拉出一个高亮长方形, 长方形两端上方会显示开始时间和结束时间。
- 复制时间:点击时间轴后面的 自图标可将该天的布防时间复制到其余一个或多个日期当中。
- 删除时间:点击时间轴上方"清除全部"可删除全部时间段。单击某一时间段,点击弹出的编辑窗口"删 除"或时间轴上方"删除"均可删除时间段。

(i)说明: 鼠标点击选中时间段, 可在不改变布防时长的情况下在时间轴上拖动时间段改变布防时间的起始结束位 置。

点击"保存"完成配置。

# **\***区域入侵

区域入侵功能是指侦测是否有物体入侵设置的警戒区域,并在该警戒区域停留时间达到设置的时间阈值,摄像 机将根据判断结果联动报警。设置方法如下:

# 进入**配置>事件>基础智能>区域入侵**界面;

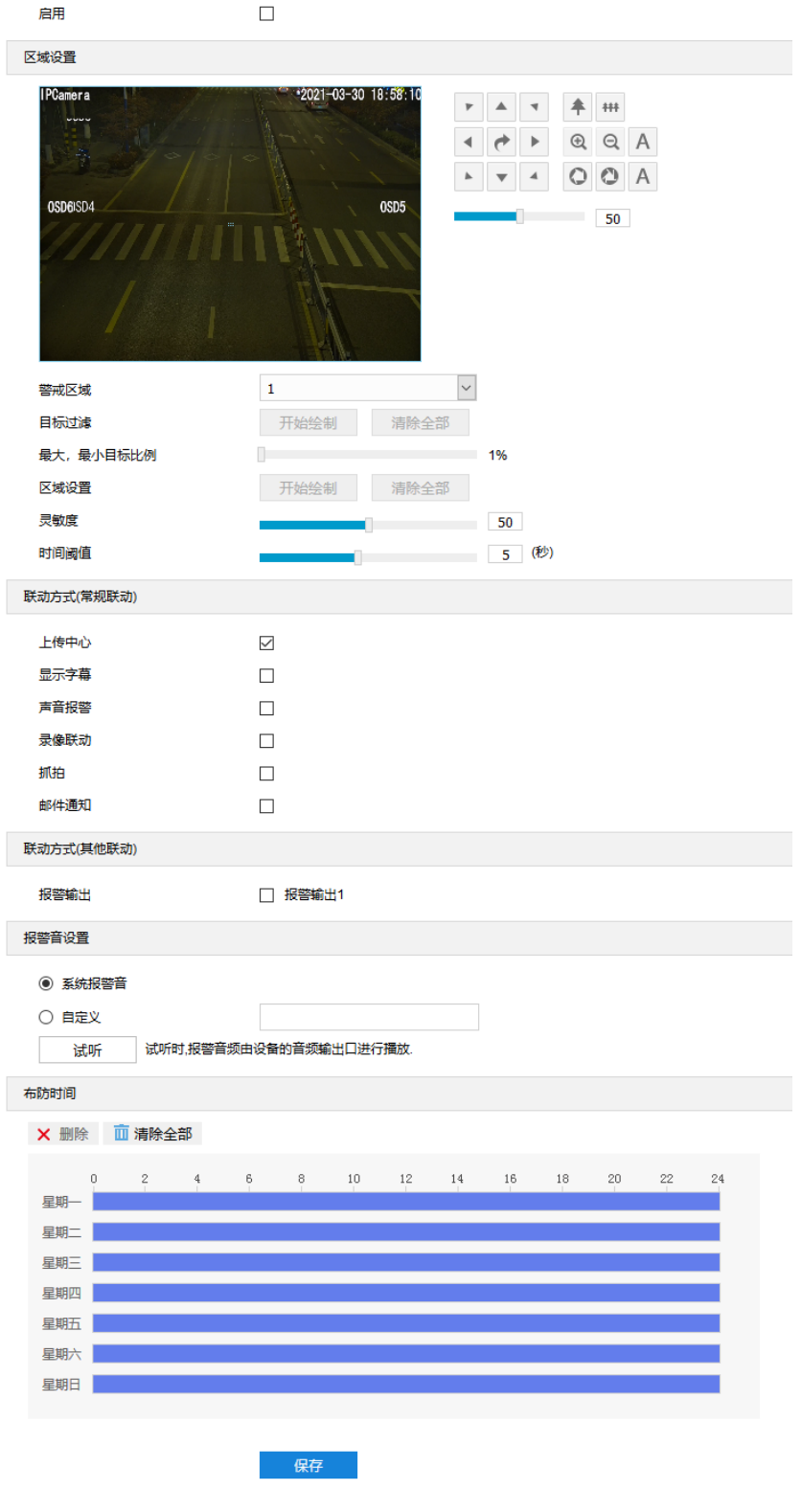

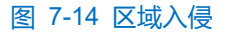

勾选"启用",开启区域入侵侦测功能;

- 3) 在警戒区域下拉列表中选择警戒区域,一次只能设置一个警戒区域,保存后方可设置其他警戒区域,最多可设 置四个警戒区域;
- 4) 目标过滤,即设置目标区域。点击"开始绘制",在画面中拖动鼠标绘制出矩形区域,绘制完成后点击"停止 绘制",然后拖动下方的最大、最小目标比例滑块设置目标比例(默认为 1%),目标比例设置后,超过最大 目标或小于最小目标的移动物体进入区域均不会触发告警;
- 区域设置,即设置警戒区域。点击"开始绘制",在画面中依次点击鼠标绘制 3~6 个点的封闭区域,单击鼠标 右键或点击起始点封闭区域,点击"停止绘制"停止绘制;
- 6) 拖动灵敏度滑块调整区域入侵告警灵敏度,灵敏度越高,越容易触发告警;
- 7) 拖动时间阈值滑块调节时间阈值,即物体持续停留的最大时间。例如设置为5秒,则物体入侵警戒区域内停留 5 秒后触发告警;
- 勾选联动方式,即警戒区域检测到异常情况后触发告警的联动方式;
- 9) 设置报警音,可选系统报警音或自定义报警音(在文本框中填写报警内容即可),点击"试听",可试听报警 音;
- 10) 设置布防时间, 默认布防时间为全天 24 小时, 高亮显示, 可自定义时间段。一天内最多可设置 10 个时间段, 不同的时间段不能重合;

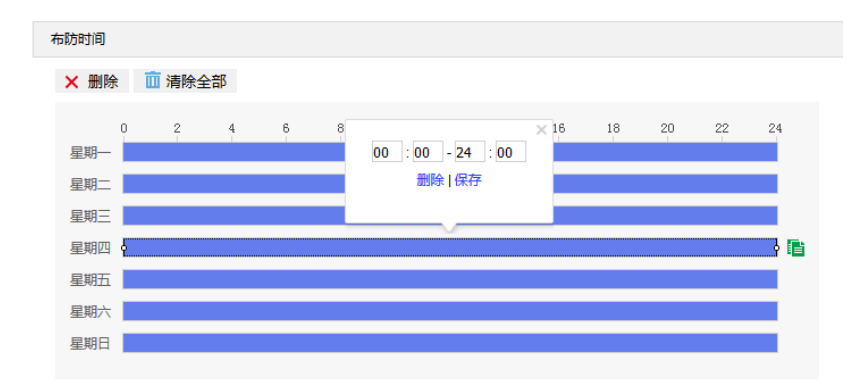

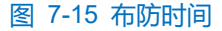

- 设置时间:根据需要设置布防时间。
	- 单击高亮长方形会弹出编辑窗口,可设置时间段的具体开始时间和结束时间,点击该窗口"保存"即 可生效。
	- 单击高亮长方形,两端会出现白色方块。鼠标拖动白色方块,可设置开始时间和结束时间。
	- 选定某一天的时间轴,删除默认高亮时间段,按住鼠标左键在时间轴上从左向右拉出一个高亮长方形, 长方形两端上方会显示开始时间和结束时间。
- 复制时间:点击时间轴后面的 目图标可将该天的布防时间复制到其余一个或多个日期当中。
- 删除时间:点击时间轴上方"清除全部"可删除全部时间段。单击某一时间段,点击弹出的编辑窗口"删 除"或时间轴上方"删除"均可删除时间段。

说明:鼠标点击选中时间段,可在不改变布防时长的情况下在时间轴上拖动时间段改变布防时间的起始结束位 置。

点击"保存"完成配置。

# **\***物品遗留

物品遗留功能是指侦测是否有物体滞留在设置的警戒区域内,并在该警戒区域停留时间达到设置的时间阈值, 摄像机将根据判断结果联动报警。设置方法如下:

进入**配置>事件>基础智能>物品遗留**界面;

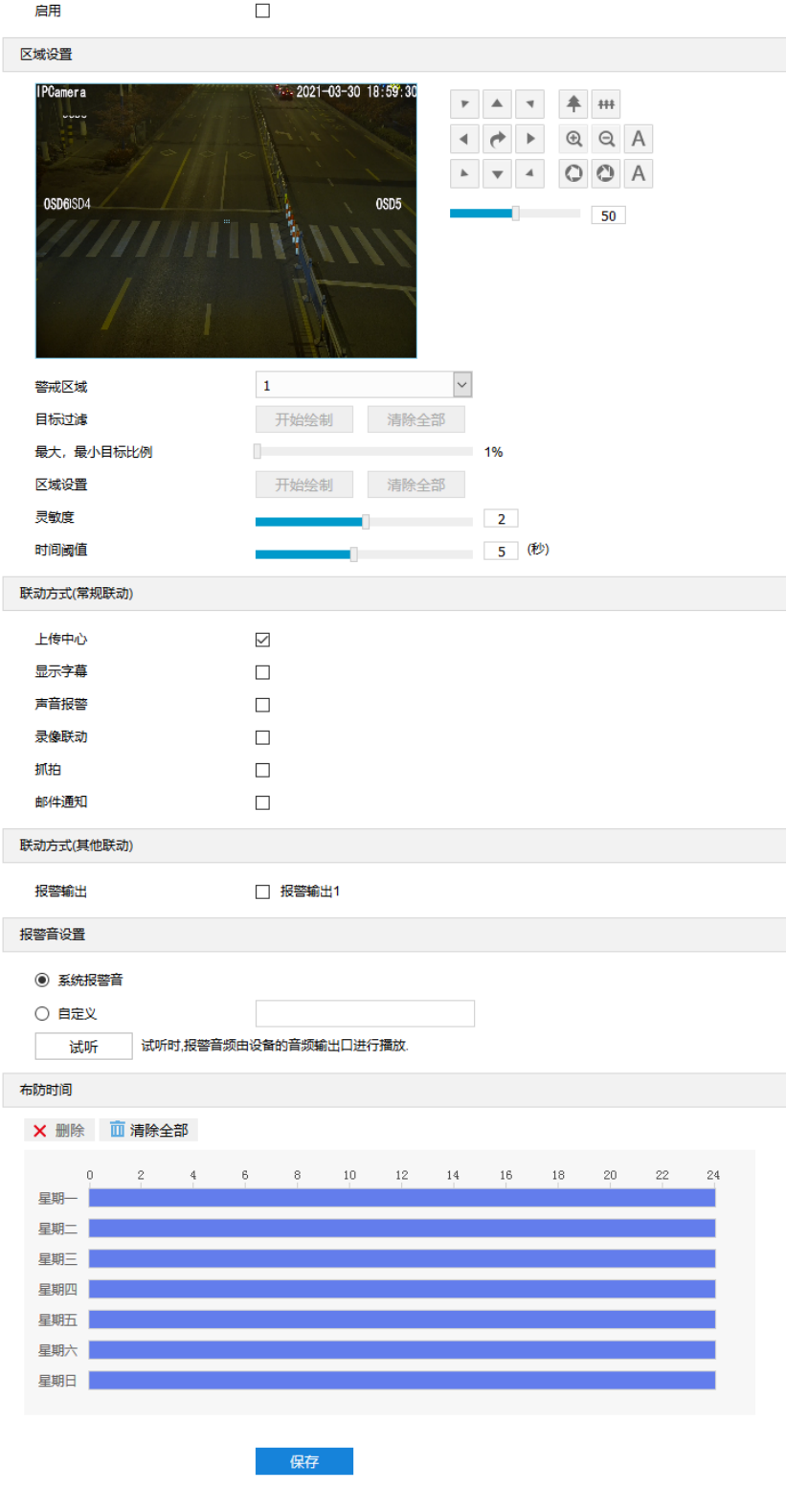

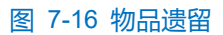

- 勾选"启用",开启物品遗留侦测功能;
- 3) 在警戒区域下拉列表中选择警戒区域,一次只能设置一个警戒区域,保存后方可设置其他警戒区域,最多可设 置四个警戒区域;
- 4) 目标过滤,即设置目标区域。点击"开始绘制",在画面中拖动鼠标绘制出矩形区域,绘制完成后点击"停止

绘制"按钮,然后拖动下方的最大、最小目标比例滑块设置目标比例(默认为1%),目标比例设置后,超过 最大目标或小于最小目标的物体遗留在区域内均不会触发告警;

- 5) 区域设置,即设置警戒区域。点击"开始绘制",在画面中依次点击鼠标绘制 3~6 个点的封闭区域,单击鼠标 右键或点击起始点封闭区域,点击"停止绘制"停止绘制;
- 6) 拖动灵敏度滑块调整物品遗留告警灵敏度,灵敏度越高,越容易触发告警;
- 7) 拖动时间阈值滑块调节时间阈值,即物体滞留的最大时间。例如设置为 5 秒, 则物体在警戒区域内滞留 5 秒后 触发告警;
- 勾选联动方式,即警戒区域检测到异常情况后触发告警的联动方式;
- 9) 设置报警音,可选系统报警音或自定义报警音(在文本框中填写报警内容即可),点击"试听",可试听报警 音;
- 设置布防时间,默认布防时间为全天 24 小时,高亮显示,可自定义时间段。一天内最多可设置 10 个时间段, 不同的时间段不能重合;

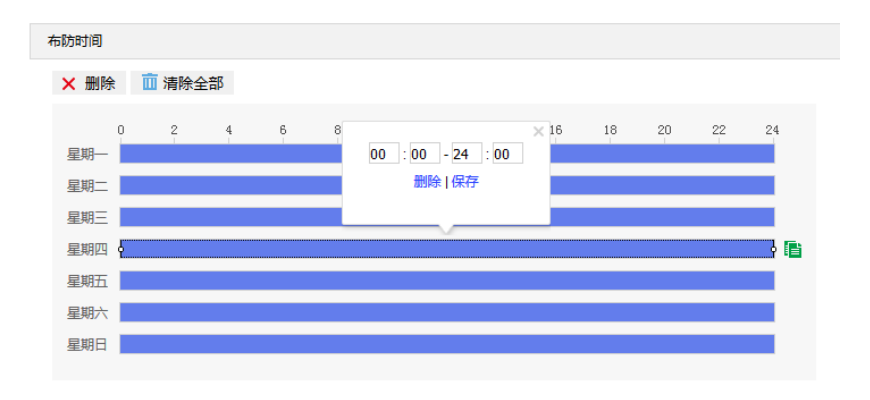

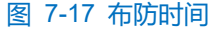

- 设置时间:根据需要设置布防时间。
	- 单击高亮长方形会弹出编辑窗口,可设置时间段的具体开始时间和结束时间,点击该窗口"保存"即 可生效。
	- 单击高亮长方形,两端会出现白色方块。鼠标拖动白色方块,可设置开始时间和结束时间。
	- 选定某一天的时间轴,删除默认高亮时间段,按住鼠标左键在时间轴上从左向右拉出一个高亮长方形, 长方形两端上方会显示开始时间和结束时间。
- 复制时间:点击时间轴后面的 自图标可将该天的布防时间复制到其余一个或多个日期当中。
- 删除时间:点击时间轴上方"清除全部"可删除全部时间段。单击某一时间段,点击弹出的编辑窗口"删 除"或时间轴上方"删除"均可删除时间段。

说明:鼠标点击选中时间段,可在不改变布防时长的情况下在时间轴上拖动时间段改变布防时间的起始结束位 置。

点击"保存"完成配置。

# **\***物品拿取

物品拿取功能是指侦测是否有物体从设置的警戒区域内消失,且消失时间达到设置的时间阈值,摄像机将根据 判断结果联动报警。设置方法如下:

# 进入**配置>事件>基础智能>物品拿取**界面;

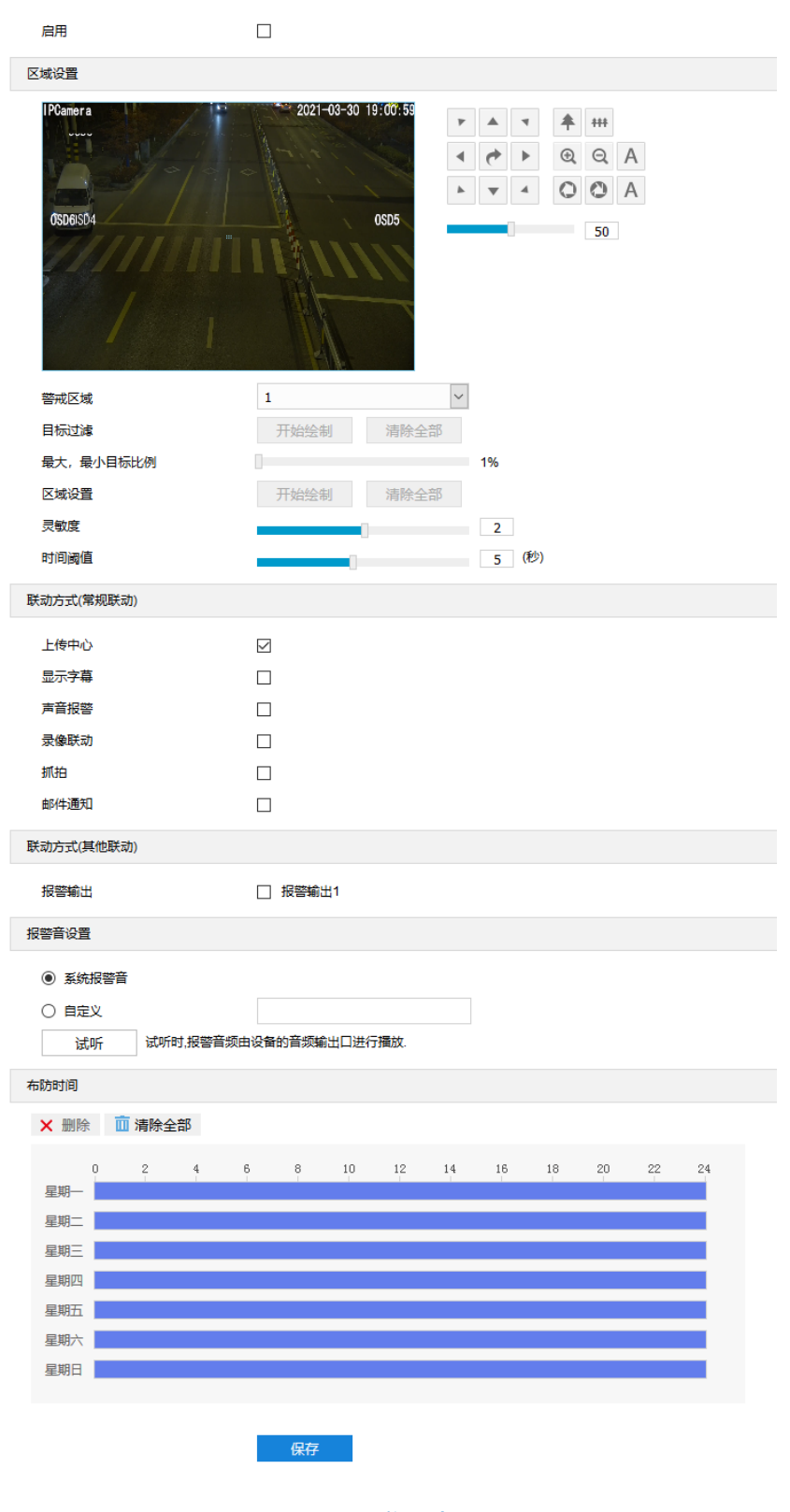

图 7-18 物品拿取
- 勾选"启用",开启物品拿取侦测功能;
- 3) 在警戒区域下拉列表中选择警戒区域,一次只能设置一个警戒区域,保存后方可设置其他警戒区域,最多可设 置四个警戒区域;
- 4) 目标过滤,即设置目标区域。点击"开始绘制",在画面中拖动鼠标绘制出矩形区域,绘制完成后点击"停止 绘制",然后拖动下方的最大、最小目标比例滑块设置目标比例(默认为 1%),目标比例设置后,超过最大 目标或小于最小目标的物体从区域中消失均不会触发告警;
- 区域设置,即设置警戒区域。点击"开始绘制",在画面中依次点击鼠标绘制 3~6 个点的封闭区域,单击鼠标 右键或点击起始点封闭区域,点击"停止绘制"停止绘制;
- 6) 拖动灵敏度滑块调整物品拿取告警灵敏度,灵敏度越高,越容易触发告警;
- 7) 拖动时间阈值滑块调节时间阈值,即物体消失的最大时间。例如设置为 5 秒, 则物体从警戒区域内消失 5 秒后 触发告警;
- 勾选联动方式,即警戒区域检测到异常情况后触发告警的联动方式;
- 9) 设置报警音,可选系统报警音或自定义报警音(在文本框中填写报警内容即可),点击"试听",可试听报警 音;
- 设置布防时间,默认布防时间为全天 24 小时,高亮显示,可自定义时间段。一天内最多可设置 10 个时间段, 不同的时间段不能重合;

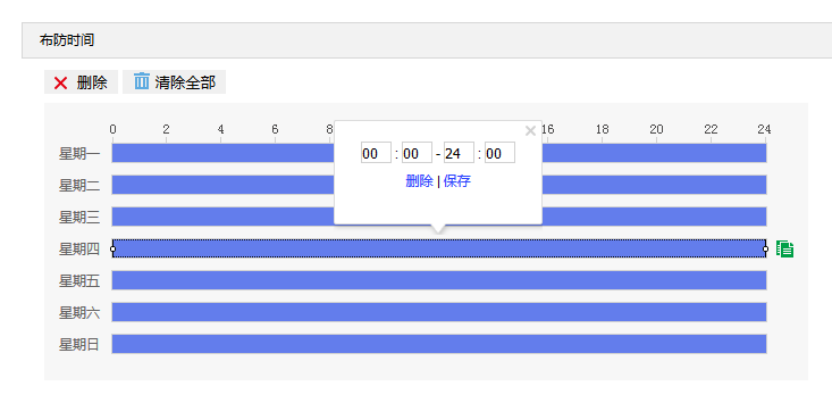

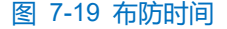

- 设置时间:根据需要设置布防时间。
	- 单击高亮长方形会弹出编辑窗口,可设置时间段的具体开始时间和结束时间,点击该窗口"保存"即 可生效。
	- 单击高亮长方形,两端会出现白色方块。鼠标拖动白色方块,可设置开始时间和结束时间。
	- 选定某一天的时间轴,删除默认高亮时间段,按住鼠标左键在时间轴上从左向右拉出一个高亮长方形, 长方形两端上方会显示开始时间和结束时间。
- 复制时间:点击时间轴后面的 自图标可将该天的布防时间复制到其余一个或多个日期当中。
- 删除时间:点击时间轴上方"清除全部"可删除全部时间段。单击某一时间段,点击弹出的编辑窗口"删

除"或时间轴上方"删除"均可删除时间段。

## 说明:鼠标点击选中时间段,可在不改变布防时长的情况下在时间轴上拖动时间段改变布防时间的起始结束位 置。

点击"保存"完成配置。

#### **\***人员聚集

人员聚集功能是指侦测设置的警戒区域内,人员密度占比是否超过设置的占比,摄像机将根据判断结果联动报 警。如规划区域后,设置占比为 50%,则在该区域中的人员覆盖超过 50%的区域即触发告警。设置方法如下:

进入**配置>事件>基础智能>人员聚集**界面;

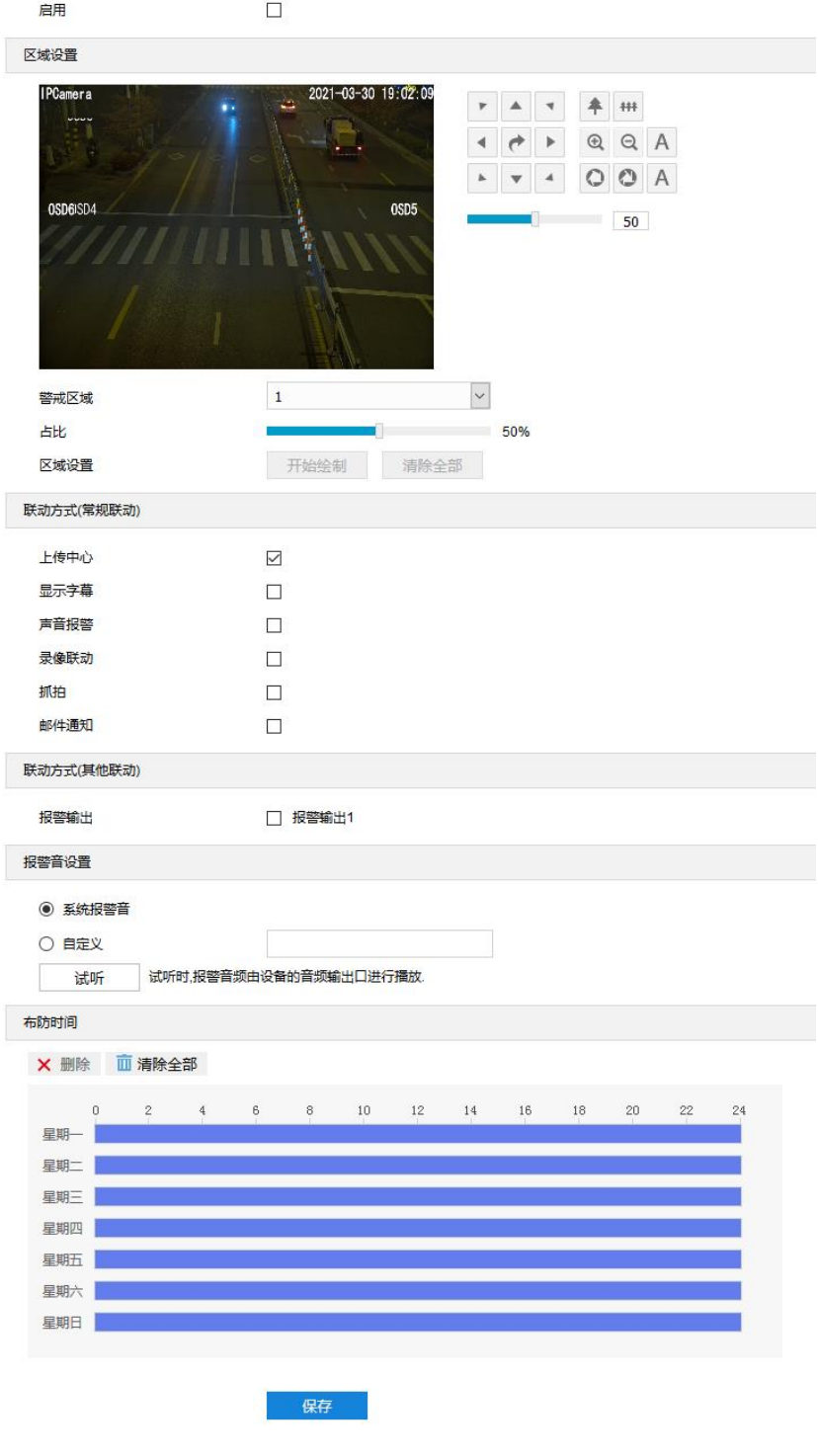

图 7-20 人员聚集

- 勾选"启用",开启人员聚集侦测功能;
- 3) 在警戒区域下拉列表中选择警戒区域,一次只能设置一个警戒区域,保存后方可设置其他警戒区域,最多可设 置四个警戒区域;
- 设置占比,即在警戒区域中人员覆盖所占比例,拖动占比滑块设置占比值;
- 5) 区域设置,即设置警戒区域。点击"开始绘制",在画面中依次点击鼠标绘制 3~6 个点的封闭区域,单击鼠标 右键或点击起始点封闭区域,点击"停止绘制"停止绘制;
- 勾选联动方式,即警戒区域检测到异常情况后触发告警的联动方式;
- 7) 设置报警音,可选系统报警音或自定义报警音(在文本框中填写报警内容即可),点击"试听",可试听报警 音;
- 设置布防时间,默认布防时间为全天 24 小时,高亮显示,可自定义时间段。一天内最多可设置 10 个时间段, 8) 不同的时间段不能重合;

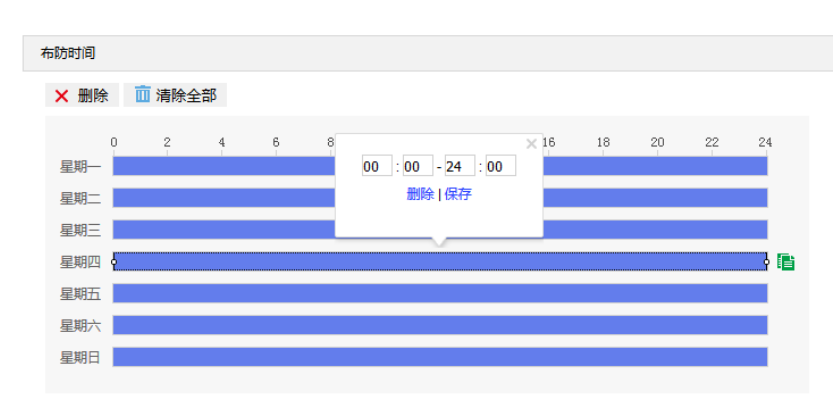

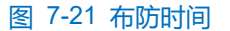

- 设置时间:根据需要设置布防时间。
	- 单击高亮长方形会弹出编辑窗口,可设置时间段的具体开始时间和结束时间,点击该窗口"保存"即 可生效。
	- 单击高亮长方形,两端会出现白色方块。鼠标拖动白色方块,可设置开始时间和结束时间。
	- 选定某一天的时间轴, 删除默认高亮时间段, 按住鼠标左键在时间轴上从左向右拉出一个高亮长方形, 长方形两端上方会显示开始时间和结束时间。
- 复制时间: 点击时间轴后面的 自图标可将该天的布防时间复制到其余一个或多个日期当中。
- 删除时间:点击时间轴上方"清除全部"可删除全部时间段。单击某一时间段,点击弹出的编辑窗口"删 除"或时间轴上方"删除"均可删除时间段。

说明:鼠标点击选中时间段,可在不改变布防时长的情况下在时间轴上拖动时间段改变布防时间的起始结束位 置。

点击"保存"完成配置。

#### **\***声音异常

声音异常功能是指侦测监控场景中的音频变化,摄像机将根据判断结果联动报警。设置方法如下:

进入**配置>事件>基础智能>声音异常**界面;

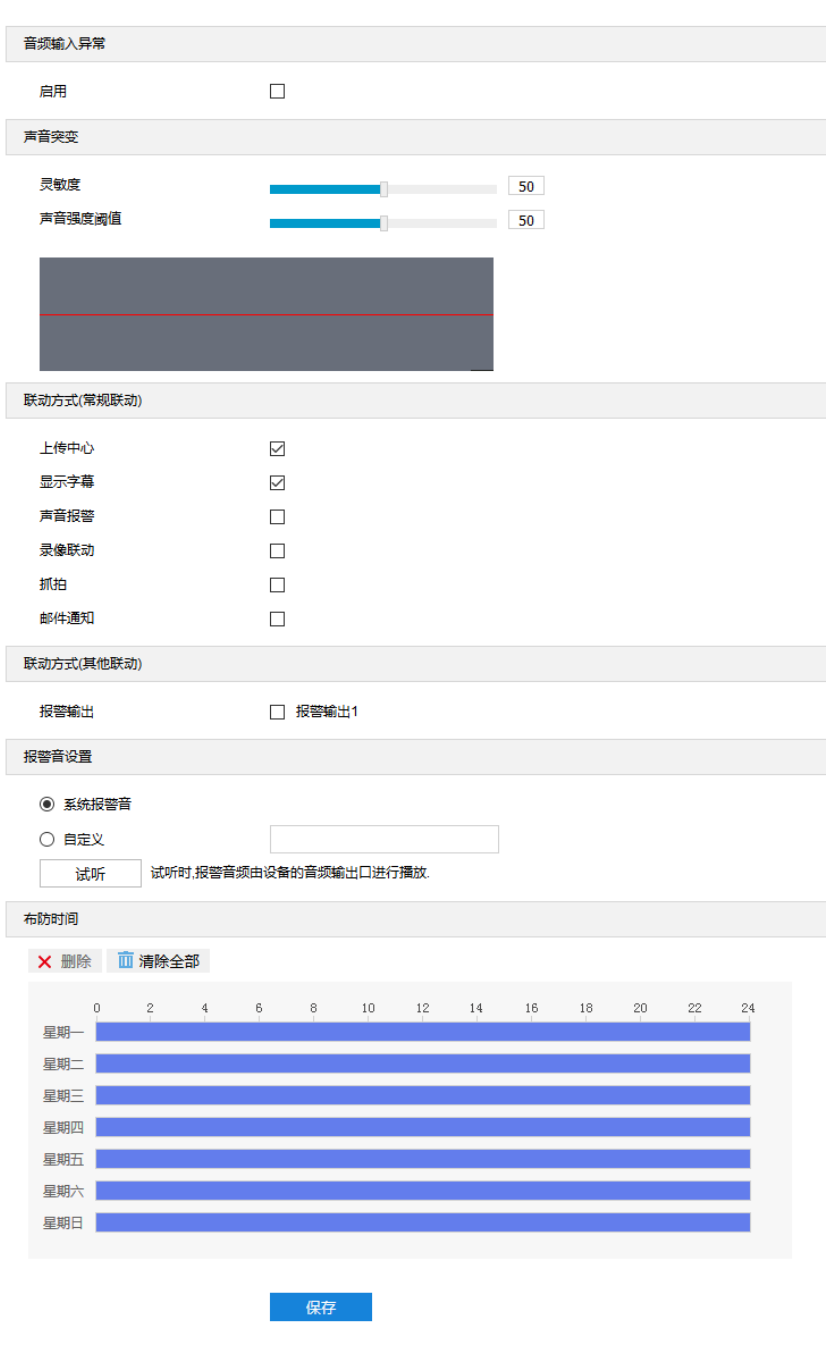

图 7-22 声音异常

- 勾选"启用",开启声音异常侦测功能;
- 3) 拖动灵敏度滑块设置声音感应灵敏度,灵敏度越高,越容易触发告警。拖动声音强度阈值滑块调节声音强度阈 值,声音强度阈值越小,越容易触发告警;
- 勾选联动方式,即摄像机检测到异常情况后触发告警的联动方式;
- 5) 设置报警音,可选系统报警音或自定义报警音(在文本框中填写报警内容即可),点击"试听",可试听报警 音;
- 设置布防时间,默认布防时间为全天 24 小时,高亮显示,可自定义时间段。一天内最多可设置 10 个时间段, 不同的时间段不能重合;

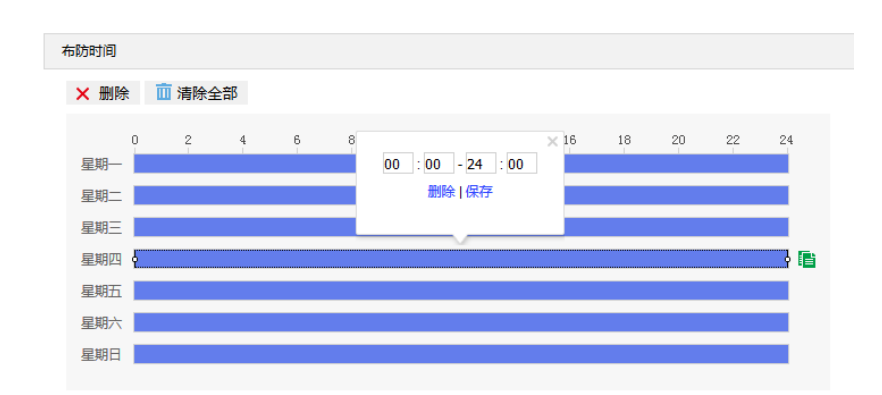

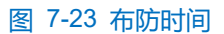

- 设置时间: 根据需要设置布防时间。
	- 单击高亮长方形会弹出编辑窗口,可设置时间段的具体开始时间和结束时间,点击该窗口"保存"即 可生效。
	- 单击高亮长方形,两端会出现白色方块。鼠标拖动白色方块,可设置开始时间和结束时间。
	- 选定某一天的时间轴,删除默认高亮时间段,按住鼠标左键在时间轴上从左向右拉出一个高亮长方形, 长方形两端上方会显示开始时间和结束时间。
- 复制时间: 点击时间轴后面的 自图标可将该天的布防时间复制到其余一个或多个日期当中。
- 删除时间:点击时间轴上方"清除全部"可删除全部时间段。单击某一时间段,点击弹出的编辑窗口"删 除"或时间轴上方"删除"均可删除时间段。
- 说明:鼠标点击选中时间段,可在不改变布防时长的情况下在时间轴上拖动时间段改变布防时间的起始结束位 置。
- 点击"保存"完成配置。

#### **\***亮度检测

亮度检测功能是指侦测监控场景中的亮度,摄像机将根据判断结果联动报警。设置方法如下:

进入**配置>事件>基础智能>亮度检测**界面;

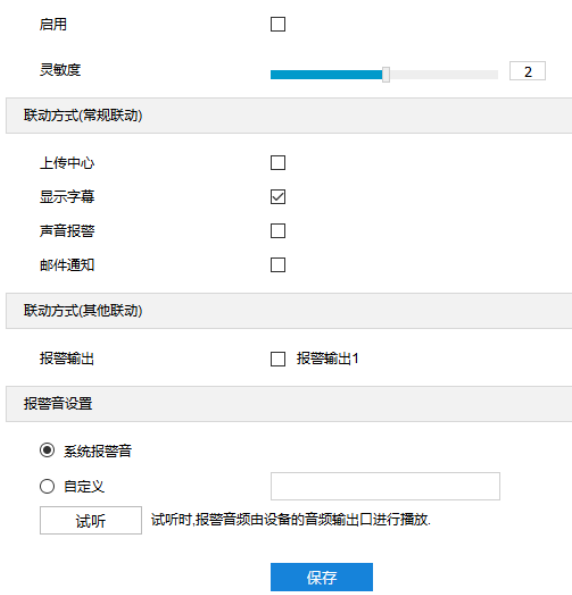

图 7-24 亮度检测

- 勾选"启用",开启亮度检测功能;
- 3) 拖动灵敏度滑块设置亮度检测的灵敏度,灵敏度越低,越容易触发告警;
- 勾选联动方式,即摄像机检测到异常情况后触发告警的联动方式;
- 5) 设置报警音,可选系统报警音或自定义报警音(在文本框中填写报警内容即可),点击"试听",可试听报警 音;
- 点击"保存"完成配置。

#### **\***高空抛物

高空抛物功能是指侦测是否有物体进入设置的布防区域,进而获取抛物者的楼层信息,记录并回溯高空抛物事 件。设置方法如下:

进入**配置>事件>基础智能>高空抛物**界面;

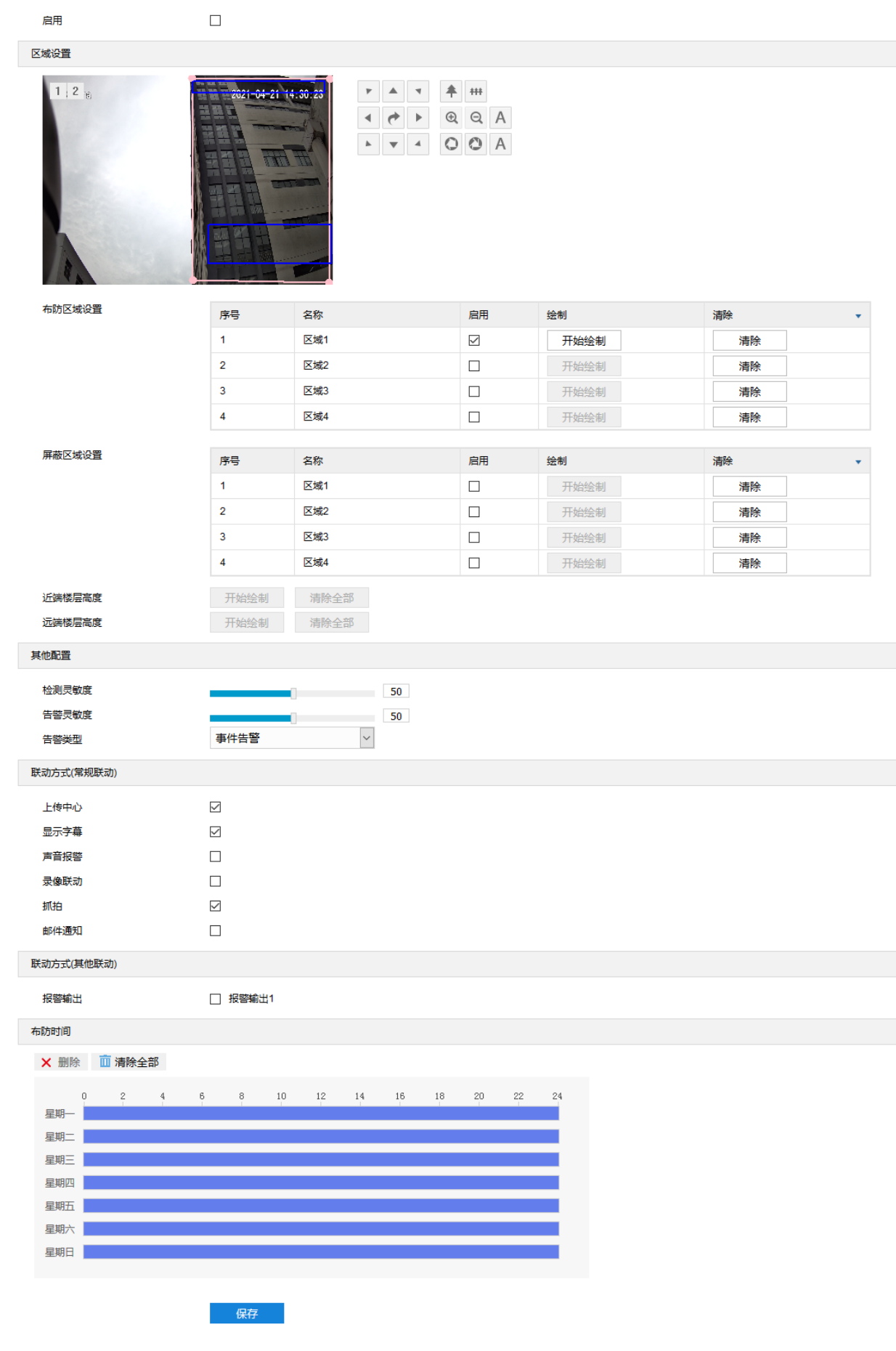

图 7-25 高空抛物

- 勾选"启用",开启高空抛物侦测功能;
- 支持布防区域配置。在布防区域设置栏中,可勾选启用区域,点击"开始绘制",在画面中依次点击鼠标绘制 3~6 个点的封闭区域, 单击鼠标右键或点击起始点封闭区域, 点击"停止绘制"停止绘制。最多可设置四个布 防区域;

说明:默认为全画面布防。

- 支持屏蔽区域配置,设置屏蔽区域后,将不会对该区域进行高空抛物侦测。在屏蔽区域设置栏中,勾选启用区 域,点击"开始绘制",在画面中依次点击鼠标绘制 3~6 个点的封闭区域,单击鼠标右键或点击起始点封闭区 域,点击"停止绘制"停止绘制。最多可设置四个屏蔽区域;
- 支持近端楼层高度、远端楼层高度配置,分别用于标注画面中近端、远端单层楼的高度占比。点击"开始绘 制",在画面中拖动鼠标绘制出矩形区域,绘制完成后点击"停止绘制";
- 支持检测灵敏度设置,拖动灵敏度滑块调整检测灵敏度值,灵敏度值越高,目标检测越灵敏;
- 7) 支持告警灵敏度设置,拖动灵敏度滑块调整高空抛物告警灵敏度值,灵敏度值越高,越容易触发告警;
- 8) 选择告警类型,可选择并口告警或事件告警。事件告警的告警类型为"区域进入";
- 9) 勾选联动方式, 即摄像机检测到抛物后触发告警的联动方式;
- 设置布防时间,默认布防时间为全天 24 小时,高亮显示,可自定义时间段。一天内最多可设置 10 个时间段, 不同的时间段不能重合;

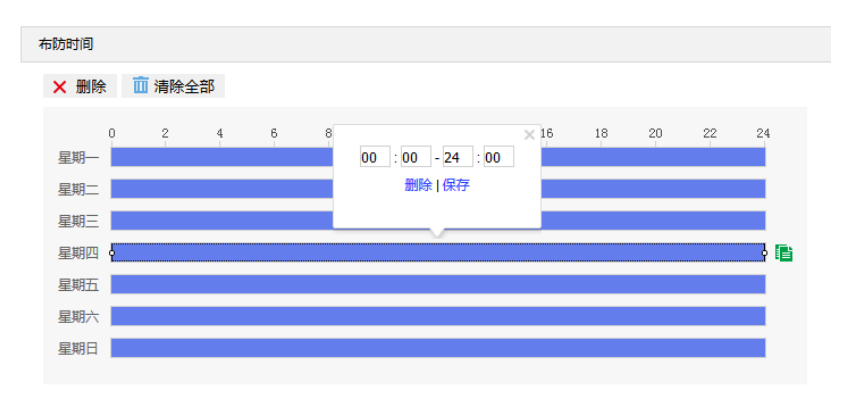

图 7-26 布防时间

- 设置时间:根据需要设置布防时间。
	- 单击高亮长方形会弹出编辑窗口,可设置时间段的具体开始时间和结束时间,点击该窗口"保存"即 可生效。
	- 单击高亮长方形,两端会出现白色方块。鼠标拖动白色方块,可设置开始时间和结束时间。
	- 选定某一天的时间轴,删除默认高亮时间段,按住鼠标左键在时间轴上从左向右拉出一个高亮长方形, 长方形两端上方会显示开始时间和结束时间。
- 复制时间:点击时间轴后面的 自图标可将该天的布防时间复制到其余一个或多个日期当中。
- 删除时间:点击时间轴上方"清除全部"可删除全部时间段。单击某一时间段,点击弹出的编辑窗口"删

除"或时间轴上方"删除"均可删除时间段。

说明:鼠标点击选中时间段,可在不改变布防时长的情况下在时间轴上拖动时间段改变布防时间的起始结束位 置。

```
点击"保存"完成配置。
```
### 报警输入

配置前须确保摄像机设备已通过并口连接了报警输入设备(烟感器、警铃或喷淋器等), 为每个报警输入设备设 置报警参数,摄像机将根据接收到的报警信号做出联动报警。设置方法如下:

#### 进入**配置>事件>报警输入**界面;

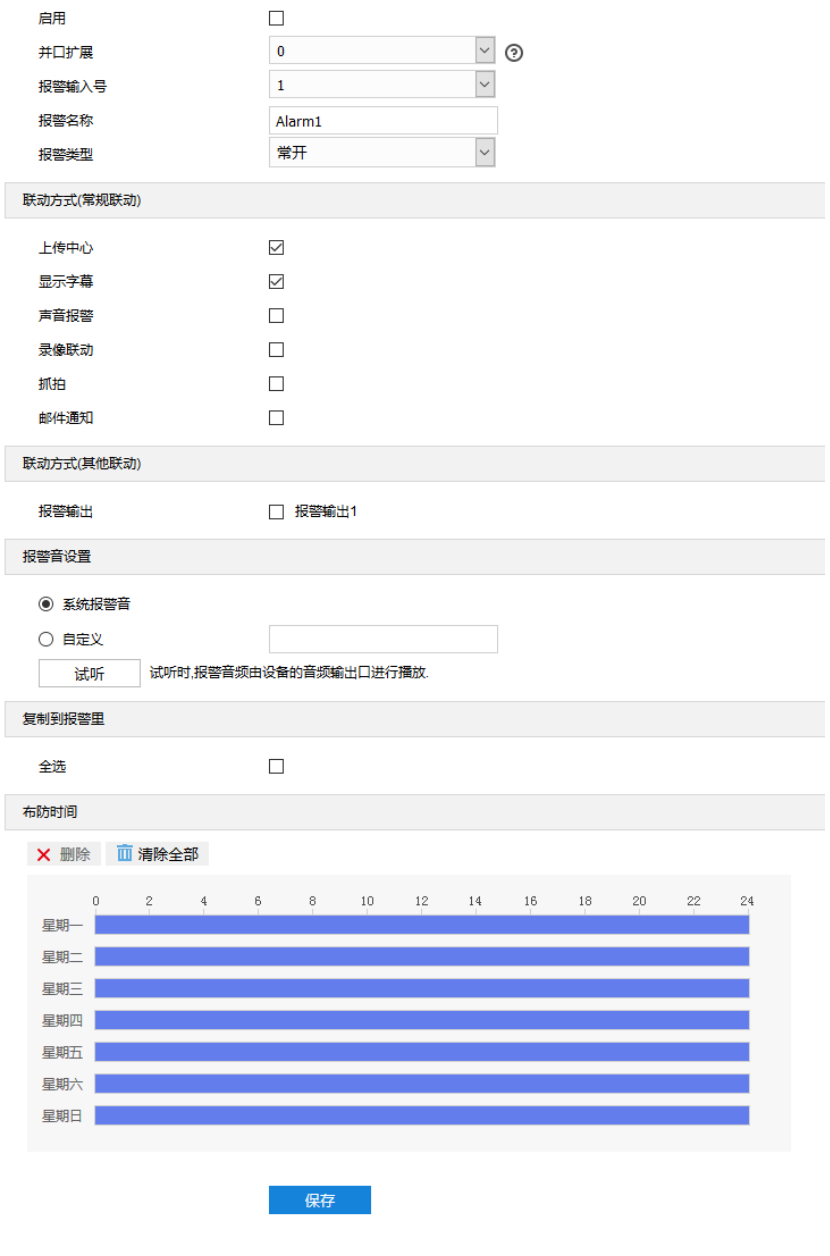

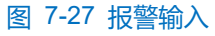

勾选"启用",开启报警输入功能;

- 选择并口扩展,默认为 0,即未连接告警扩展设备;
- 4) 在报警输入号下拉列表中选择报警输入号;

(1)说明: 报警输入号与尾线编号是——对应的, 具体顺序可参考快速安装指南。

- 输入报警名称,即为告警输入设备命名,如前门烟感;
- 在报警类型下拉框中,选择报警类型。若告警输入设备为常开型,即正常情况下电路断开,在报警类型下拉框 中必须选择"常开"。若告警输入设备为常关型,即正常情况下电路接通,则在报警类型下拉框中必须选择 "常关";
- 勾选联动方式,即在布防时间内触发告警的联动方式;

说明:配置并口告警时,必须在联动方式(其他联动)栏中,勾选"报警输出 1"。

- 8) 设置报警音,可选系统报警音或自定义报警音(在文本框中填写报警内容即可),点击"试听",可试听报警 音;
- 设置布防时间,默认布防时间为全天 24 小时,高亮显示,可自定义时间段。一天内最多可设置 10 个时间段, 不同的时间段不能重合;

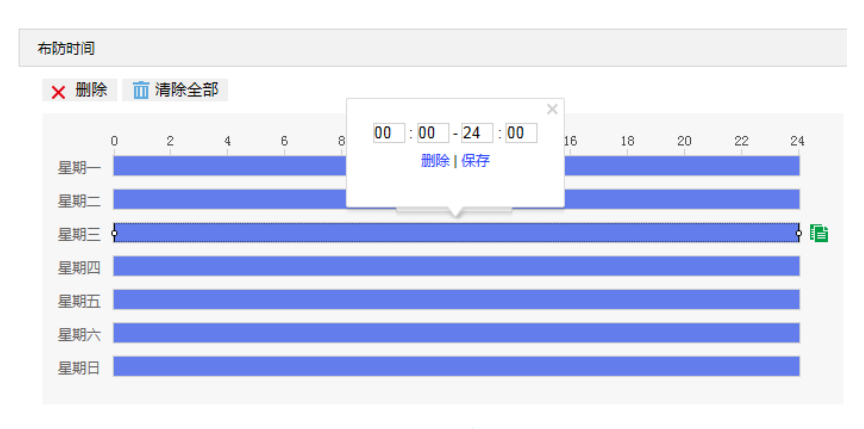

#### 图 7-28 布防时间

- 设置时间:根据需要设置布防时间。
	- 单击高亮长方形会弹出编辑窗口,可设置时间段的具体开始时间和结束时间,点击该窗口"保存"即 可生效。
	- 单击高亮长方形,两端会出现白色方块。鼠标拖动白色方块,可设置开始时间和结束时间。
	- 选定某一天的时间轴,删除默认高亮时间段,按住鼠标左键在时间轴上从左向右拉出一个高亮长方形, 长方形两端上方会显示开始时间和结束时间。
- 复制时间:点击时间轴后面的 自图标可将该天的布防时间复制到其余一个或多个日期当中。
- 删除时间:点击时间轴上方"清除全部"可删除全部时间段。单击某一时间段,点击弹出的编辑窗口"删 除"或时间轴上方"删除"均可删除时间段。

说明:鼠标点击选中时间段,可在不改变布防时长的情况下在时间轴上拖动时间段改变布防时间的起始结束位

置。

10) 可勾选"全选",将该接口报警输入设置参数复制到其他所有报警输入接口中;

点击"保存"完成配置。

#### 7.3 报警输出

配置前须确保摄像机设备已连接了报警输出设备(报警灯等),摄像机将传递报警信号到报警输出设备进行报 警。设置方法如下:

进入**配置>事件>报警输出**界面;

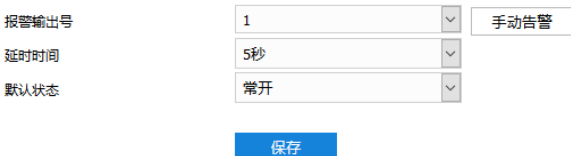

图 7-29 报警输出

- 2) 报警输出号默认为 1, 点击"手动告警"可手动触发告警, 再次点击可消警;
- 根据实际需求在"延时时间"下拉列表中,选择报警输出的延时时间。可设置无延时~10 分钟的持续时间,默 认为 5 秒。延时时间结束后告警自动消警;

1 说明: 报警输出的持续时间默认为 5 秒, 延时时间表示 5 秒之外的报警输出持续时间。

- 4) 根据实际需求,在默认状态下拉框中选择告警输出的默认状态,可选择"常关"或"常开";
- 点击"保存"完成配置。

#### 7.4 异常联动

配置异常联动参数, 当摄像机发生异常时, 摄像机将根据判断结果联动报警。设置方法如下:

进入**配置>事件>异常联动**界面;

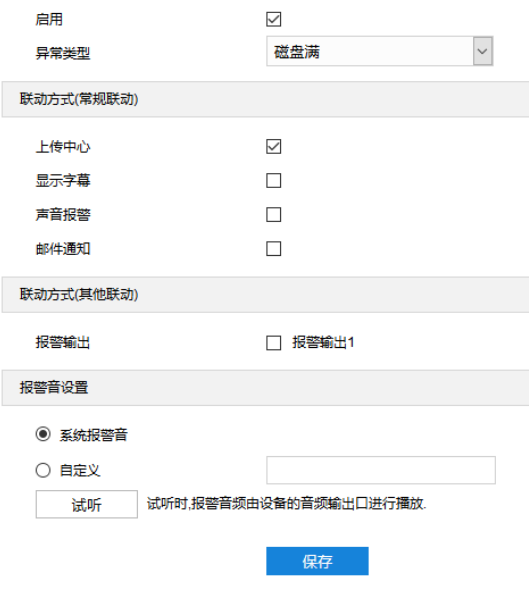

图 7-30 异常联动

- 勾选"启用",开启异常联动功能;
- 在异常类型下拉列表中选择异常类型;

# 说明:

- ◆ 磁盘满:磁盘存储空间不足。
- 磁盘错误:磁盘不能被识别。
- 网络断开:设备没有正常联网。
- 勾选联动方式,即异常发生时触发告警的联动方式;
- 5) 设置报警音,可选系统报警音或自定义报警音(在文本框中填写报警内容即可),点击"试听",可试听报警 音;
- 点击"保存"完成配置。

## **8** 存储参数配置

### 存储管理

进入**配置>存储>存储管理**界面,可设置磁盘满策略,查看存储设备列表,格式化存储卡,设置抓拍图片的存储 位置。

说明:当摄像机安装有存储卡,且存储卡工作正常时,可配置摄像机的录像计划及抓拍计划。

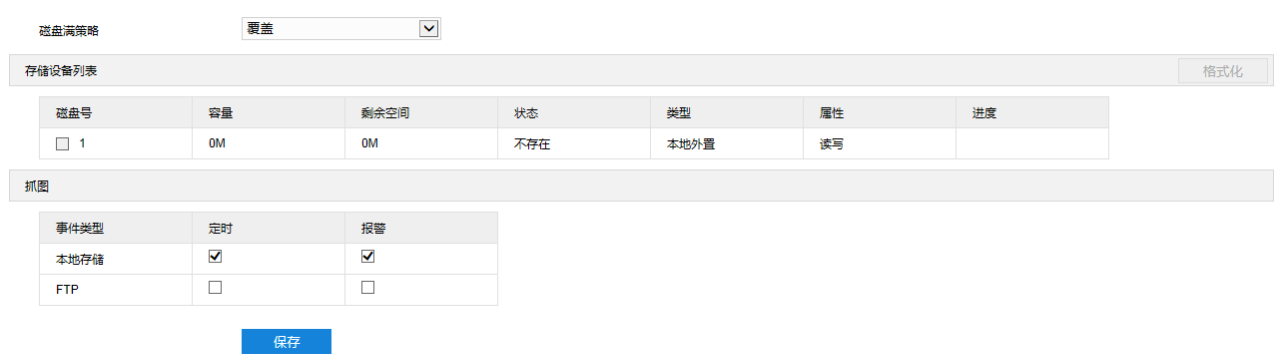

#### 图 8-1 存储管理

- > 磁盘满策略:设置磁盘空间不足时的录像策略。
	- 覆盖: 当存储空间不足时, 覆盖最旧录像。
	- 停止: 当存储空间不足时, 自动停止录像。

可以在**配置>事件>异常联动**中设置 "异常类型"为磁盘满时触发的告警形式,提示用户本地录像已停止。

存储设备列表:显示所有存储设备的状态、容量、进度等信息。

- 磁盘号:显示存储设备的序号。
- 容量:显示存储设备的存储容量。
- 剩余空间: 显示存储设备的剩余存储空间。
- 状态:显示存储设备的状态信息,如正常 (即有存储卡且正常读写)、不存在 (即没有存储卡)、未格式化 (第一次插入存储卡需要格式化)等。
- 类型:显示存储设备的安装形式。
- 属性: 显示存储设备的读写属性, 只读、只写或者读写。
- 进度: 以百分比形式显示存储卡格式化的进度。选中磁盘, 点击"格式化", 即可对选中磁盘进行格式 化。
- > 抓图:设置抓拍图片的存储位置,根据实际需求选择定时抓拍图片和报警抓拍图片存储在本地或 FTP 服务器。
- (i)说明: 部分型号的设备默认无内置存储卡, 需出厂前定制。本地存储卡首次使用时, 请先点击"格式化"对磁盘 进行格式化。

#### 录像配置

配置录像计划后,摄像机将自动在配置的时间内执行不同的录像任务并将该录像保存在存储卡中。设置方法如  $\overline{\Gamma}$ :

- 进入**配置>存储>存储管理**界面,设置磁盘满策略并对摄像机识别到的存储卡进行格式化,如果格式化成功,状 态"正常",表明存储卡可以正常使用;
- 进入**配置>存储>录像**界面,进行录像配置;
	- 录像类型: 即选择具体录像的码流。如果对应码流未启用, 将无法进行录像。
	- 码流打包格式: 根据接入协议的类型选择录像打包格式。
	- 预录方式: 即预录时间, 为录像开始时间点前的预先录像时间。固定 30 秒。
	- 录像延时: 即录像的延时时间, 即在设置的录像时间结束后继续录像的时间。

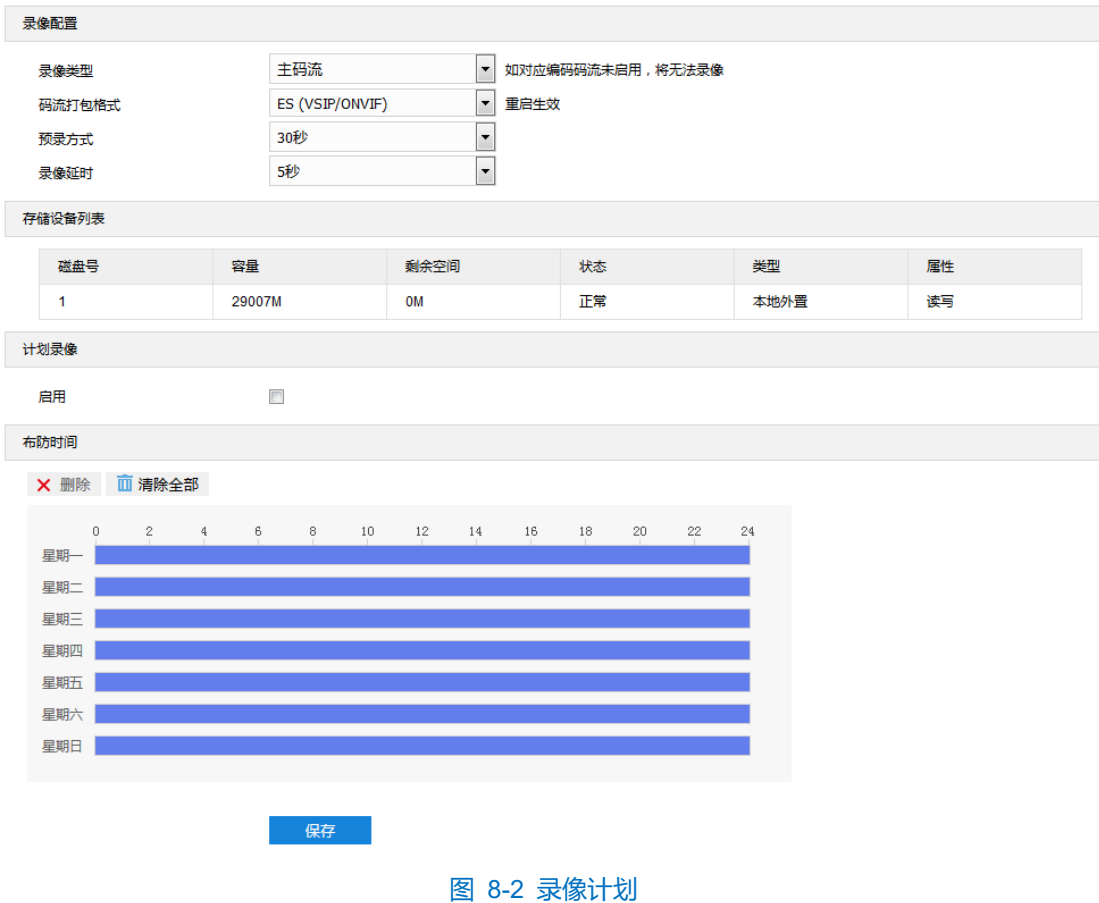

- 勾选"启用",启用计划录像;
- 设置布防时间,默认布防时间为全天 24 小时,高亮显示,可自定义时间段。一天内最多可设置 4 个时间段, 不同的时间段不能重合;

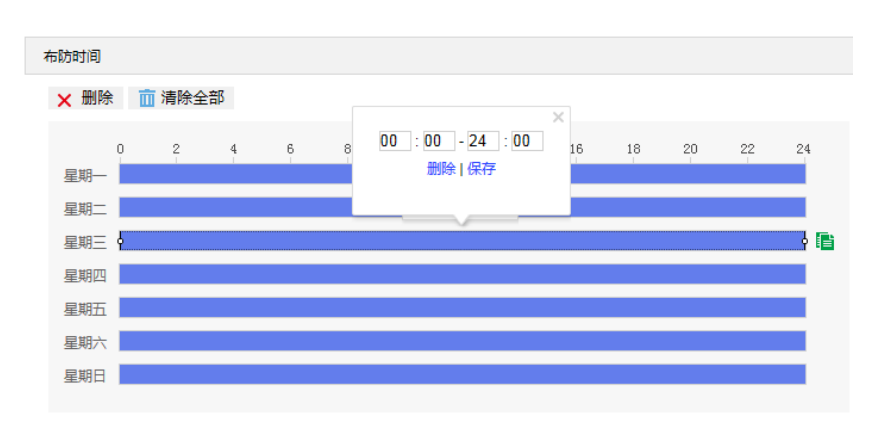

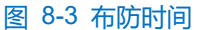

- 设置时间: 根据需要设置录像时间。
	- 单击高亮长方形会弹出编辑窗口,可设置时间段的具体开始时间和结束时间,点击该窗口"保存"即 可生效。
	- 单击高亮长方形,两端会出现白色方块。鼠标拖动白色方块,可设置开始时间和结束时间。
	- 选定某一天的时间轴,删除默认高亮时间段,按住鼠标左键在时间轴上从左向右拉出一个高亮长方形, 长方形两端上方会显示开始时间和结束时间。
- 复制时间: 点击时间轴后面的 自图标可将该天的布防时间复制到其余一个或多个日期当中。
- 删除时间:点击时间轴上方"清除全部"可删除全部时间段。单击某一时间段,点击弹出的编辑窗口"删 除"或时间轴上方"删除"均可删除时间段。
- 说明:鼠标点击选中时间段,可在不改变录像时长的情况下在时间轴上拖动时间段改变录像时间的起始结束位 置。
- 点击"保存"完成配置。

#### 8.3 抓拍配置

配置抓拍计划后,摄像机将自动在配置的时间内执行不同的抓拍任务并将抓拍图片保存在存储卡中。设置方法 如下:

- 进入**配置>存储>存储管理**界面,设置磁盘满策略并对摄像机识别到的存储卡进行格式化,如果格式化成功,状 态"正常",表明存储卡可以正常使用;
- 进入**配置>存储>抓拍**界面,设置抓拍图片参数;
	- 图片格式:只支持 jpeg 格式。
	- 图片分辨率: 与主码流当前设置的分辨率一致。
	- 图片质量:设置抓拍图片的质量。

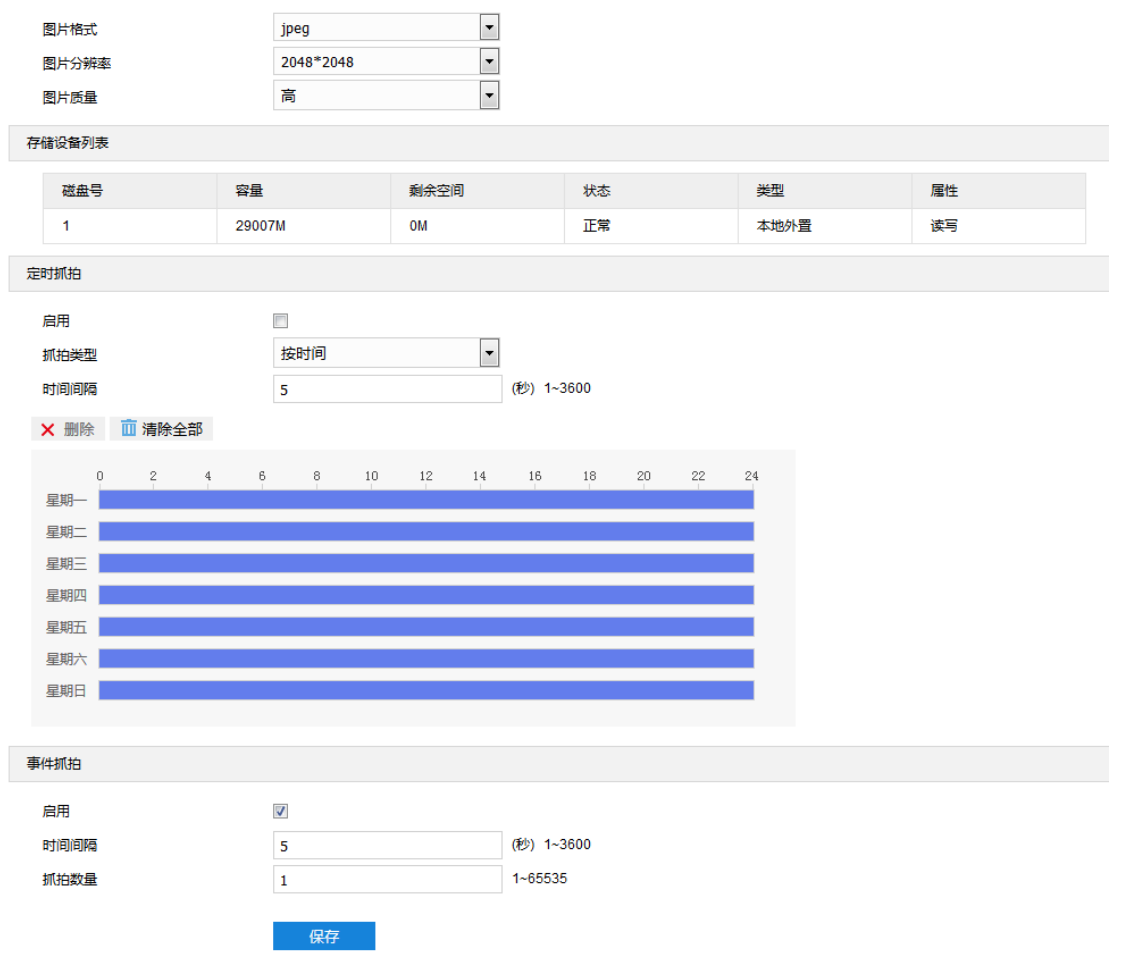

#### 图 8-4 抓拍配置

- 设置定时抓拍参数:
	- a) 勾选"启用",开启定时抓拍功能;
	- b) 选择按时间抓拍或者按数量抓拍,选择按数量抓拍,除设置时间间隔外还需设置抓拍数量;
	- c) 设置抓拍的时间间隔;
	- d) 设置定时抓拍时间,默认时间为全天 24 小时,高亮显示,可自定义时间段,一天内最多可设置 4 个时间 段,不同时间段不能重合。

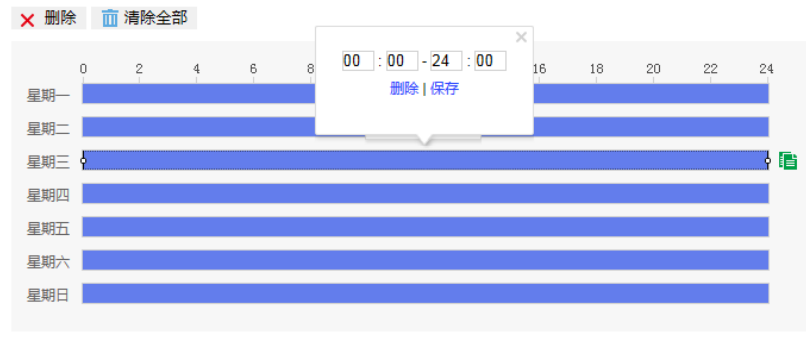

图 8-5 定时抓拍

设置时间:根据需要设置定时抓拍时间。

- 单击高亮长方形会弹出编辑窗口,可设置时间段的具体开始时间和结束时间,点击该窗口"保存"即 可生效。
- 单击高亮长方形,两端会出现白色方块。鼠标拖动白色方块,可设置开始时间和结束时间。
- 选定某一天的时间轴, 删除默认高亮时间段, 按住鼠标左键在时间轴上从左向右拉出一个高亮长方形, 长方形两端上方会显示开始时间和结束时间。
- 复制时间:点击时间轴后面的 自图标可将该天的布防时间复制到其余一个或多个日期当中。
- 删除时间:点击时间轴上方"清除全部"可删除全部时间段;单击某一时间段,点击弹出的编辑窗口"删 除"或时间轴上方"删除"均可删除时间段。
- 说明:鼠标点击选中时间段,可在不改变定时抓拍时长的情况下在时间轴上拖动时间段改变定时抓拍时间的起始 结束位置。
- 设置事件抓拍参数;
	- a) 勾选"启用",开启事件抓拍;
	- b) 设置抓拍的时间间隔;
	- c) 设置每次抓拍的图片数量。
- 点击"保存"完成配置。

## **9** 系统参数设置

#### 9.1 设备信息

进入**配置>系统>设备信息**界面,可查看设备信息。

设备信息包含设备名称、设备型号、设备序列号等信息,用户可自定义编辑设备名称和勾选将设备名称设定为 OSD 台标文字, 自定义编辑不支持特殊符号, 勾选"设定为 OSD 台标文字"后, 点击"保存", 设备名称将同步到 OSD 台标字幕。界面如下图所示。

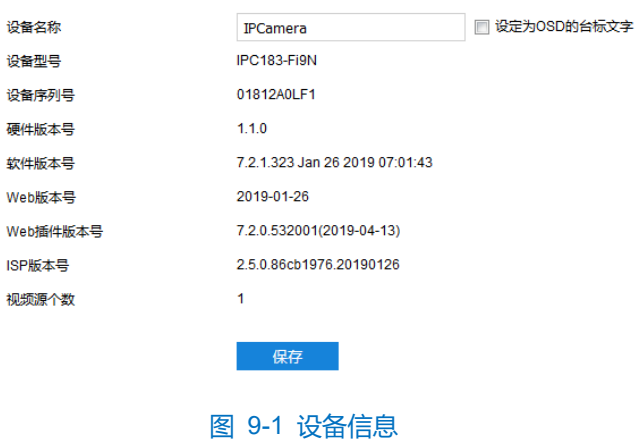

### 9.2 用户安全

进入**配置>系统>用户安全**界面,可进行用户安全配置,包括用户信息、RTSP 认证、IP 地址过滤和安全服务。

#### 9.2.1 用户信息

进入**配置**>**系统**>**用户安全**>**用户信息**界面,可以添加用户、删除用户、修改用户名和密码、设置用户权限等。

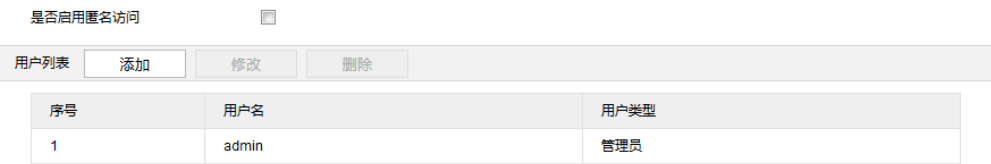

#### 图 9-2 用户信息

■ 是否启用匿名访问: 勾选"是否启用匿名访问"后, 在 Web 客户端的登录界面, 勾选"匿名登录", 点击 "登录"即可登录客户端。

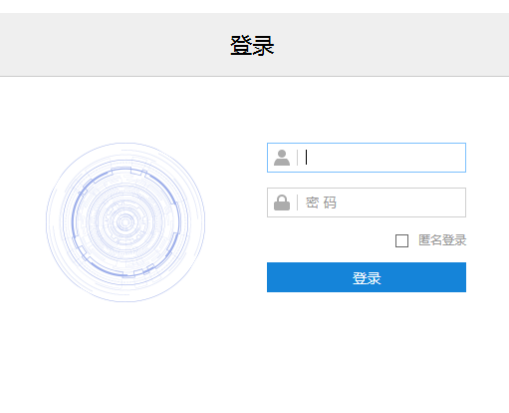

图 9-3 匿名登录

说明:匿名登录用户只能进行视频浏览,不能进行其他操作。

■ 添加用户:点击"添加",在弹出的添加用户界面中输入用户名和密码,在用户类型下拉框中选择用户类 型,在权限列表中为新添加的用户配置权限,配置完成后点击"确定"即可。

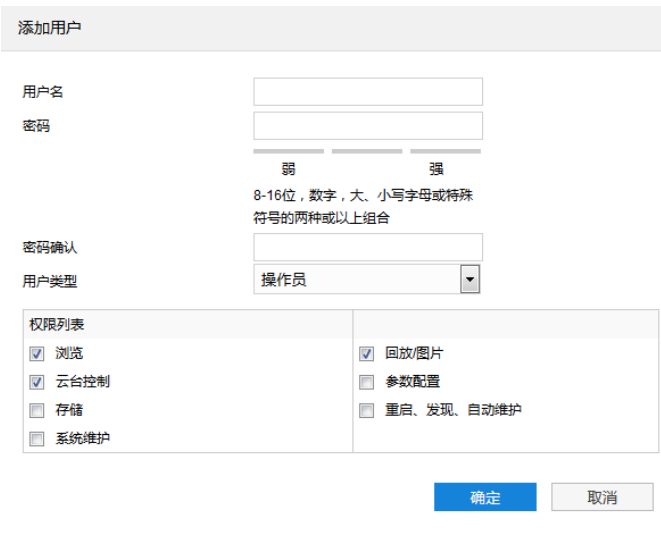

图 9-4 添加用户

# 说明:

- 管理员默认拥有所有权限。操作员默认拥有浏览、回放/图片、云台控制的权限。浏览者默认只有浏览权 限,不具备其他权限,亦不可增加其它权限。
- 部分配置修改后需要重启才能生效,用户需同时具备配置权限和重启权限才可完成配置。
- 修改用户: 选中用户, 点击"修改", 在弹出的修改用户界面中进行修改。

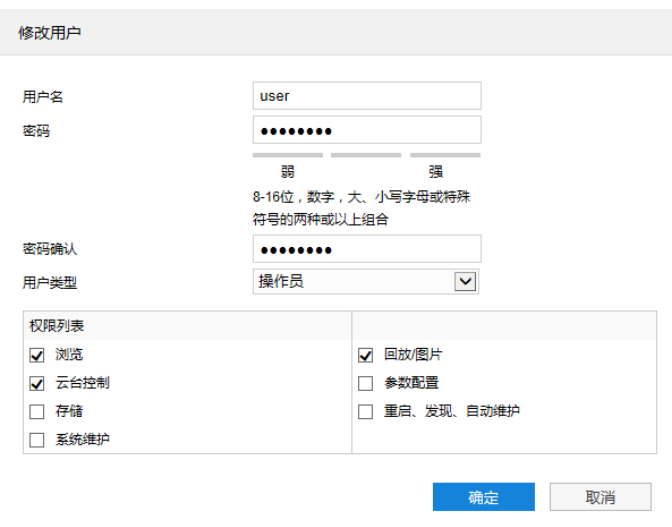

#### 图 9-5 修改用户

■ 删除用户:选中用户,点击"删除",在弹出的提示界面点击"确定",即可删除所选用户。

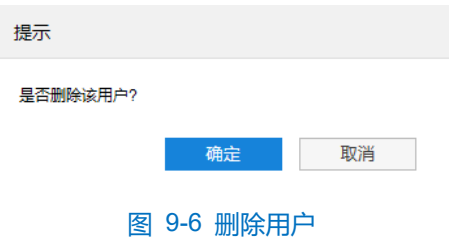

注意:admin 管理员用户不可删除,且不可修改用户名。

#### **RTSP** 认证

进入**配置>系统>用户安全>RTSP 认证**界面,在下拉列表中选择认证方式,可选择 none、basic/digest 或

digest, 默认为 basic/digest。

说明:Basic,即基本认证,其消息传输不经过加密转换因此存在严重的安全隐患。Digest,即摘要认证,其消 息经过 MD5 哈希转换因此具有更高的安全性。

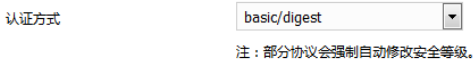

#### 图 9-7 RTSP 认证

 $\vert \cdot \vert$ 

### 9.2.3 IP 地址过滤

IP 地址过滤,可设置 IP 地址的访问权限。设置方法如下:

进入**配置>系统>用户安全>IP 地址过滤**界面;

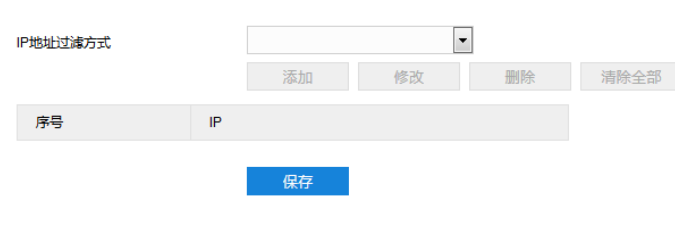

#### 图 9-8 IP 地址过滤

- 2) 选择"IP 地址过滤方式", 在下拉列表中选择 IP 地址过滤方式, 可选择禁止、黑名单或白名单;
	- 禁止: 即不启用 IP 地址过滤设置。
	- 白名单: 即可以访问设备的 IP 地址名单。
	- 黑名单: 即不可访问设备的 IP 地址名单。
- 设置地址名单;
	- 添加黑名单/白名单:点击"添加",在弹出的添加 IP 地址界面中填写 IP 地址,然后点击"确定"。
	- 修改黑名单/白名单: 在列表中选中相应 IP, 点击"修改", 在弹出的修改 IP 地址界面中修改 IP 地址, 然 后点击"确定"即可。
	- 删除黑名单/白名单:在列表中选中相应 IP, 点击"删除",即可删除相应 IP。点击"清除全部",即可删 除添加的所有 IP。
- 点击"保存"完成配置。

#### 9.2.4 安全服务

进入**配置>系统>用户安全>安全服务**界面,设置相关参数,保护账户安全。

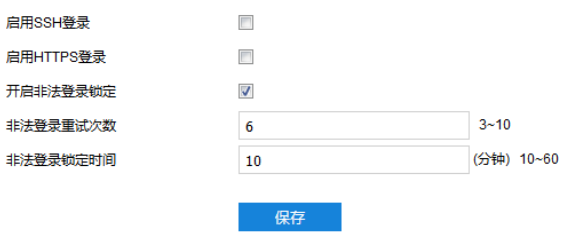

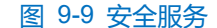

- > 启用 SSH 登录: 勾选"启用 SSH 登录", 表示开启 SSH 服务, 此时可使用 SSH 方式登录设备。设备工作状 态正常时一般不需要启用。
- ▶ 启用 HTTPS 登录: 勾选"启用 HTTPS 登录",表示开启 HTTPS 服务,此时可使用 HTTPS 方式登录设备。 设备工作状态正常时一般不需要启用。
- > 开启非法登录锁定:勾选"开启非法登录锁定",开启非法登录锁定服务,设置非法登录次数与非法登录锁定时 间。
	- 非法登录重试次数:设置非法登录重试次数,默认为 6 次。

■ 非法登录锁定时间: 设置非法登录锁定时间, 默认为 10 分钟。

说明:开启非法登录锁定服务后,满足锁定条件后,登录电脑 IP 将会被锁定。

设置完成后,点击"保存"即可。

#### 9.3 时间设置

进入**配置>系统>时间设置**界面,可进行设备时间设置,包括设备时区、时间设置、自动校时、NTP 协议校时和 夏令时。根据实际需求进行相关项设置,设置完成后点击"保存"即可生效。

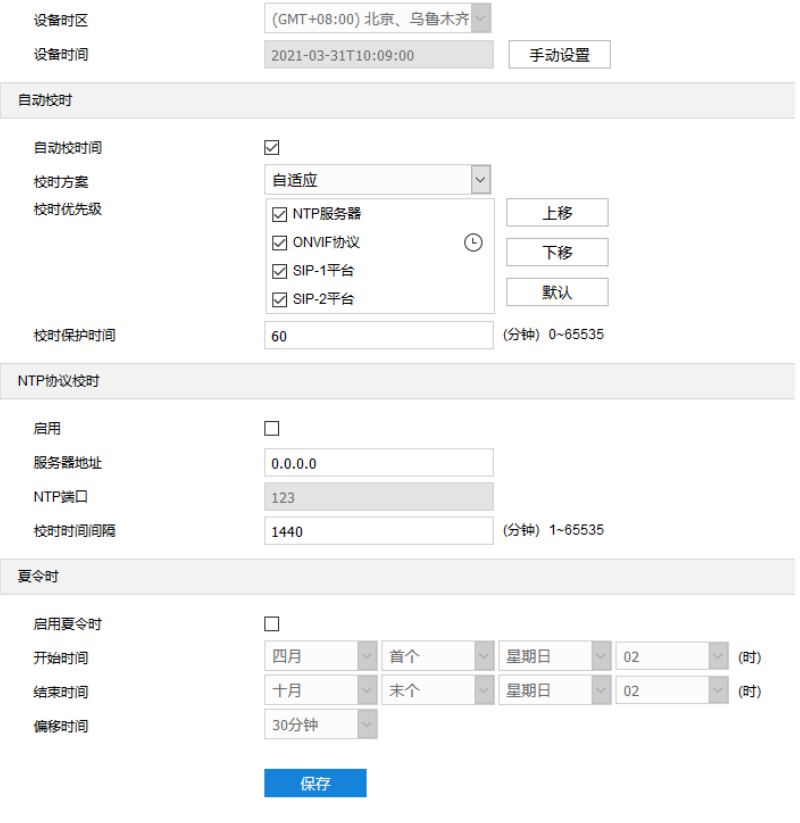

#### 图 9-10 时间设置

■ 设备时区、时间设置:点击"手动设置"按钮,在弹出的手动设置时间界面中选择时区并设置时间,可勾 选"与计算机时间同步",则设置设备时间与计算机时间同步,点击"保存"后生效。

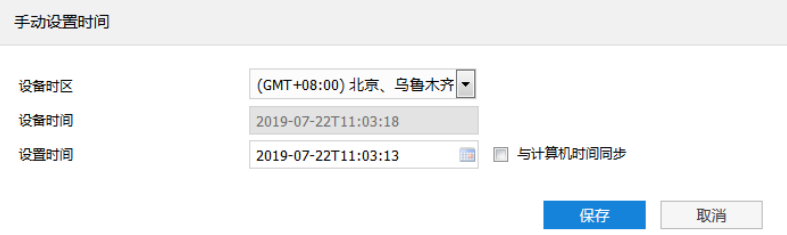

#### 图 9-11 手动设置时间

■ 自动校时: 勾选"自动校时间", 启用自动校时功能, 可根据实际需求在校时方案下拉列表中选择自适应 或接入协议(包括 NTP 服务器、VSIP 平台、ONVIF 协议、SIP-1 平台、SIP-2 平台),并设置校时保护 时间。

- 自适应: 选择自适应时, 可根据实际需求在"校时优先级"框中勾选自适应协议并设置协议的自适应 顺序以及校时保护时间(即协议切换过程中的保存时间)。
- 接入协议:即设备接入平台或服务器的协议,若选择接入协议,则设备将与协议对应的平台或服务器 进行时间同步。

# $\mathbf{O}_{\ddot{\mathbf{W}}\mathbf{H}}$ :

- 校时优先级框内,处于上方的校时方案优先级更高。
- 选中需要调整优先级的校时方案,点击"上移",可提高其优先级;点击"下移",可降低其优先级;点 击"默认",校时优先级恢复默认设置。
- ◆ 接入协议选择 NTP 服务器, 还需设置 NTP 协议校时的相关参数。
- NTP 协议校时:勾选"启用",开启 NTP 协议校时功能。设置 NTP 服务器地址、端口 (固定 123)及校 时时间间隔。启用 NTP 协议校时时, 摄像机将按照设置每隔一段时间校时一次。
- 夏令时:夏令时是指为节约能源而人为规定地方时间的制度,在这一制度实行期间所采用的统一时间称为 夏令时间。勾选"启用夏令时",开启夏令时。设置具体开始时间、结束时间及偏移时间。

#### $9.4$ 串口

进入**配置>系统>串口**界面,可进行设备串口配置。

设备串口用于扩展告警接入或进行设备调试 (根据具体设备而定), 通常串口以 RS485 A/ B 标识。通过配置 RS485 串口的参数,进行行口匹配,请根据实际的环境设置接口的波特率、数据位等信息。设置完成后,点击"保 存"即可。

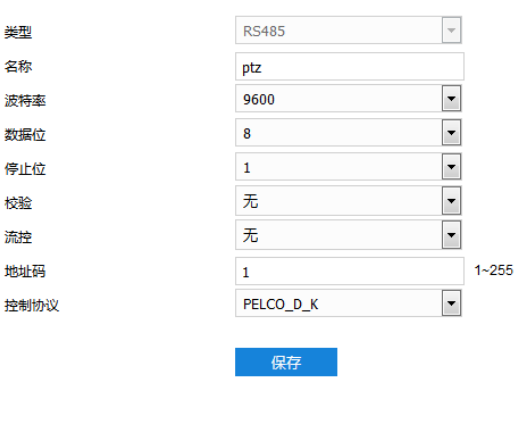

图 9-12 串口

#### $9.5$ 日志管理

进入配置>系统>日志管理界面,可以搜索并管理设备日志,查看设备健康状态和服务状态。

#### $9.5.1$ 日志管理

进入**配置>系统>日志管理>日志管理**界面,可勾选"启用日志记录",开启日志记录功能。启用后可根据需要搜

#### 索、查看和下载日志。

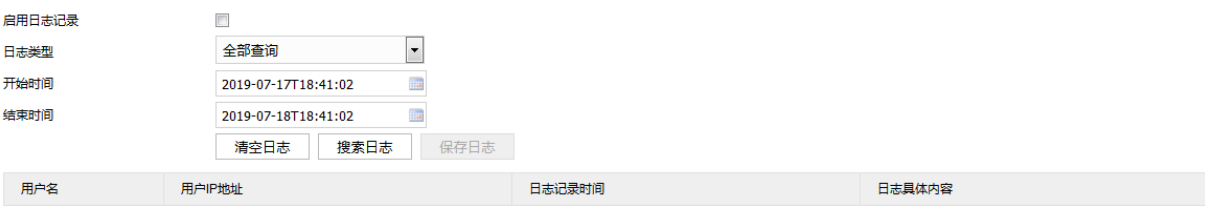

#### 图 9-13 日志管理

操作方法如下:

- 在日志类型下拉列表中选择需要搜索的日志类型,默认为全部查询;
- 2) 选择开始时间和结束时间,点击"搜索日志",搜索结果将显示在下方列表中;
- 3) 点击"保存日志",可下载全部日志到本地;点击"清空日志",即可删除所有日志。

# 说明:

- 日志类型为用户操作或告警信息时,还需选择次类型以缩小搜索范围。
- ◆ 最多可保存 2000 条日志, 存满后新增日志将自动覆盖最旧的日志。

#### 9.5.2 健康状态

进入配置>系统>日志管理>健康状态界面,在下拉列表中选择查看周期,可查看该周期内摄像机的健康运行状 态。点击各项后面的"查看详情",在弹出的界面可查看各项的详细日志。

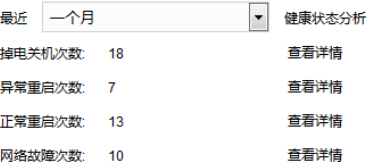

图 9-14 健康状态

#### 9.6 系统维护

9.6.1 系统维护

进入**配置>系统>系统维护>系统维护**界面,可完成设备的重启、升级等维护类操作。

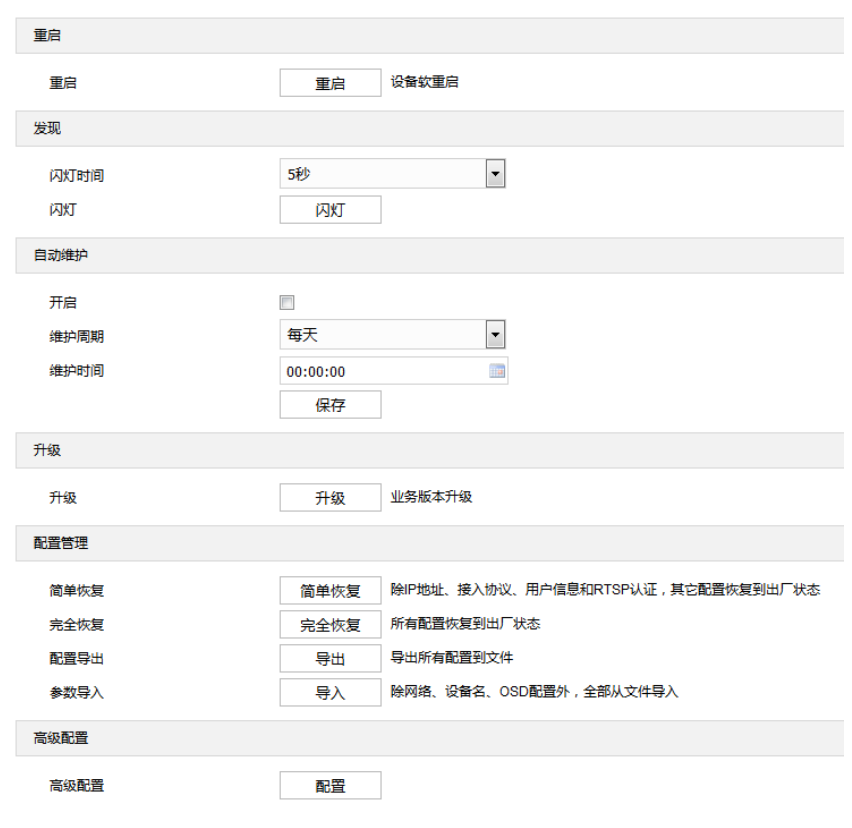

图 9-15 系统维护

- 重启: 点击 "重启", 即可软重启设备。
- 发现: 在闪灯时间下拉列表中, 选择闪灯时间, 点击"闪灯"使设备闪灯, 便于发现设备。
- 自动维护:勾选"开启",启用自动维护,并设置维护周期和维护时间,然后点击"保存"即可生效。
- 升级: 业务版本升级, 选择获取本地升级文件<\*.pkg>。升级过程中, 请耐心等待, 且不要做其他操作。 升级过程中不要断电断网,不要关闭浏览器。升级完成后,请重新登录客户端。
- 配置管理: 包括简单恢复、完全恢复、配置导出和参数导入。
	- 简单恢复:简单恢复保留了基本网络参数、接入协议、用户信息和 RTSP 认证配置,其他配置均恢复 到设备出厂设置。
	- 完全恢复:完全恢复即设备参数完全恢复到设备出厂设置。
	- 配置导出: 设置好摄像机参数后, 可将其导出保存到本地, 方便用于对其他摄像机进行相同参数的配 置。点击"导出",选择本地保存路径导出配置。
	- 参数导入: 可导入本地配置文件, 无需进行手动设置, 方便用户引用其它摄像机的参数设置。点击 "导入",选择本地导入文件进行导入。
- 高级配置:包括 VSIP 协议兼容性、音视频流 UDP 保活、网络适应性等。仅 admin 用户可操作。点击 "配置",在弹出的高级用户认证窗口输入正确的 admin 用户密码, 点击"确定"即可进入高级配置界 面。

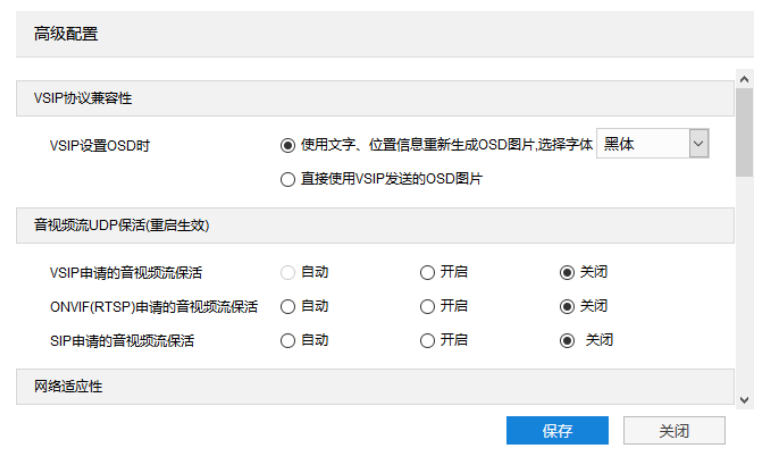

图 9-16 高级配置

- VSIP 协议兼容性: 可选择通过 VSIP 设置 OSD 时, 摄像机获取 OSD 图片的方式。通过文字、位置信 息重新生成 OSD 图片, 或直接使用 VSIP 发送的 OSD 图片。
- 音视频流 UDP 保活: 可分别配置 VSIP、ONVIF (RTSP)、SIP 申请的音视频流保活, 可选择开启、 关闭或自动。
- 网络适应性: 可开启网络数据平滑发送, 开启后会占用部分系统资源。设置平滑发送限定带宽, 当码 率超过此带宽时,将以实际码率为准。选择视频编码码率模式,可选择视频码流网络带宽、音视频码 流网络带宽或视频数据带宽。
- 功能开关:可设置音频功能、动态插件、码流扩展头等功能的开启模式。
- 工作模式:可设置视频码流的工作模式,包括超宽动态模式、60 帧模式、四分屏模式等,重启后方可 生效。
- 音频降噪: 可分别设置采集降噪和解码降噪等级, 可选择关闭、低、中、高。开启采集降噪和解码降 噪后会占用部分系统资源。
- 告警:可设置最短告警时间间隔,设置范围为 1~60s。
- 透明串口数据上报:可开启或关闭透明串口数据上报功能,开启后设备以透明传输方式上报串口数 据,关闭时经处理后再上报串口数据。

#### 9.6.2 网络测试

进入**配置>系统>系统维护>网络测试**界面,可测试设备与目标地址之间的网络连通性。

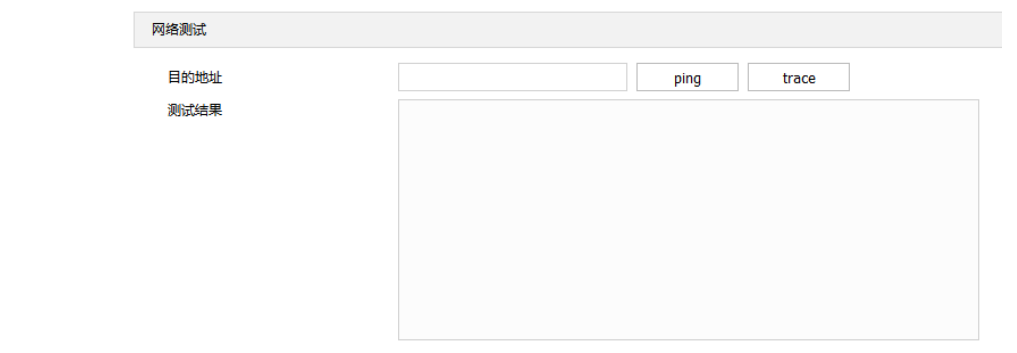

#### 图 9-17 网络测试

■ 在"目的地址"栏中,输入目标设备的 IP 地址,点击"ping", 在测试结果栏中显示访问目标地址的结 果。可检测设备与目标设备之间的网络是否连通。

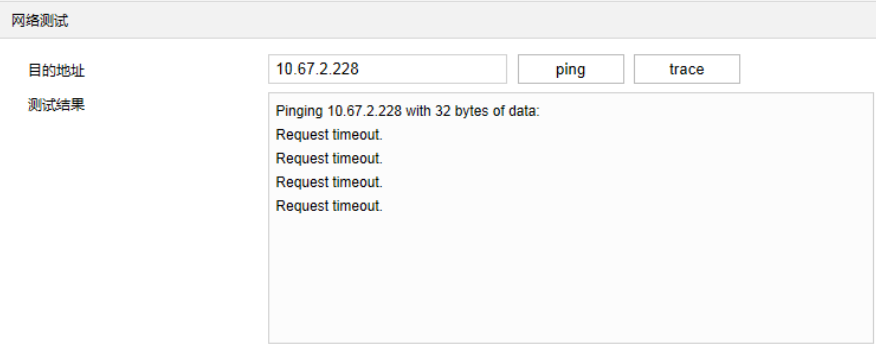

图 9-18 ping

■ 在"目的地址"栏中,输入目标设备的 IP 地址,点击"trace", 在测试结果栏中显示访问目标地址的 路由条目。可检测设备与目标设备之间的网络路由信息。

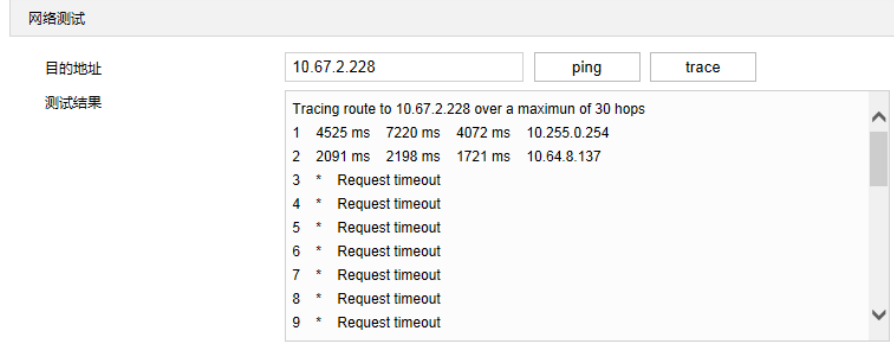

图 9-19 trace

## **10** 附录 **A**:高空抛物侦测摄像机架设指导

标准场景架设

摄像机安装位置距离楼体直线垂直安全距离为 20~40m 时, 立杆安装, 需使用定焦摄像机 (3.6mm、 6.0mm)、变焦摄像机(6~22mm)。根据监控楼层摄像机仰角设置在 20°~70°之间,安装时可根据具体情况进行调 节。摄像机推荐安装高度为 2m~3m。

特殊场景架设

摄像机安装位置距离楼体直线垂直安全距离小于 20m 时, 若监控楼体超过 6 层楼, 可将摄像机安装在对面楼 体,使用定焦摄像机 (3.6mm)。摄像机无需调整俯仰角度, 安装高度视所需监控楼层高度而定。

| 水平距离            | 摄像机焦距             | 覆盖楼层                                                    | 覆盖楼层最大宽度      | 摄像机                                         | 摄像机安装高度     |
|-----------------|-------------------|---------------------------------------------------------|---------------|---------------------------------------------|-------------|
| (L)             |                   | (F)                                                     | (W)           | 仰角                                          | (H)         |
| 10 <sub>m</sub> | 3.6 <sub>mm</sub> | F≤6F                                                    | 20m≤W≤25m     | $25^{\circ} - 35^{\circ}$                   | 2m < H < 3m |
| 20 <sub>m</sub> | 3.6 <sub>mm</sub> | F < 12F                                                 | 45m < W < 50m | $20^{\circ} - 70^{\circ}$<br>(跟据监控<br>楼层调整) |             |
|                 | 6.0 <sub>mm</sub> | 12F≤F≤22F                                               | 35m≤W≤40m     |                                             |             |
|                 | $6 - 22$ mm       | $22F \leq F < 33F$                                      | 20m≤W≤30m     |                                             |             |
| 30 <sub>m</sub> | 3.6 <sub>mm</sub> | F < 12F                                                 | 50m < W < 60m |                                             |             |
|                 | 6.0 <sub>mm</sub> | 12F≤F≤22F                                               | 35m≤W≤40m     |                                             |             |
|                 | $6 - 22$ mm       | $22F \leq F < 33F$                                      | 20m≤W≤30m     |                                             |             |
| 40 <sub>m</sub> | 3.6 <sub>mm</sub> | $F \leq 12F$                                            | 60m≤W≤70m     |                                             |             |
|                 | 6.0 <sub>mm</sub> | 12F <f<22f< td=""><td>40m &lt; W &lt; 45m</td></f<22f<> | 40m < W < 45m |                                             |             |
|                 | $6 - 22$ mm       | $22F \leq F < 33F$                                      | 20m≤W≤30m     |                                             |             |

表格 1 标准场景架设参数示例

#### 表格 2 特殊场景架设参数示例

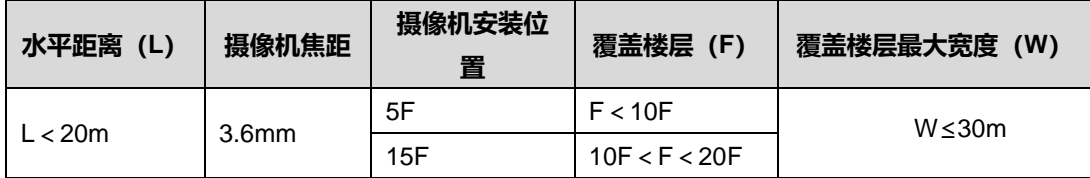

# **11** 附录 **B**:术语表

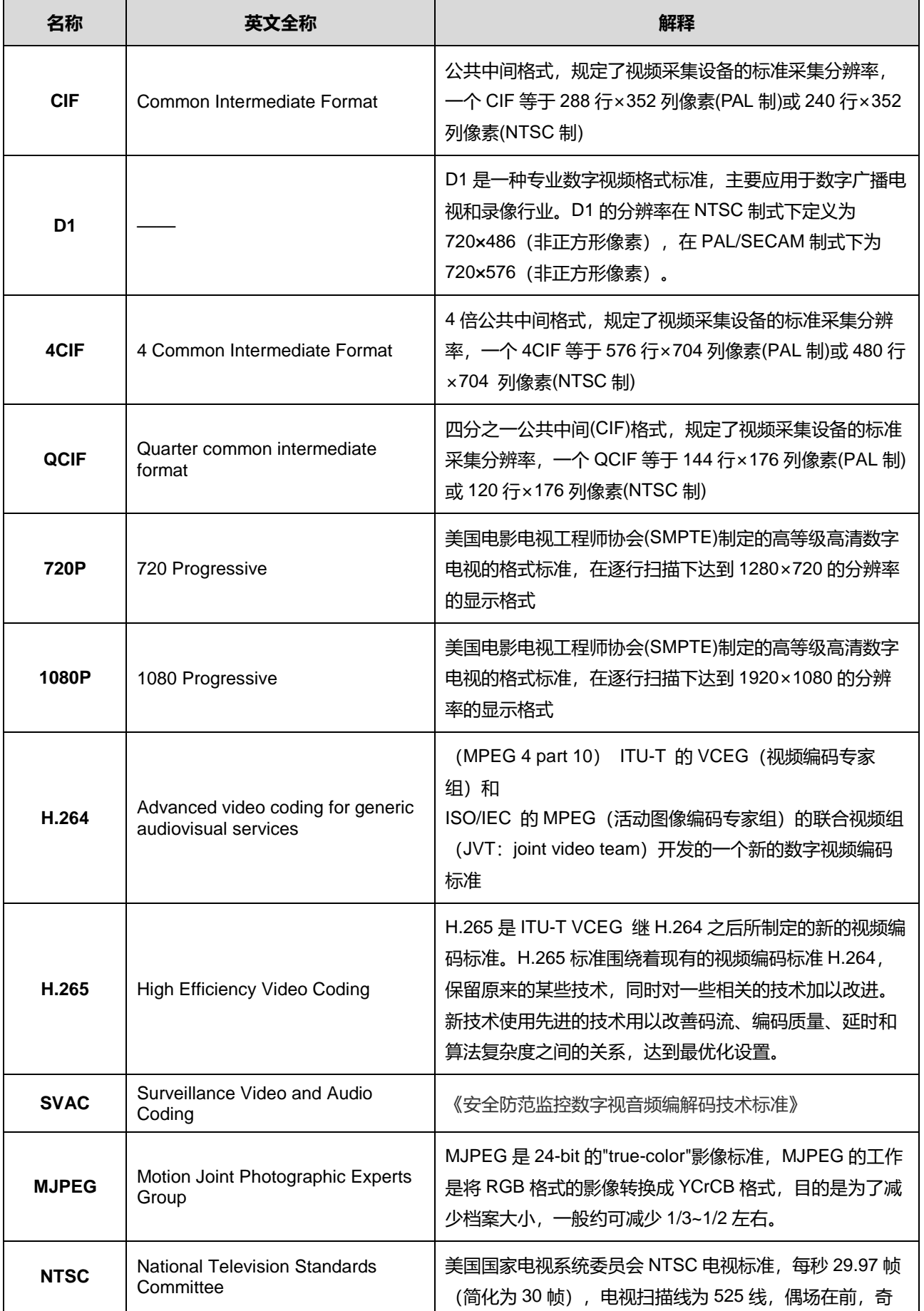

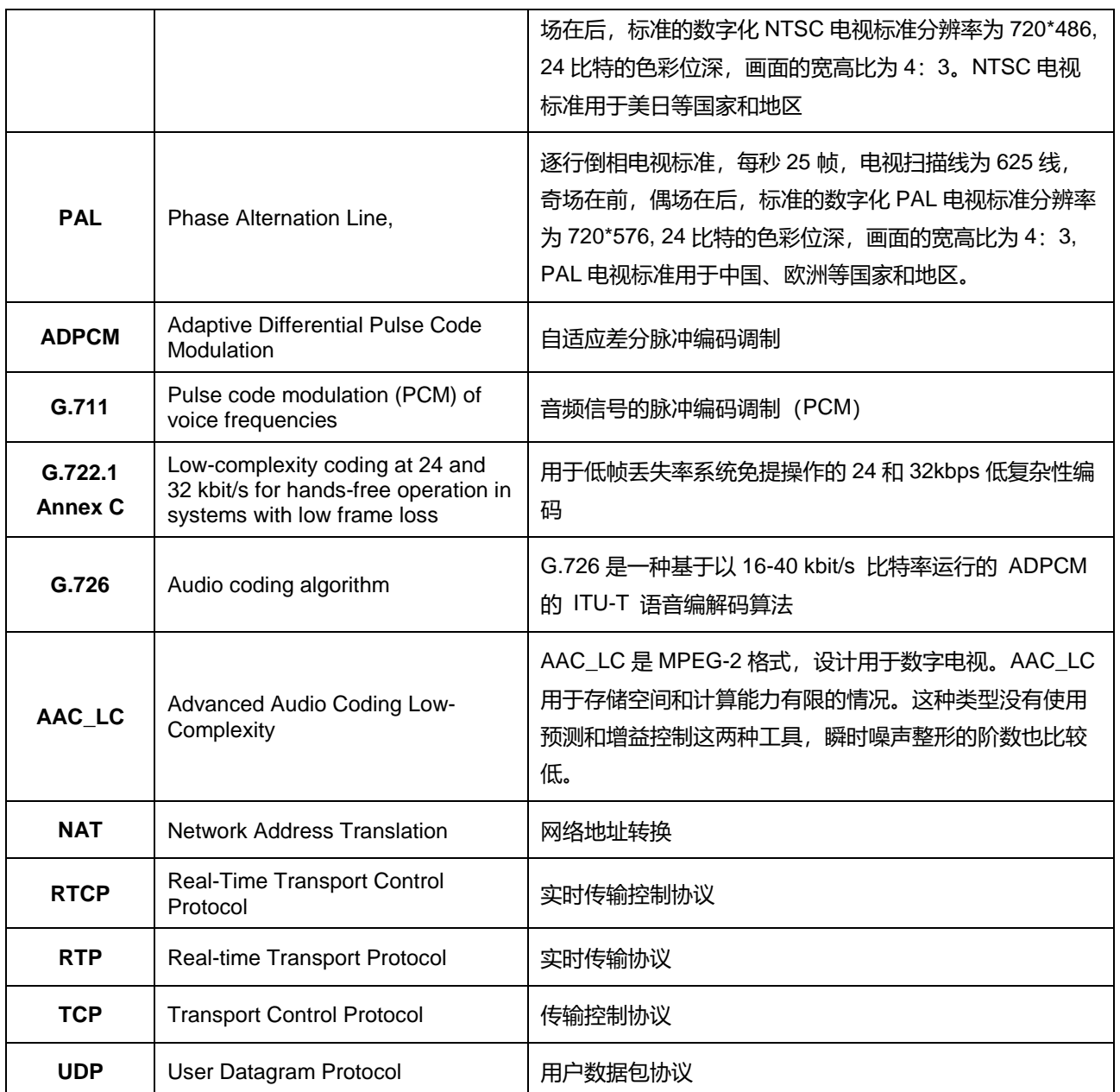